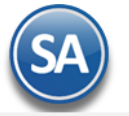

# **SuperADMINISTRADOR Proceso de Ventas**

Proceso de Ventas y atención a los Clientes.

# <span id="page-0-2"></span>**Índice.**

[1.0 Dar de alta Serie y Folios para Emitir Comprobantes.](#page-0-0)

- <span id="page-0-1"></span>[1.1 Serie y Folios para Cotización.](#page-0-1)
- [1.2 Serie y Folios para Factura.](#page-2-0)
- [1.3 Serie y Folios para Notas de Crédito.](#page-8-0)
- [1.4 Serie y Folios para Recibos Electrónicos de Pago.](#page-11-0)
- [2.0 Clientes.](#page-12-0)
- [3.0 Artículos.](#page-15-0)
- [4.0 Emitir Comprobante de Ventas.](#page-17-0)
	- [4.1 Cotización.](#page-17-1)
	- [4.2 Factura.](#page-19-0)
	- [4.3 Nota de Crédito.](#page-24-0)
	- [4.4 Facturación de Anticipos.](#page-24-0)
	- [4.5 Recibo Electrónico de Pago.](#page-24-0)
	- [4.6 Dividir Comprobantes](#page-29-0)

[5.0 Control de Cancelaciones \(cualquier Comprobante de Ventas\).](#page-31-0) [6.0 Cancelar Comprobante Fiscal.](#page-32-0) [7.0 Diario de Ventas.](#page-34-0) [8.0 Verificador de Comprobantes.](#page-36-0) [9.0 Facturación de Anticipos recibidos de Clientes](#page-37-0) [10.0 Factura Global de Tickets](#page-37-1)

Para regresar al "**Índice**" haga clic en "[Regresar](#page-0-2)", que se encuentra al final de cada punto.

# <span id="page-0-0"></span>**1.0 Dar de alta Series y Folios para Emitir Comprobantes.**

Crear Serie y Folio para Emitir: Cotización, Factura, Nota de Crédito y Recibo Electrónico de Pago. En las Series para emitir comprobantes bajo el **Esquema 70 Comprobante Fiscal Digital por Internet** se deben indicar los archivos de Certificados para el timbrado ya sea a nivel Empresa o a nivel Serie como se explica en los puntos 1.2 Factura, 1.3 Nota de Crédito y 1.4 Recibos Electrónicos de Pago.

# **1.1 Serie y Folios para Cotización.**

Haga clic en el Menú "**Ventas**" y seleccione el submenú "**Series y Folios de Comprobantes de Ventas**".

Dar de alta Serie y Folio para Emitir Cotizaciones a los Clientes.

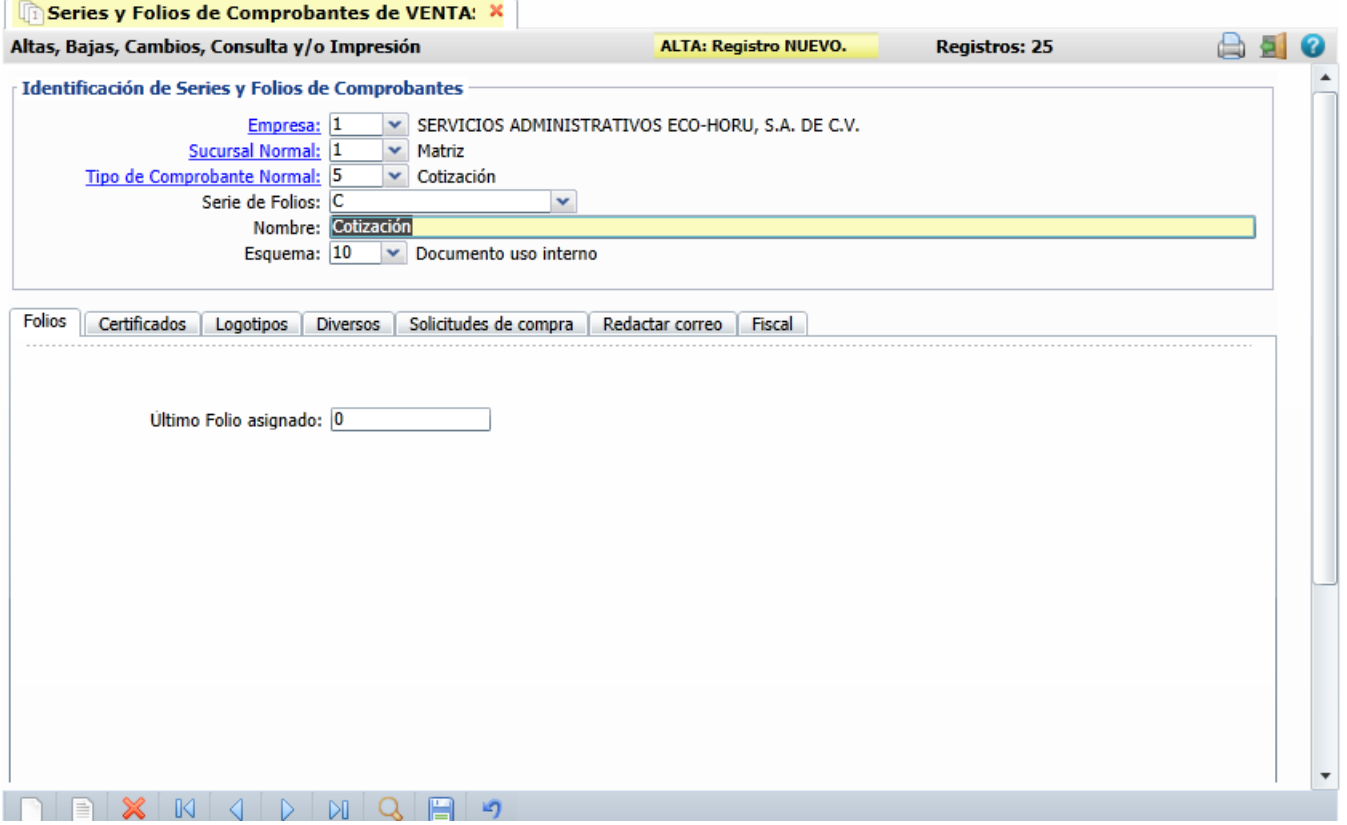

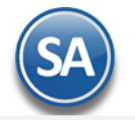

## **Identificación de Series y Folios de Comprobantes.**

Seleccione **Empresa** y **Sucursal**, en el campo "**Tipo de Comprobantes Normal**" seleccione la opción 5=Cotización. En el campo "**Serie de Folios**" capture la letra que identificará a la Serie para emitir Comprobantes de Cotizaciones, en este ejemplo será la letra C=Cotización.

**Nombre**, escriba un nombre que identifique a la Serie. Ejemplo: Cotización. **Esquema**, seleccione la opción 10=Documento Interno. Las cotizaciones no tienen validez Fiscal.

### **Pestaña Folios.**

**Último Folio asignado.** Muestra el último número de folio emitido de esta Serie en la pantalla de Emisión de Comprobantes de Ventas, en el menú Ventas.

# **Pestaña Logotipos.**

Cargue en el sistema el logotipo de su Empresa, para que salga en la Cotización en la parte superior del Comprobante.

#### **Datos para imprimir en el Comprobantes.**

Indique al sistema Formato de impresión a utilizar.

**Logotipo de la Empresa.** Archivo de imagen (.jpg, .gif, .png, 500x400 píxeles). **Ver.** Muestra la imagen seleccionada. **Quitar.** Quita la imagen cargada en el sistema.

**Logotipo Tiquetera.** Archivo de imagen (.bmp, 24 bits, 500x400 píxeles). **Ver.** Muestra la imagen seleccionada. **Quitar.** Quita la imagen cargada en el sistema. Lema de la Empresa. Lema de la Empresa (300 caracteres). Ejemplo: Nos comprometemos a que ambos tengamos los sistemas que hemos soñado.

#### **Pestaña Diversos.**

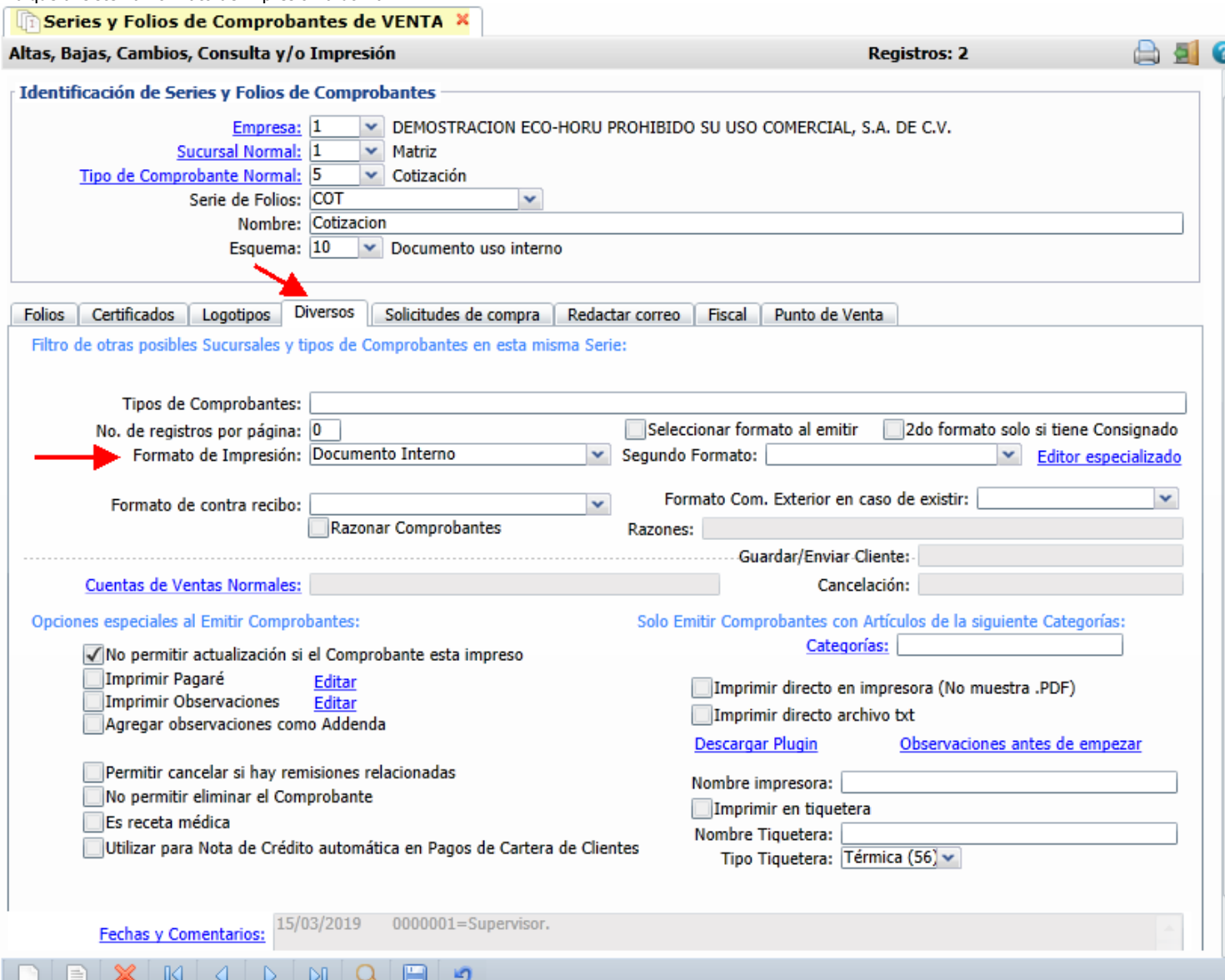

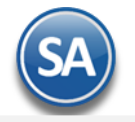

# Filtro de otras posibles Sucursales y Tipos de Comprobantes para esta misma Serie.

**Formato de impresión a utilizar.** Seleccione el formato "**Documento Interno**".

Habilite la opción "**No permitir actualización si el Comprobante está impreso**". Solo se puede habilitar/deshabilitar si el esquema del Comprobante es "**Documento uso Interno**".

## **Pestaña Fiscal.**

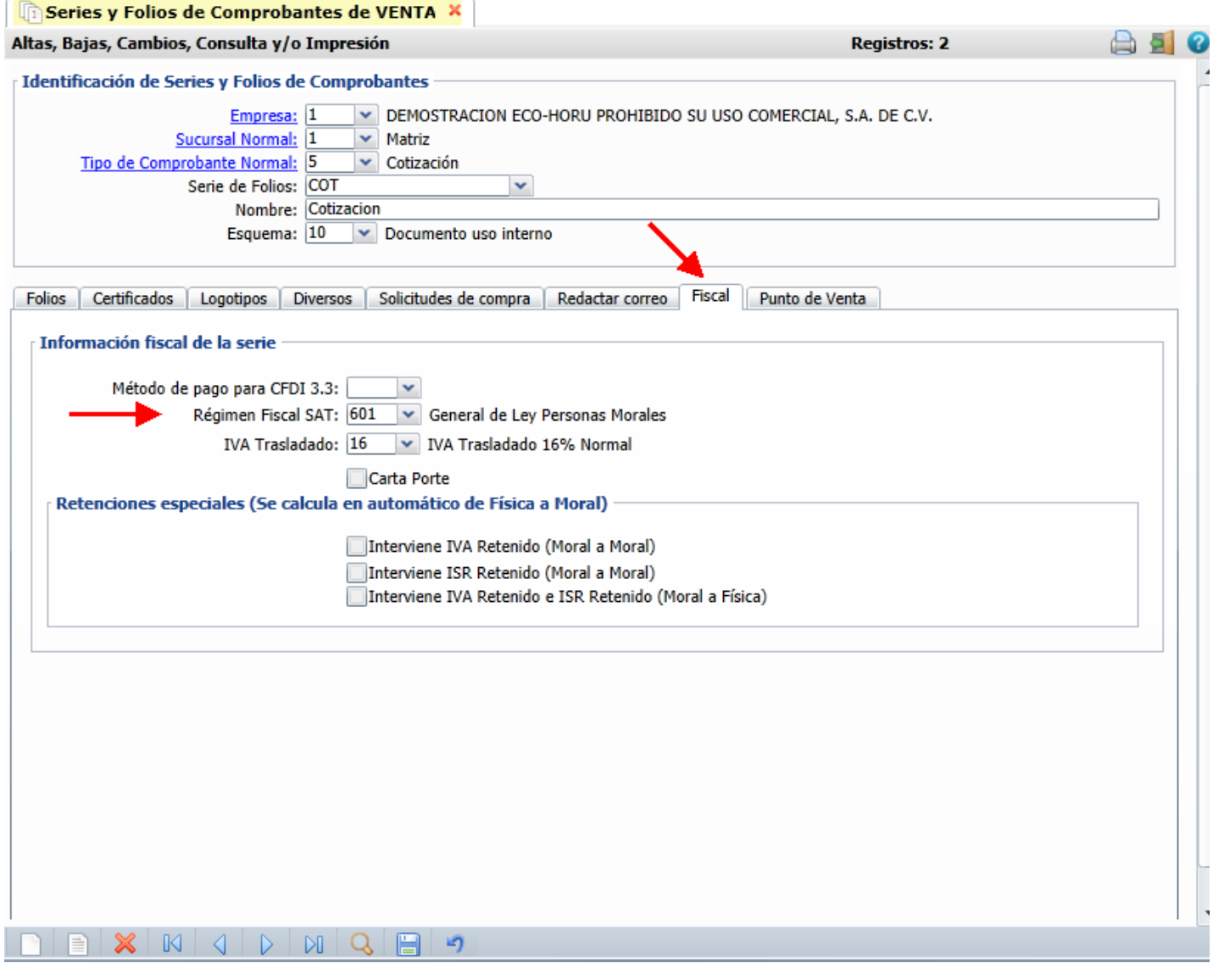

## Información Fiscal de la Serie.

**Régimen Fiscal.** Seleccione el Régimen al que pertenece la Empresa/Persona Física. Clic en etiqueta para dar de ALTA nuevo Régimen Fiscal.

## **IVA Trasladado.** Seleccione "**IVA Trasladado 16 % normal**".

Guarde los cambios realizados en la Serie de Folios de Comprobantes de Ventas haciendo clic en el botón de la barra de botones.

## [Regresar.](#page-0-2)

# <span id="page-2-0"></span>**1.2 Serie y Folios para Factura.**

Haga clic en el Menú "**Ventas**" y seleccione el submenú "**Series y Folios de Comprobantes de Ventas**".

Dar de alta la Serie y Folio para Emitir Facturas.

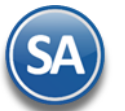

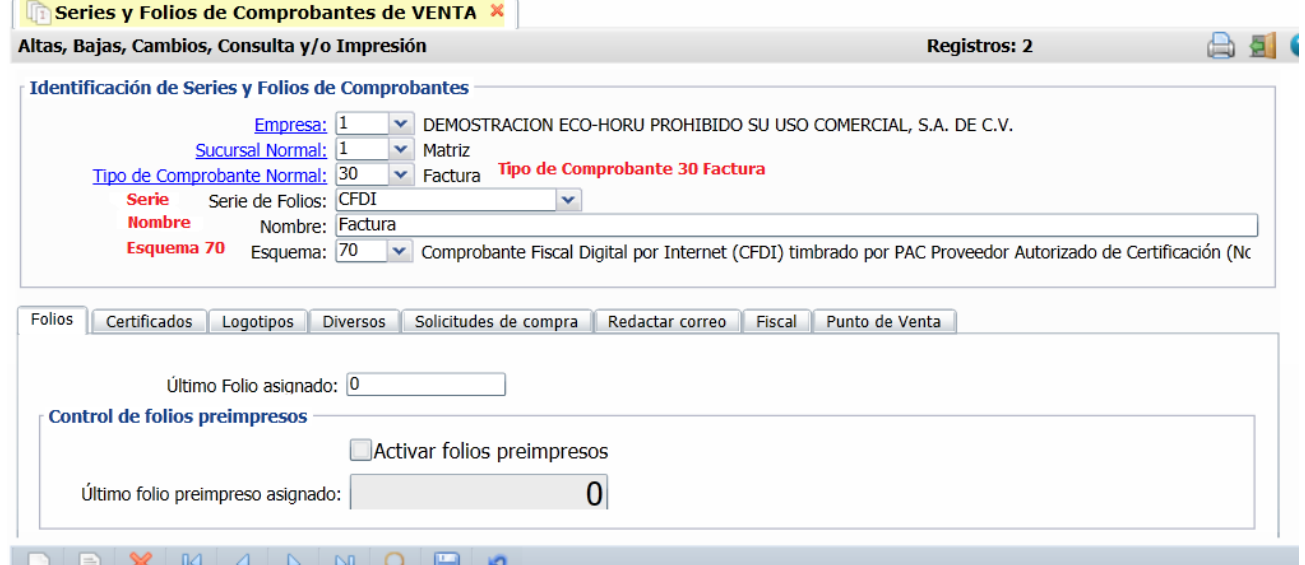

### **Identificación de Series y Folios de Comprobantes.**

Seleccione **Empresa** y **Sucursal**, en el campo "**Tipo de Comprobantes Normal**" seleccione la opción **30=Factura**. En el campo "**Serie de Folios**" capture la letra o letras que identificarán a la Serie para emitir Facturas, en este ejemplo será las letras FAC=Factura.

**Nombre**, escriba un nombre que identifique a la Serie. Ejemplo: Factura Electrónica CFDI. **Esquema**, seleccione la opción 70=Comprobante Fiscal Digital por Internet (CFDI) timbrado por PAC Proveedor Autorizado de Certificación.

#### **Pestaña Folios**

**Último Folio asignado.** Muestra el último número de folio emitido en la pantalla de Emisión de Comprobantes de Ventas, en el menú Ventas.

## **Pestaña Certificados**

Los Certificados se pueden instalar a nivel empresa y aplicarlos a todas las Series o subir certificados por Serie o Sucursal.

## **Opción 1: Utilizar Certificados de la Empresa**

Para activar esta casilla previamente sólo una vez se debe entrar a instalar los certificados en la opción **Configuración Empresas.** 

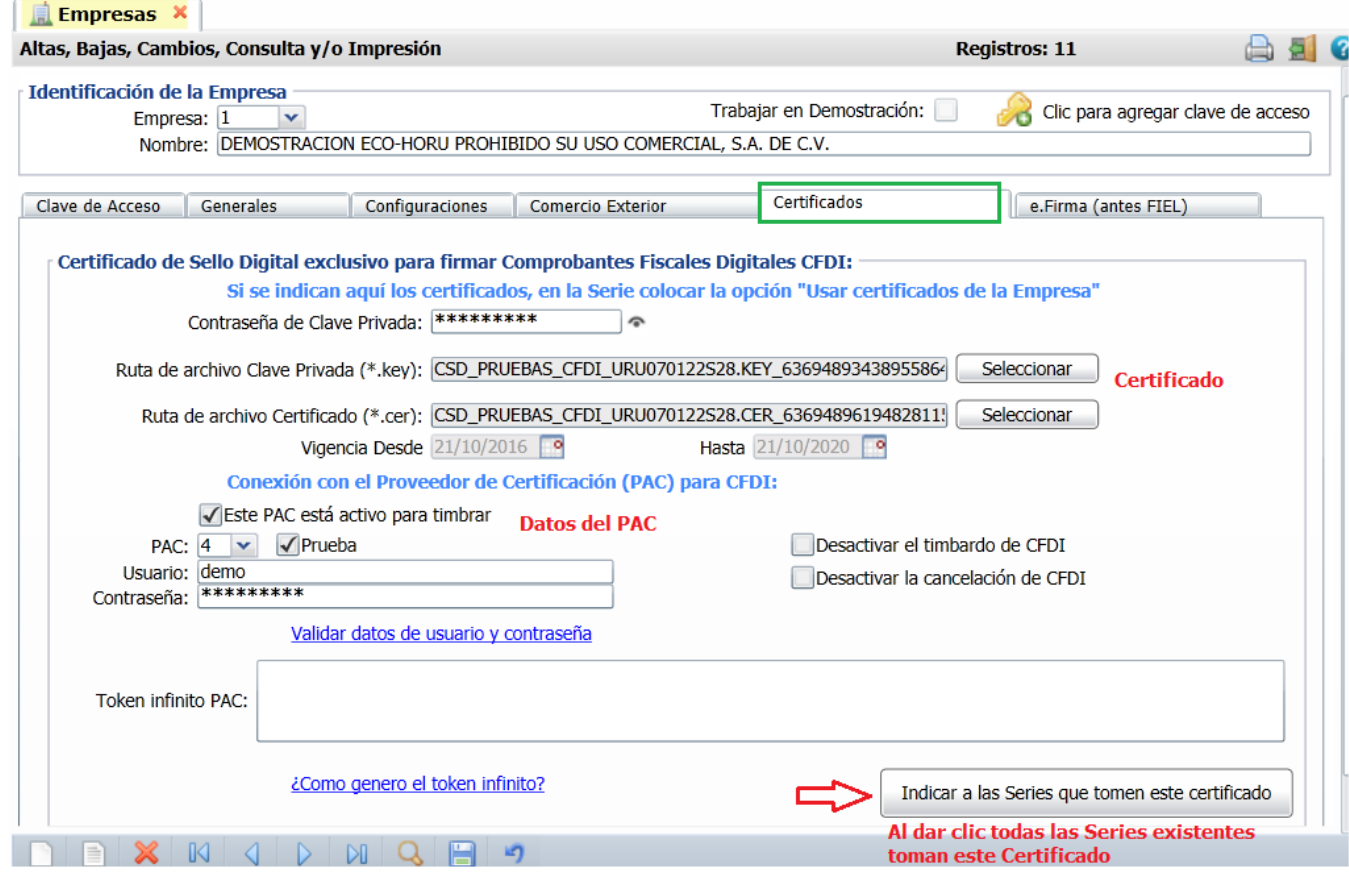

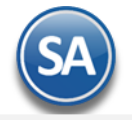

En la Pestaña **Certificados** se captura la **Contraseña de Clave Privada** y se selecciona la Ruta donde se localizan los archivos de **Clave Privada (\*.key) y el archivo Certificado (\*.cer)** y ya que se suben se muestra la fecha de vigencia de los mismos.

## Conexión con el Proveedor de Certificación (PAC) para CFDI.

A continuación se activa la casilla de **Este Pac esta activo para Timbrar,** se selecciona el **PAC y** se indican los datos de **Usuario** y **Contraseña** para hacer conexión con el PAC para el timbrado.

**PAC.** Seleccione 4 Smarter Web Proveedor Autorizado de Certificación (PAC). **Usuario.** Nombre de Usuario con el cual se conectará con el PAC. **Contraseña.** Clave para accesar al Usuario con el cual se conectará con el PAC. Nota. Los datos antes mencionados los entrega el PAC a través de Eco-Horu. **Usar datos de Prueba**. Active para utilizar Usuario y Contraseña de prueba para Emitir Comprobantes. Nota. Los Comprobantes que emita no tendrán validez fiscal.

**Indicar a las Series que tomen este certificado**. Al dar clic en este botón automáticamente se les asignan estos certificados a todas las Series existentes. En la pantalla de Series y Folios se activa automáticamente la casilla Utilizar certificados instalados en la Empresa. Si la Serie ya tiene de alta certificados estos no se toman en cuenta.

Dar clic en el botón grabar  $\|\cdot\|$  para guardar los cambios.

#### **Al dar de alta una nueva Serie en la pantalla de Series y Folios de Comprobantes de Venta: activar la casilla Utilizar certificados instalados en el empresa.**

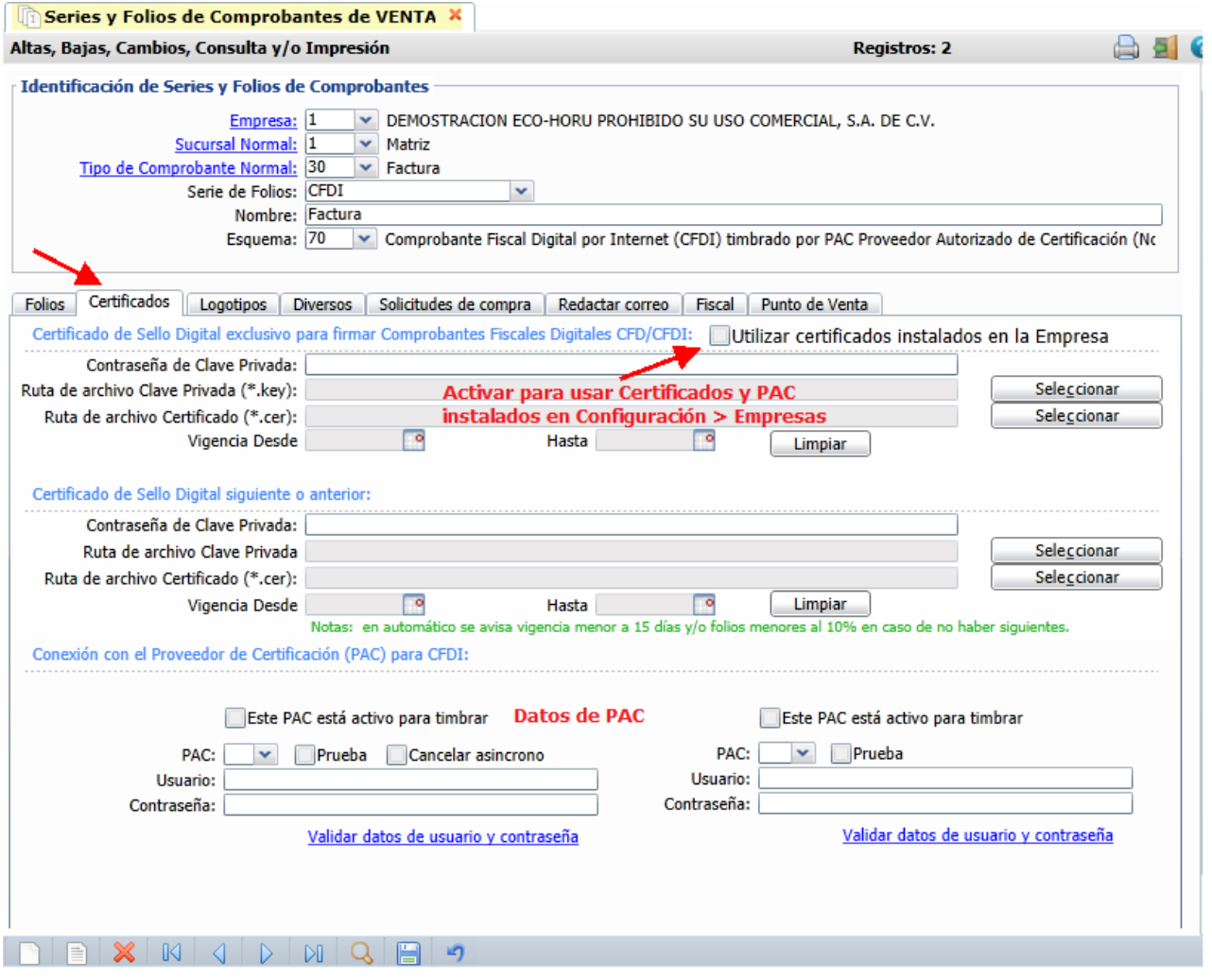

Cuando se da de alta una nueva Serie o una existente y ya están instalados los certificados a nivel empresa entonces al dar clic sobre la casilla **Utilizar certificados instalados en la Empresa** y automáticamente se asignan los certificados y datos del PAC para el timbrado y en la Serie se muestra el mensaje relacionado como se ve en la siguiente pantalla:

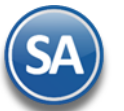

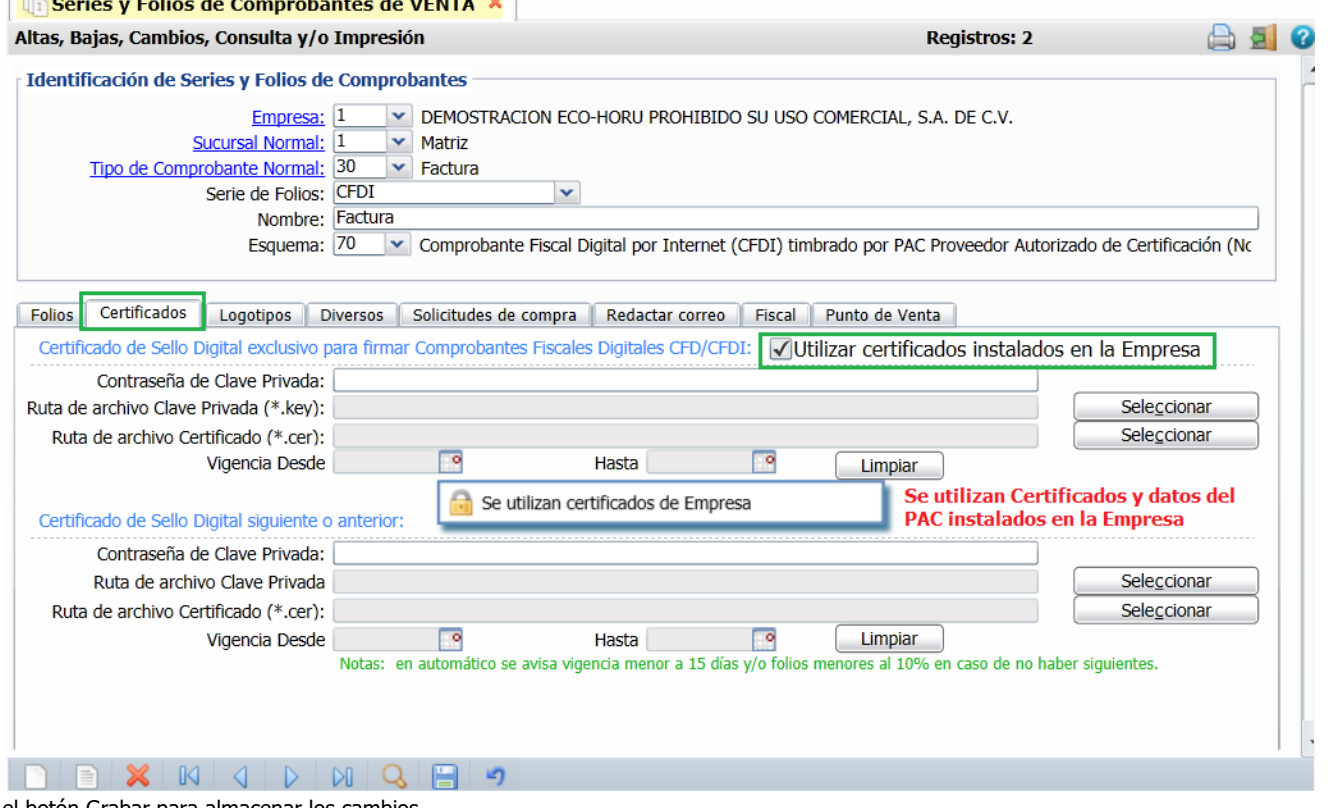

Dar clic en el botón Grabar para almacenar los cambios.

# **Opción 2. Asignar certificados por Serie o Sucursal y PAC**

Cuándo para una Sucursal o Serie se quieren utilizar unos Certificados distintos o no se instalaron a nivel empresa entonces **la casilla Utilizar certificados instalados en la Empresa** debe estar desactivada y se procede a capturar la **Contraseña** y seleccionar la ruta donde se localizan los **archivos de Clave Privada y Certificado.**

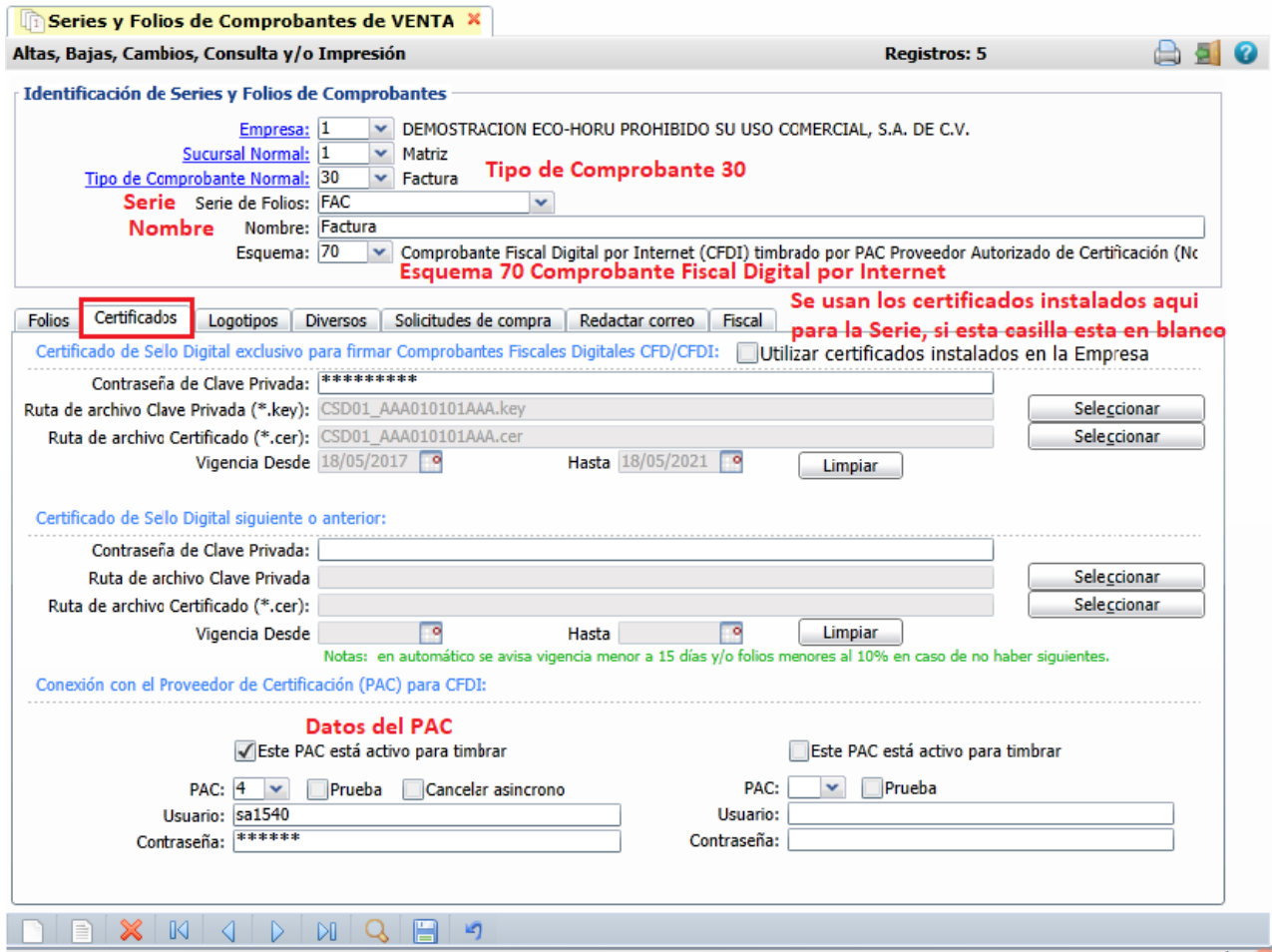

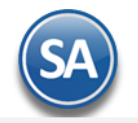

Conexión con el Proveedor de Certificación (PAC) para CFDI.

**PAC.** Seleccione 4 Smarter Web. Proveedor Autorizado de Certificación (PAC). **Usuario.** Nombre de Usuario con el cual se conectará con el PAC.

**Contraseña.** Clave para accesar al Usuario con el cual se conectará con el PAC.

Nota. Los datos antes mencionados son entregados por Eco-Horu.

**Usar datos de Prueba**. Active para utilizar Usuario y Contraseña de prueba para Emitir Comprobantes. Nota. Los Comprobantes que emita no tendrán validez fiscal.

## **Pestaña Logotipos.**

Cargue en el sistema el Logotipo de su Empresa, para que salga en la Factura en la parte superior del Comprobante. **IN Series y Folios de Comprobantes de VENTA &** 

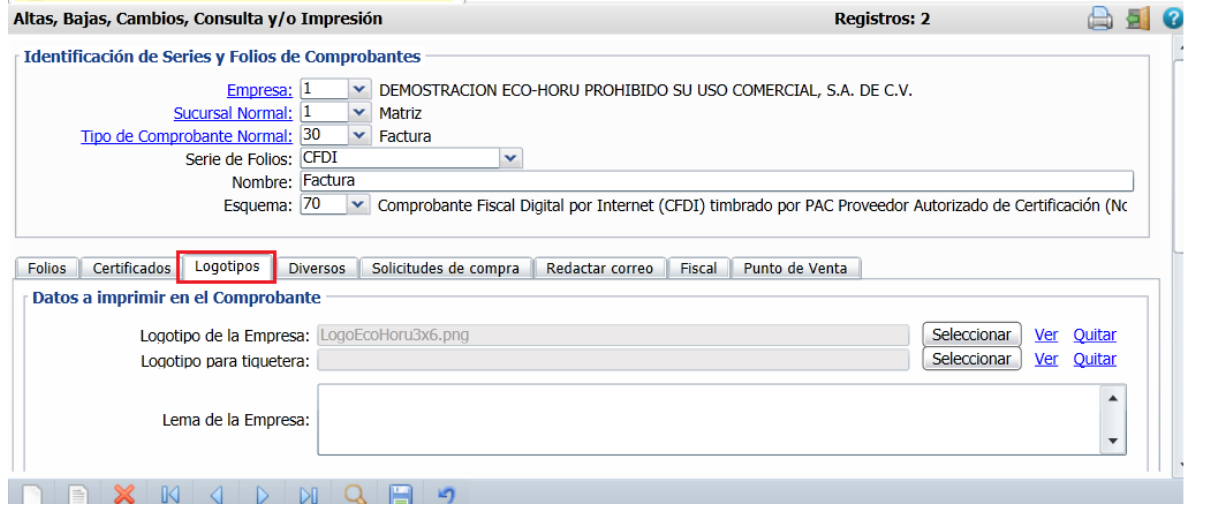

## **Datos para imprimir en el Comprobantes**

**Logotipo de la Empresa.** Archivo de imagen (.jpg, .gif, .png, 500x400 píxeles). **Ver.** Muestra la imagen seleccionada. **Quitar.** Quita la imagen cargada. **Logotipo Tiquetera.** Archivo de imagen (.bmp, 24 bits, 500x400 píxeles). **Ver.** Muestra la imagen seleccionada. **Quitar.** Quita la imagen cargada. **Lema de la Empresa.** Lema de la Empresa (300 caracteres). Ejemplo: Nos comprometemos a que ambos tengamos los sistemas que hemos soñado.

## **Pestaña Diversos**

Dar

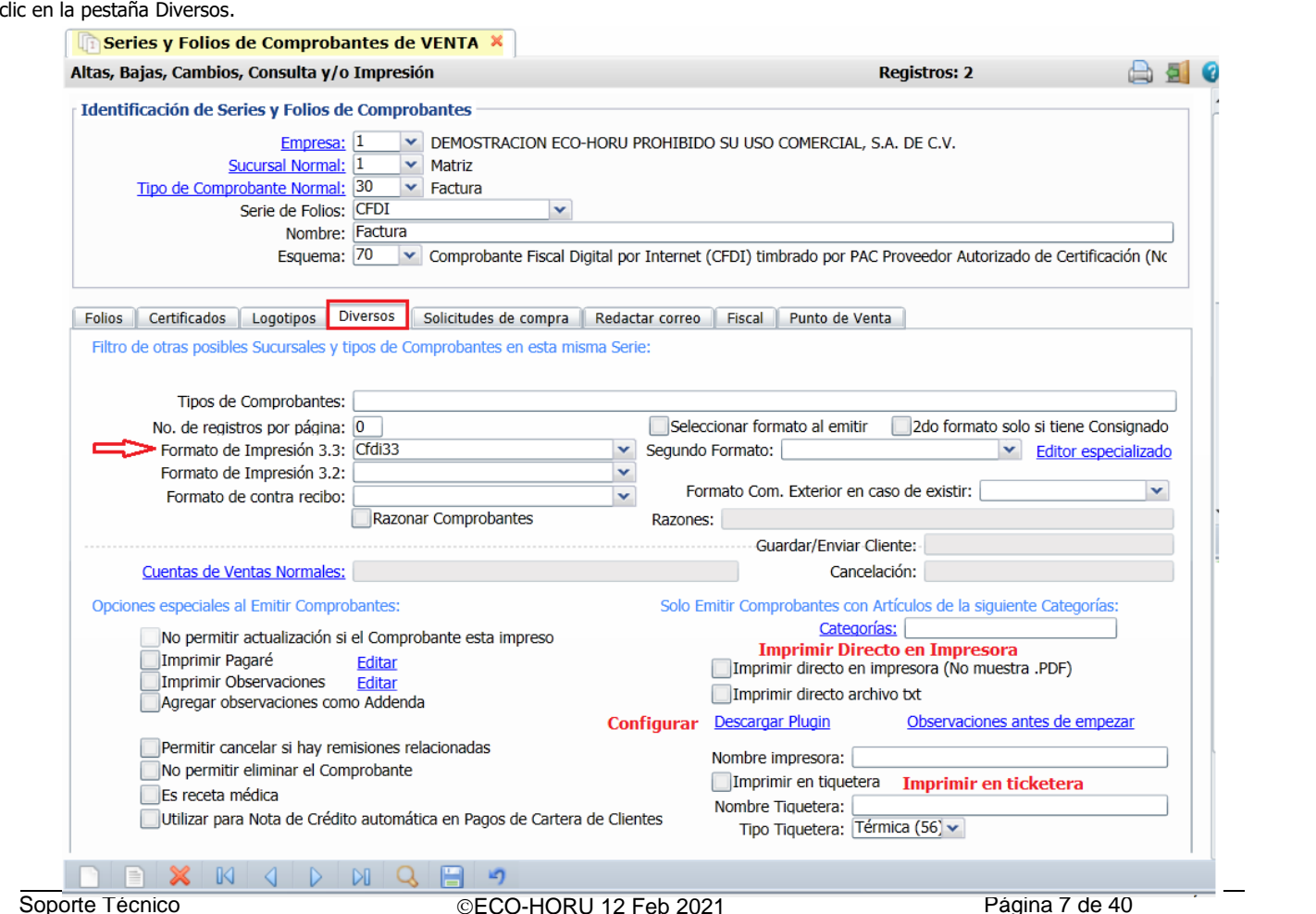

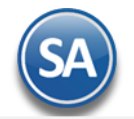

## **Formato de Impresión 3.3.** Seleccionar el formato CFDI3.3 o el predefinido en particular para la empresa.

Impresión Directa en Impresora o Tiquetera

**Imprimir Directo en Impresora (no muestra .PDF).** Dar clic en esta casilla para enviar la factura directamente a una impresora**.** Descargar Plugin. Dar clic sobre el nombre para descargar el Plugin requerido en el sistema para la impresión directa. Al dar clic en la etiqueta **Observaciones antes de empezar** se muestran las instrucciones a seguir para instalar este pluguin. **Nombre Impresora**. Indique el nombre de la impresora a donde se enviará el comprobante. Ejemplo: Impresora\_Facturacion. **Imprimir en Tiquetera.** Dar clic en esta casilla para enviar el comprobante a una tiquetera**. Nombre Tiquetera**. Indique el nombre de la tiquetera a usarse. Ejemplo: Tiquetera\_Facturacion. **Tipo Tiquetera**. Seleccione en la ventana el Tipo de tiquetera. Ejemplo. Termica 56 Cr.

#### **Pestaña Fiscal**

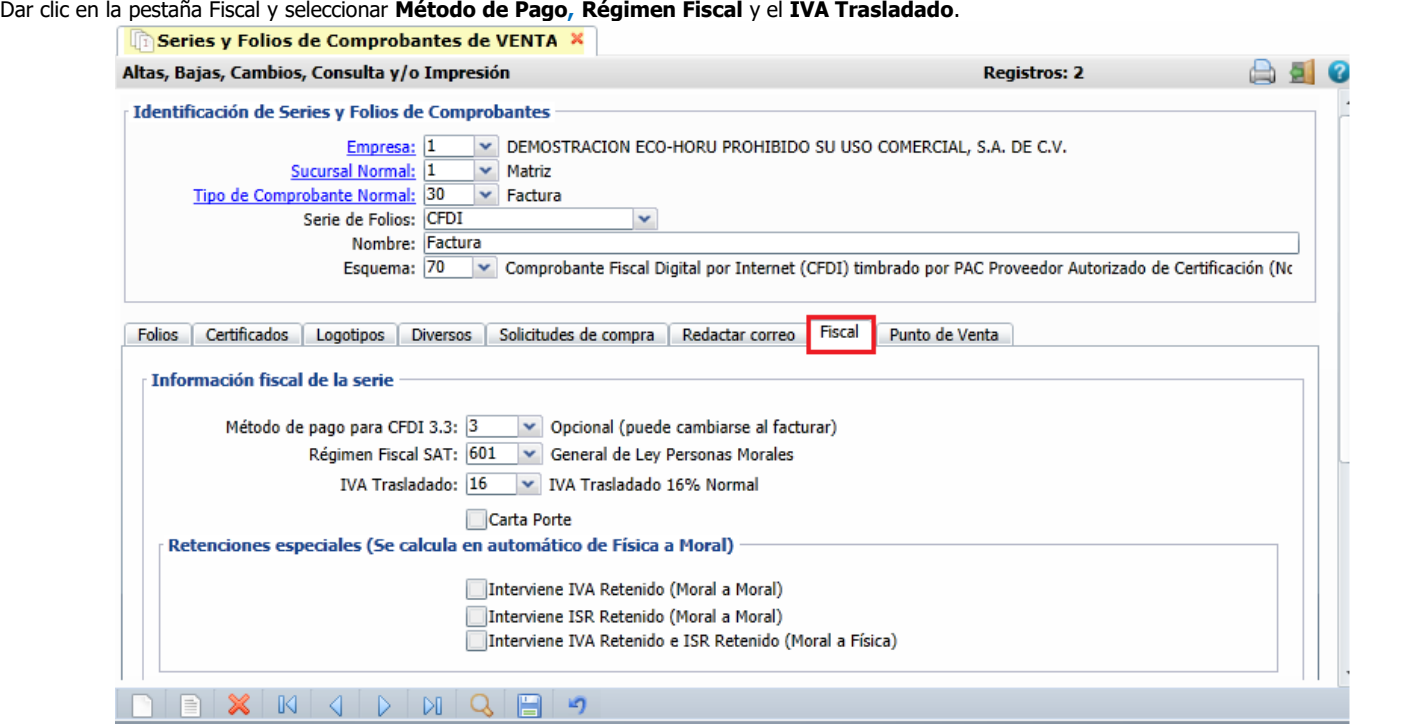

**Método de Pago:** Seleccione 1- Pago en una sola exhibición, 2- Pago en Parcialidades o Diferido y 3- Opcional se cambia al facturar. **Régimen Fiscal.** Seleccione el Régimen al que pertenece la Empresa/Persona Física. Clic en etiqueta para dar de ALTA nuevo Régimen Fiscal. **IVA Trasladado.** Seleccione "**IVA Trasladado 16 % normal**" o el que aplique. Active las opciones "**Interviene ISR e IVA Retenido"** si aplican para la Serie.

#### **Pestaña Punto de Venta**

Dar clic en la pestaña Punto de Venta para configurar en el punto de venta captura tipo Supermercado (ESPECIAL PARA TIQUETS).

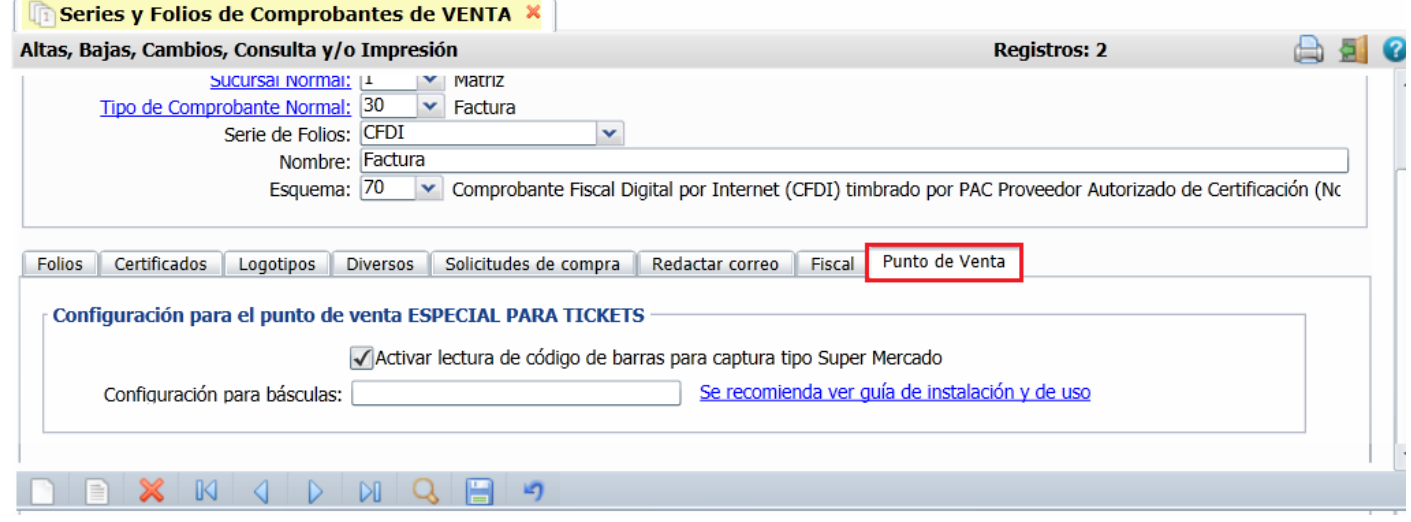

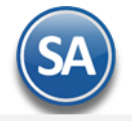

**Activar Lectura de código de barras para captura tipo Super Mercado**. Dar clic en la casilla para activar la captura del código de barras del artículo usando un lector.

**Configuración para básculas**. Aquí se configura el código especial para la báscula usando una secuencia de los siguientes caracteres: R = carácter de relleno, C = código del producto, P = peso del producto sin puntos, T = importe total sin puntos. Ejemplo: RCCCCCCPPPPPR = 1 carácter para relleno, 6 caracteres para el código de producto, 5 caracteres para el peso y 1 carácter de relleno al final. Si una báscula imprime el Total en dinero entonces en los campos correspondientes se pondrá el carácter T, ejemplo: RCCCCCCTTTTTR

**[Se recomienda ver guía de instalación y uso.](http://www.eco-horu.com.mx/web/ARCHIVOS/SA2019/AYUDAS/GuiasProceso/SA_CodigoDeBarras.pdf)** Dar clic sobre el nombre para ver la guía detallada y siga las instrucciones.

Guarde los cambios realizados en la Serie de Folios de Comprobantes de Ventas haciendo clic en el botón de la barra de botones.

[Regresar.](#page-0-2)

## <span id="page-8-0"></span>**1.3 Serie y Folios para Notas de Crédito**

Haga clic en el Menú "**Ventas**" y seleccione el submenú "**Series y Folios de Comprobantes de Ventas**".

Dar de alta Serie y Folio para Emitir Notas de Crédito.

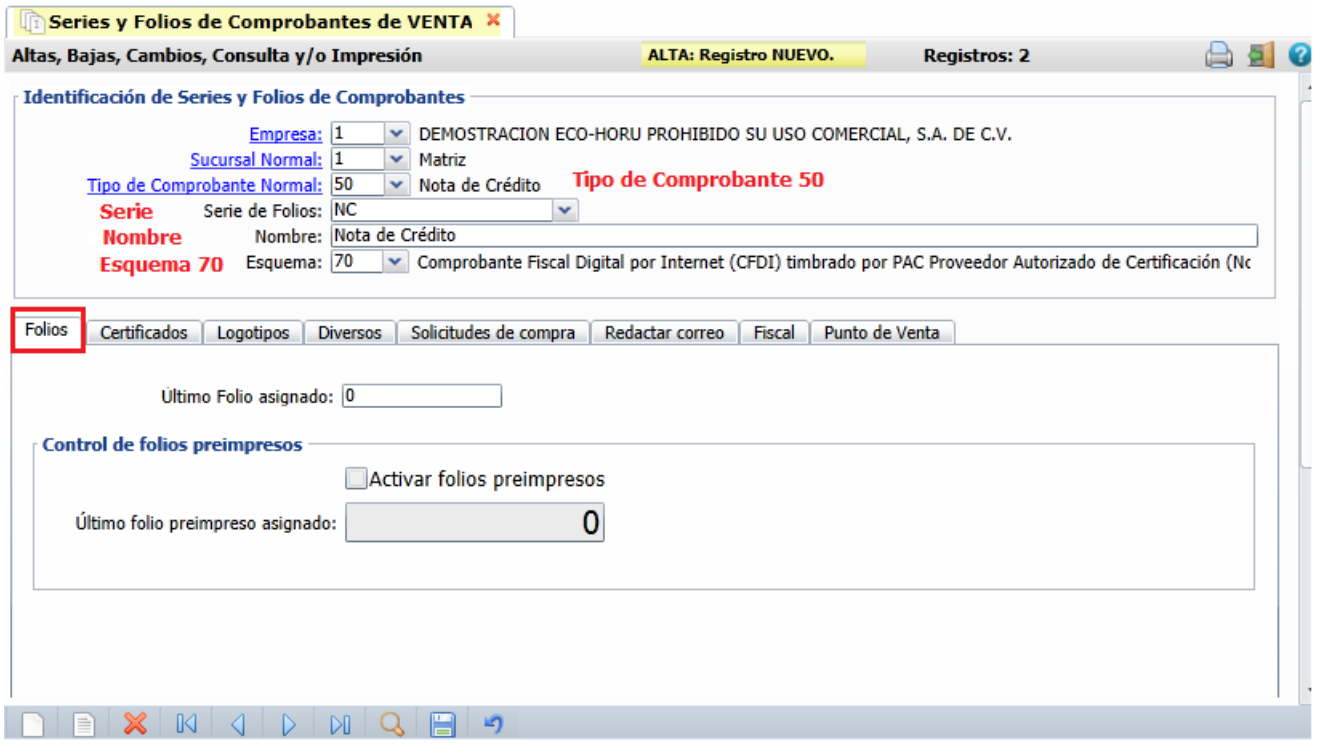

#### **Identificación de Series y Folios de Comprobantes.**

Seleccione **Empresa** y **Sucursal**, en el campo "**Tipo de Comprobantes Normal**" seleccione la opción 50=Nota de Crédito. En el campo "**Serie de Folios**" capture la letra o letras que identificará a la Serie para emitir Notas de Crédito, en este ejemplo será las letras NC=Nota de Crédito.

**Nombre**, escriba un nombre que identifique a la Serie. Ejemplo: Nota de Crédito. **Esquema**, seleccione la opción 70=Comprobante Fiscal Digital por Internet (CFDI) timbrado por PAC Proveedor Autorizado de Certificación…

Nota: El tipo de Comprobante 50 es el predefinido por el sistema. Para llevar por separado el control de las Notas de Crédito por bonificaciones o las generadas por aplicación de anticipos (no afectan inventarios) y las Notas de Crédito generadas por devoluciones (si afectan inventarios) se recomienda tener un Tipo de Comprobante para cada uno. Ejem. 50 Notas de Crédito por Bonificaciones (Cuenta de Inventario en blanco) y 51 Notas de Crédito por devoluciones (asignar la Cuenta de Inventario que afecta) y dar de alta las Series correspondientes a cada uno.

## **Pestaña Folios.**

**Último Folio asignado.** Muestra el último número de folio emitido en la pantalla de Emisión de Comprobantes de Ventas, en el menú Ventas.

## **Pestaña Certificados.**

Los Certificados se pueden instalar a nivel empresa y aplicarlos a todas las Series o subir certificados por Serie o Sucursal. **En el punto 1.2 se explicó a detalle cómo instalar los certificados a nivel Empresa o por Serie.** 

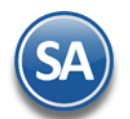

# **Opción 1 Certificados a Nivel Empresa**

Dar clic en la casilla **Utilizar certificados instalados en la Empresa** y automáticamente se muestran los certificados y al timbrar se tomarán los datos del PAC configurado en la Empresa.

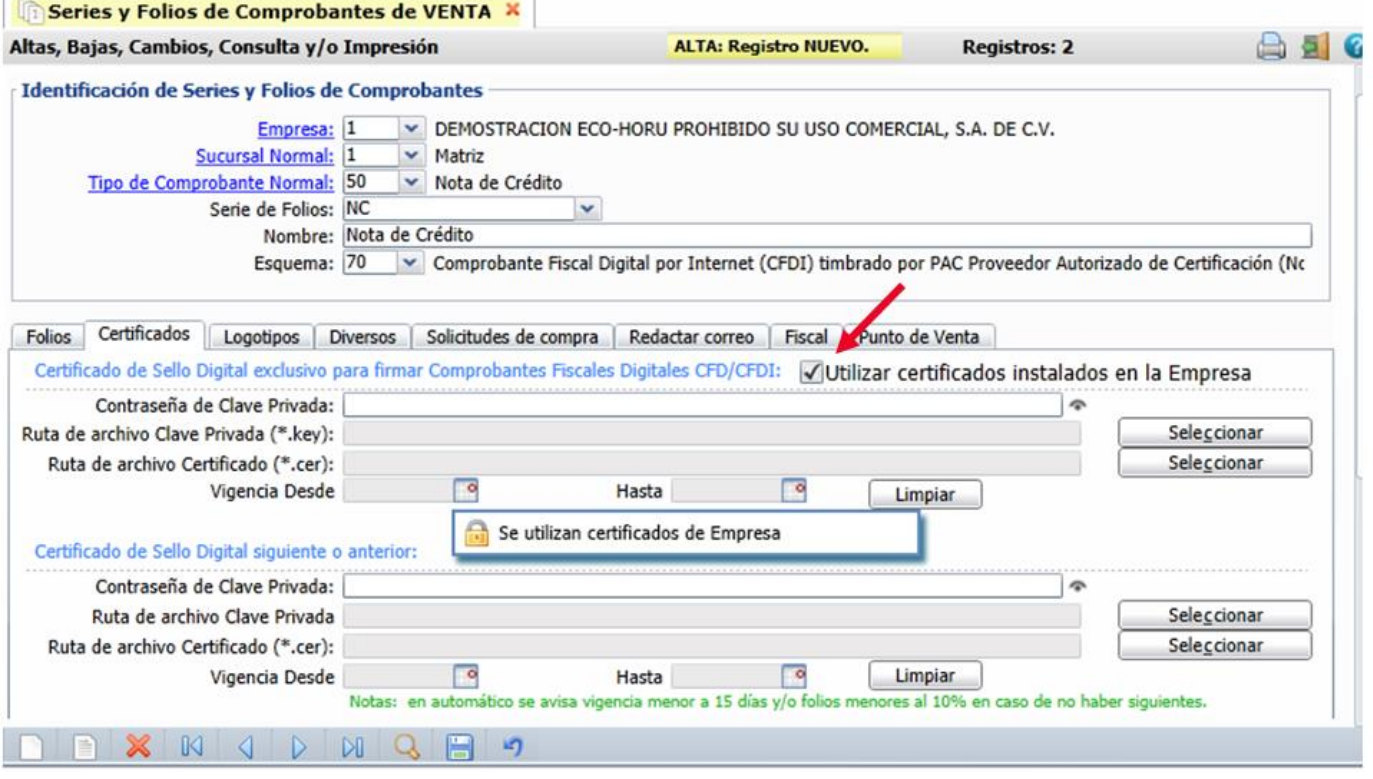

## **Opción 2. Asignar certificados por Serie o Sucursal y PAC**

Cuándo para una Sucursal o Serie se quieren utilizar unos Certificados distintos o no se instalaron a nivel empresa entonces **la casilla Utilizar certificados instalados en la Empresa** debe estar en blanco y se procede a capturar la **Contraseña** y seleccionar la ruta donde se localizan los **archivos de Clave Privada y Certificado.**

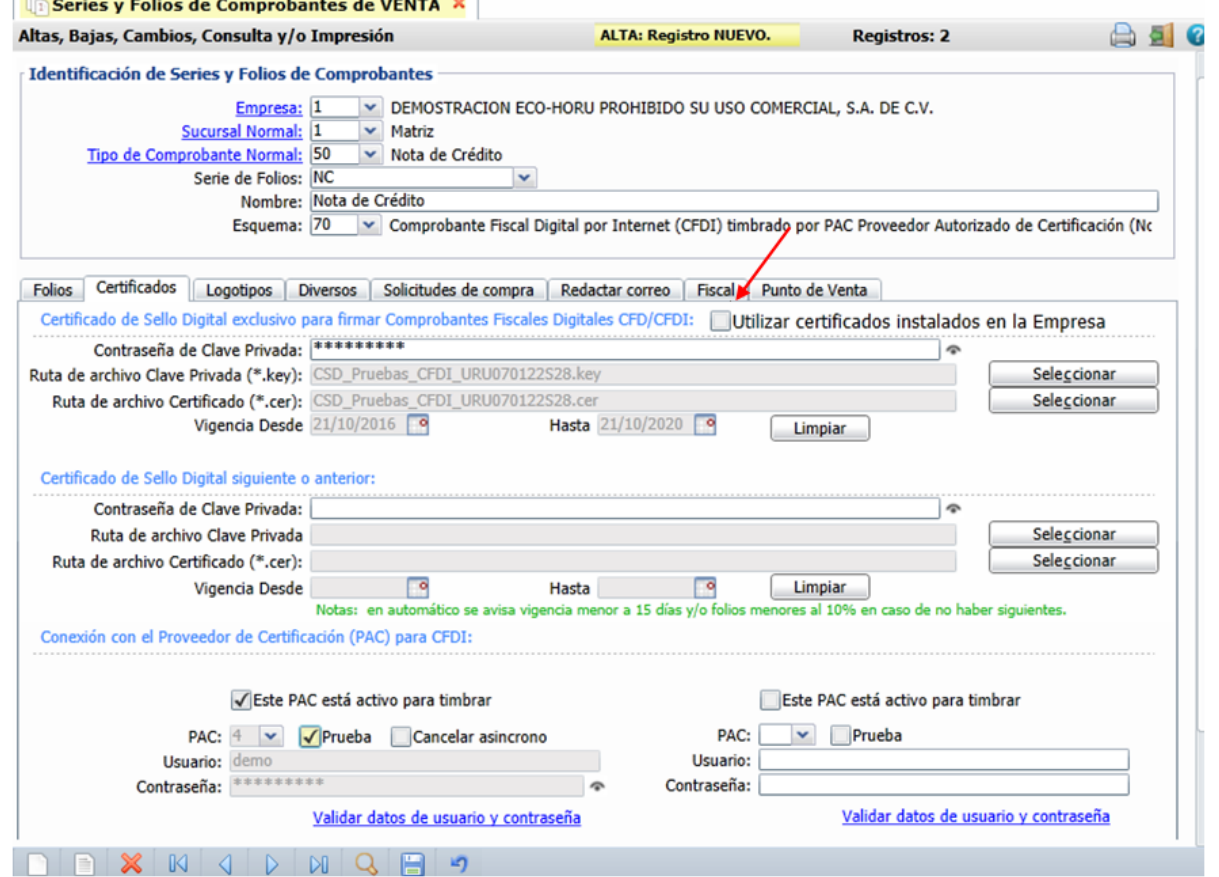

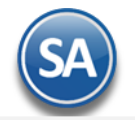

 $\overline{\phantom{a}}$ 

٠

Conexión con el Proveedor de Certificación (PAC) para CFDI. **PAC.** Seleccione 4 Smarter Web Proveedor Autorizado de Certificación (PAC). **Usuario.** Nombre de Usuario con el cual se conectará con el PAC. **Contraseña.** Clave para accesar al Usuario con el cual se conectará con el PAC. Nota. Los datos antes mencionados son entregados por Eco-Horu. **Usar datos de Prueba**. Active para utilizar Usuario y Contraseña de prueba para Emitir Comprobantes sin Validez Fiscal.

## **Pestaña Logotipos.**

Cargue en el sistema el logotipo de su Empresa, para que salga en la Nota de Crédito en la parte superior del Comprobante. **The Series y Folios de Comprobantes de VENTAS X** Altas, Bajas, Cambios, Consulta y/o Impresión Identificación de Series y Folios de Comprobantes Empresa: 1 DEMOSTRACION ECO-HORU PROHIBIDO SU USO COMERCIAL, S.A. DE C.V. Sucursal Normal: 1  $\vee$  Matriz Tipo de Comprobante Normal: 50 V Nota de Crédito Serie de Folios: NC Nombre: Nota de Crédito Esquema: 70 v Comprobante Fiscal Digital por Internet (CFDI) timbrado por PAC Proveedor Autorizado de Certificación (No Folios Certificados Logotipos Diversos Datos a imprimir en el Comprobante Logotipo de la Empresa: LOGO\_ECOHORU.png Seleccionar<sup>1</sup> Ver Quitar Seleccionar Ver Quitar Logotipo para tiguetera: Lema de la Empresa:

#### **Datos para imprimir en el Comprobantes.**

**Logotipo de la Empresa.** Archivo de imagen (.jpg, .gif, .png, 500x400 píxeles). **Ver.** Muestra la imagen. **Quitar.** Quita la imagen cargada en el sistema. **Logotipo Tiquetera.** Archivo de imagen (.bmp, 24 bits, 500x400 píxeles). **Ver.** Muestra la imagen. **Quitar.** Quita la imagen cargada en el sistema. Lema de la Empresa. Lema de la Empresa (300 caracteres). Ejemplo: Nos comprometemos a que ambos tengamos los sistemas que hemos soñado.

## **Pestaña Diversos.**

Indique el formato de impresión a utilizar.

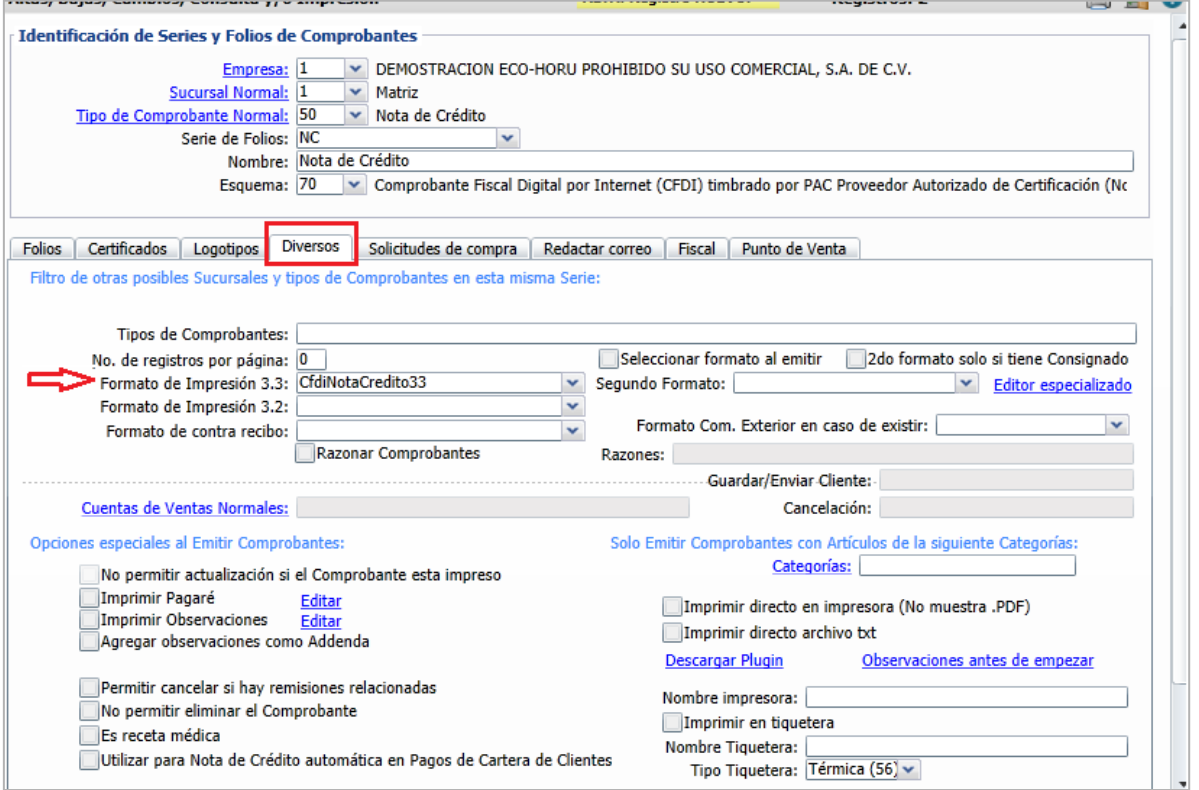

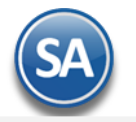

Filtro de otras posibles Sucursales y Tipos de Comprobantes para esta misma Serie. **Formato de impresión a utilizar.** Seleccione el formato "**CfdiNotaCredito33**".

## **Pestaña Fiscal**

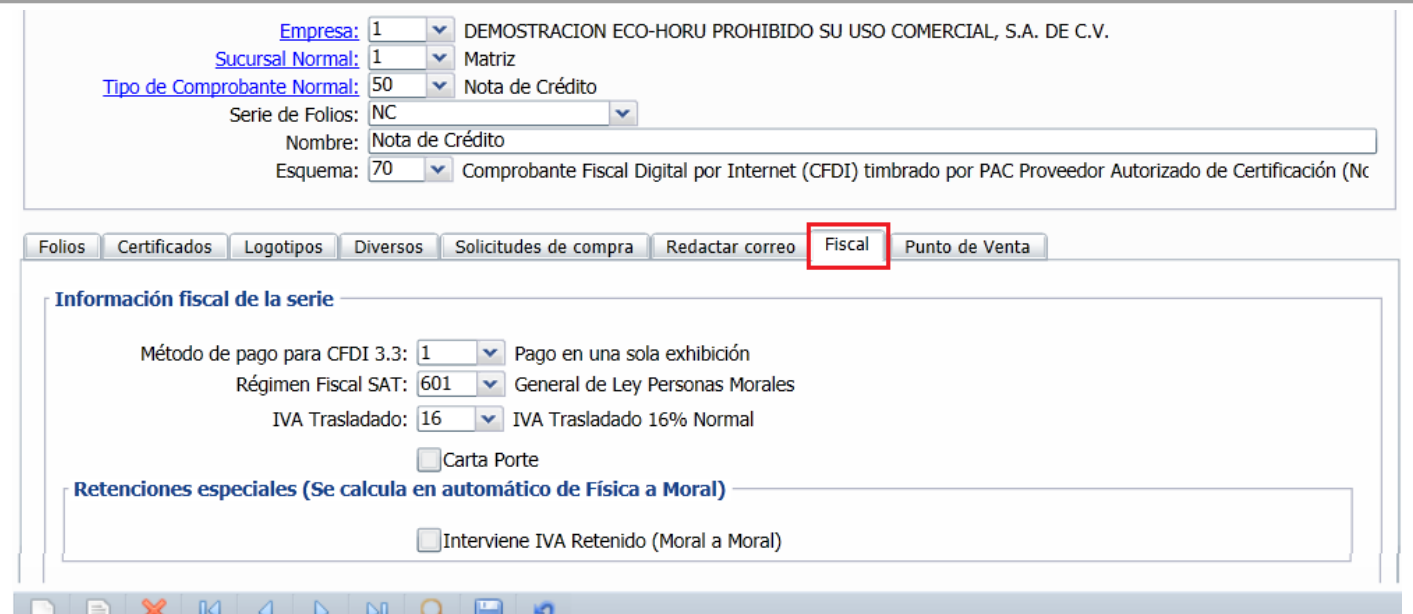

JVW **Método de Pago**. Se asume Pago en una sola Exhibición.

**Régimen Fiscal.** Seleccione el Régimen al que pertenece la Empresa/Persona Física. Clic en etiqueta para dar de ALTA nuevo Régimen Fiscal. **IVA Trasladado.** Seleccione "**IVA Trasladado 16 % normal**".

Guarde los cambios realizados en la Serie de Folios de Comprobantes de Ventas haciendo clic en el botón **de la abarra de botones**. [Regresar.](#page-0-2)

# <span id="page-11-0"></span>**1.4 Serie y Folios para Recibo Electrónico de Pago**

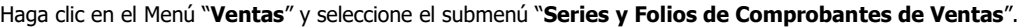

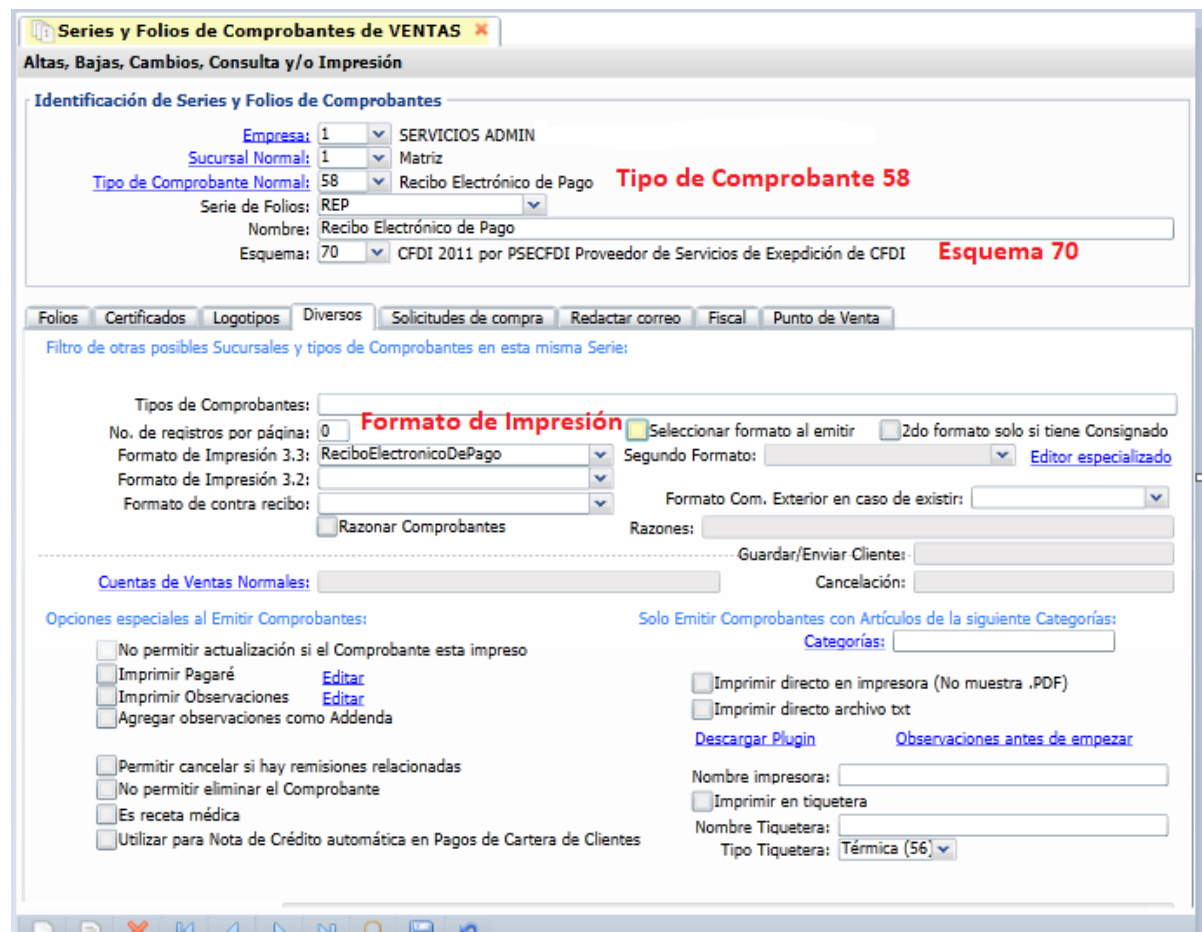

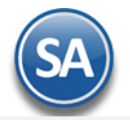

**Para dar de alta la Serie y Folio debe usarse el Tipo de Comprobante 58 – Recibo Electrónico de Pago** el cual tiene la programación requerida para su emisión.

Los Folios, Certificados y Fiscal proceda asignarlos igual a lo explicado para las Series de las Facturas.

#### **Pestaña Diversos.**

Indique al sistema el formato de impresión a utilizar.

#### **Formato de impresión a utilizar.** Seleccione el formato "**ReciboElectronicoDePago**".

**Nota**: Adicionalmente a la Serie debe darse de Alta un Artículo NM\_PP con la Unidad de Medida SAT ACT y Clave SAT 84111506 Servicios de Facturación. Para una explicación detallada de la configuración y emisión de los recibos Electrónicos de Pago, véase [Guía Emitir REP captura Manual](http://eco-horu.com.mx/web/ARCHIVOS/SA2021/AYUDAS/GuiasProceso/SA_Guia%20REP%20Manual-Ventas.pdf) – Ventas si se emiten desde el Menú de Cuentas por Cobrar véase la [Guía Emitir REP por pago o masiva desde CXC.](http://eco-horu.com.mx/web/ARCHIVOS/SA2021/AYUDAS/GuiasProceso/SA_Guia%20REP%20PorPago%20o%20Masiva-CXC.pdf) [Regresar.](#page-0-2)

# <span id="page-12-0"></span>**2.0 Clientes.**

Haga clic en el Menú "**Cuentas por Cobrar**" y seleccione el submenú "**Clientes/Deudores**".

Dar de alta Cliente/Deudor.

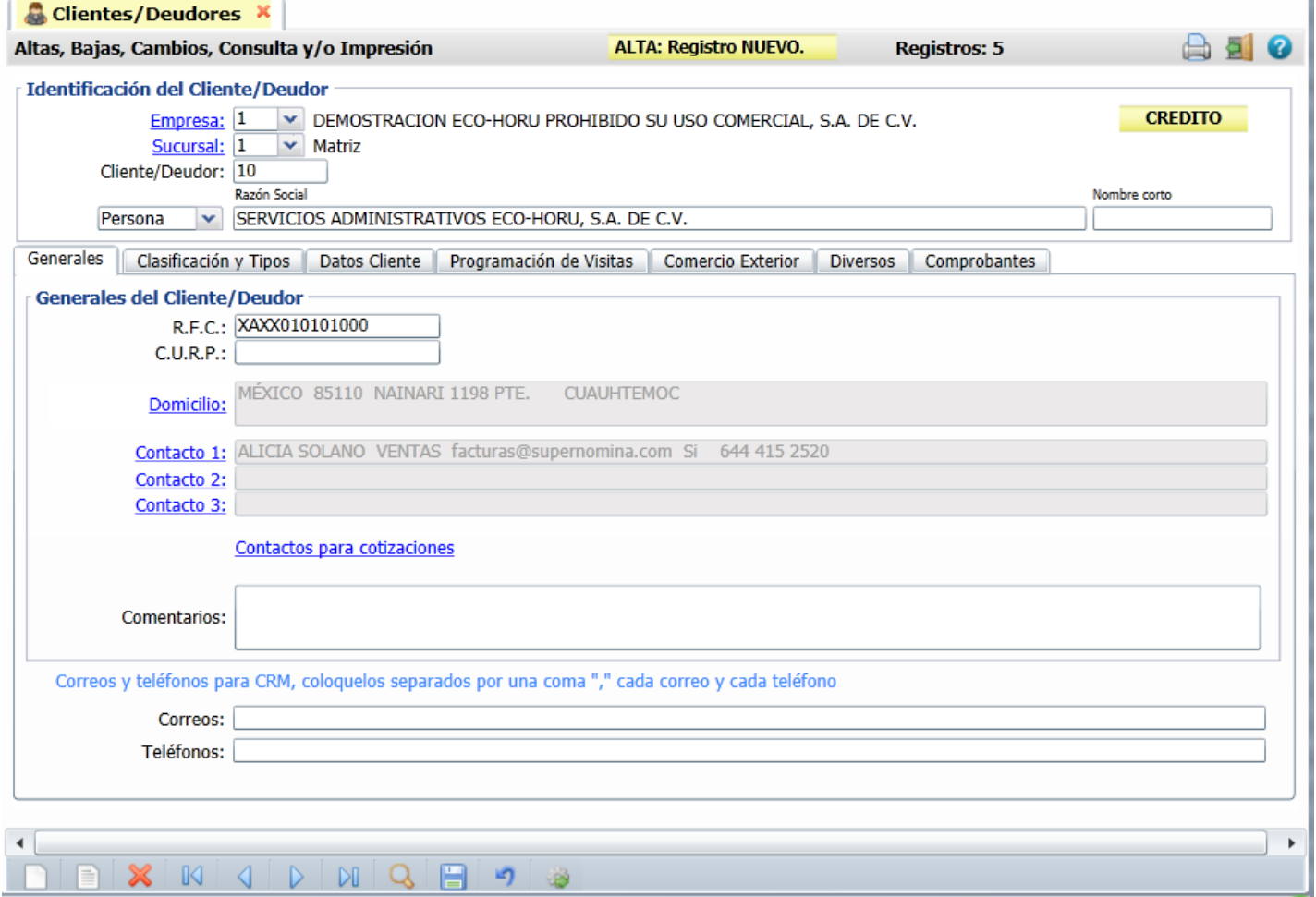

Seleccione **Empresa** y **Sucursal** para dar de alta el Cliente. En el campo "**Cliente/Deudor**" capture el código para el Cliente (hasta 8 dígitos). Indique al sistema si es Empresa o Persona Física y capture el Nombre completo del Cliente.

## **Pestaña Generales.**

#### **Generales del Cliente/Deudor.**

**R.F.C.** Registro Federal de Contribuyentes de Persona Moral o Persona Física. Ejemplos: SAE860204JF9 o RUBR5412138X3. R.F.C. Genérico: nacionales N=XAXX010101000 y extranjeros E=XEXX010101000.

**C.U.R.P.** Clave Única de Registro de Población (LLLLaammddSeeCCChD), sólo en Persona Física. Ejemplo: RUBR541213HSRZLN04.

**Domicilio.** Capture los datos de domicilio del Cliente/Deudor, lo cual también sucede con clic en nombre del dato **Domicilio**.

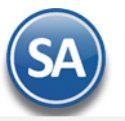

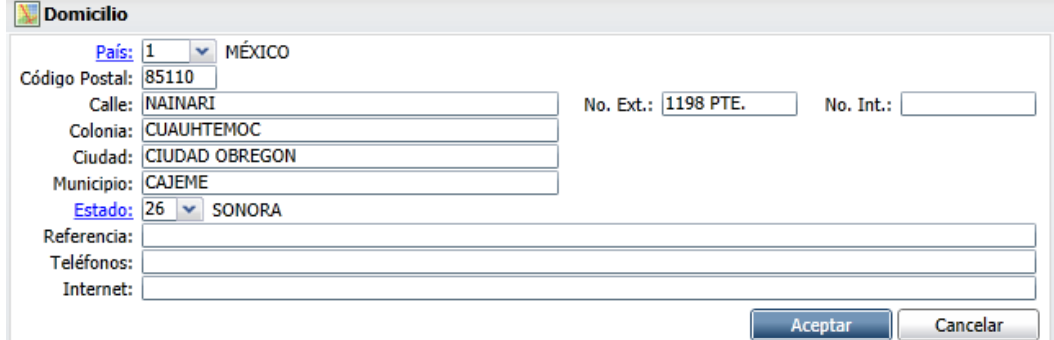

**Contacto 1, 2, 3.** Clic en etiqueta para capturar los datos de cada persona con las que tendrá contacto en la Empresa: Nombre, Puesto, Correo electrónico.

**Enviar CF**: Activar esta casilla se se quiere que se le envie copia del correo de las facturas emitidas. **Enviar REP:** Activar si se quiere que se le envie copia del correo de los Recibos Electrónicos de Pago.

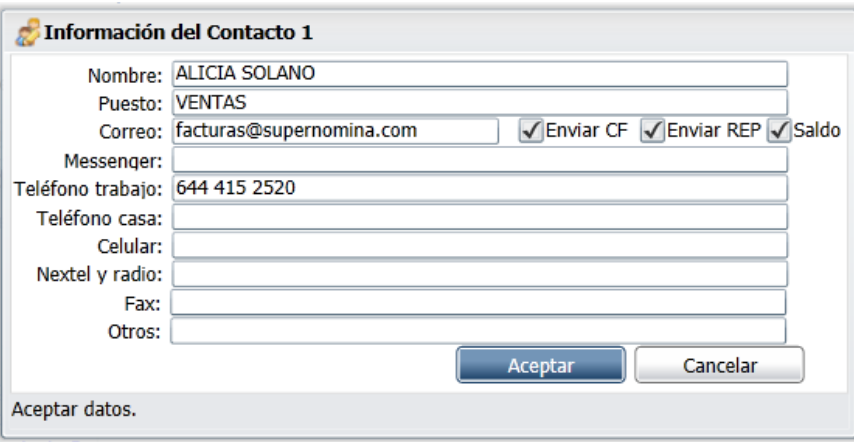

## **Pestaña Clasificación y Tipos.**

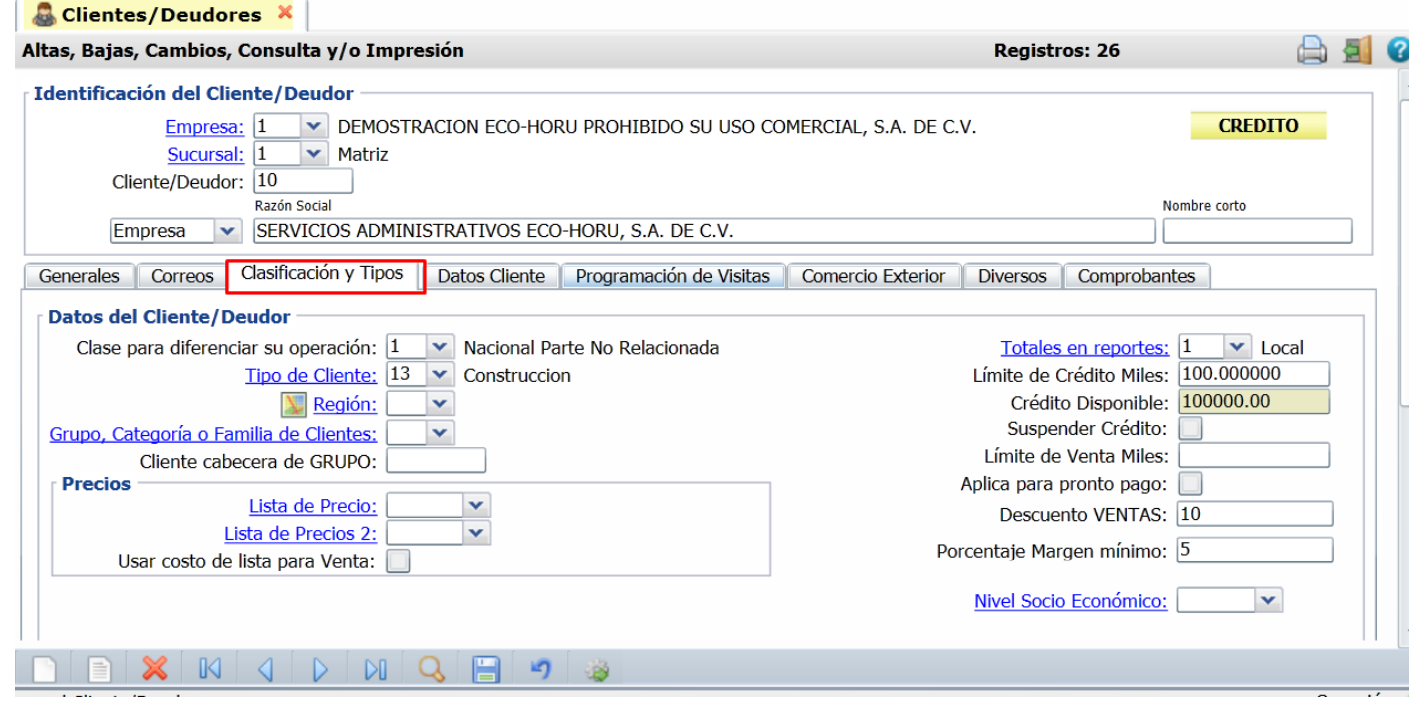

## **Datos del Cliente/Deudor.**

**Clase para diferenciar su operación.** Seleccione Clase del Cliente para poder diferenciar la operación con la Empresa. Ejemplo: Nacional parte no relacionada.

**Tipo de Cliente.** Seleccione tipo de Cliente que es para la Empresa (1-99). Ejemplo: Comercio, Industria, Servicios. Clic en etiqueta para Mantenimiento **Totales en Reportes.** Clasifique al Cliente para poder generar reportes (1-99). Ejemplo: 1=Local. Clic en etiqueta para su Mantenimiento.

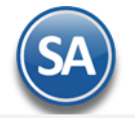

## Los datos restantes son opcionales para su captura.

## **Asignar Descuentos a Cliente**

Se puede asignar un descuento predefinido a cada Cliente, el cual será aplicado de forma automática al Emitir Comprobante de Ventas. Véase la Guía [Descuentos a Clientes](http://www.eco-horu.com.mx/web/ARCHIVOS/SA2021/AYUDAS/GuiasProceso/SA-%20Descuentos%20Clientes.pdf) donde se explica a detalle desde la configuración y su aplicación al emitir un comprobante de ventas al cliente.

Para poder asignar este descuento el Usuario en sesión debe tener en su Perfil en la Pestaña de Crédito y Cobranza activada la casilla: Permitir colocar descuento a Clientes, de lo contrario el campo aparecerá deshabilitado.

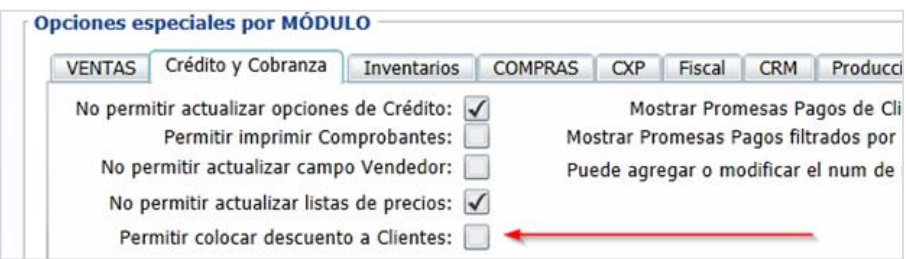

Este descuento se puede asignar en cascada, por ejemplo: 3,2,1 de esta manera el sistema aplicará primero el 3%, al resultado le aplica el 2% y al resultado le aplica el 1%, o bien se puede asignar un solo descuento que no es cascada, por ejemplo: 6.

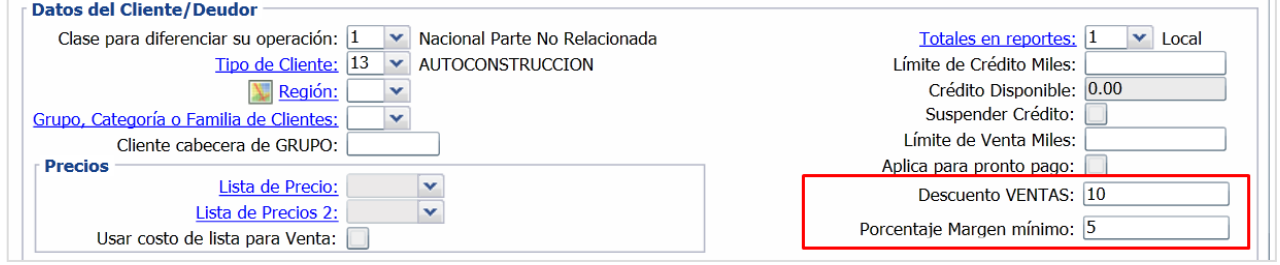

#### **Margen Mínimo de Cliente y Token de Autorización de precio**

El objetivo de este proceso es poder indicar un margen mínimo a los Clientes, esto para que al venderles se respete dicho margen y solo pueda ser rebasado a través de una autorización con Token. Véase l[a Guía Margen Mínimo y Token para Precios](http://www.eco-horu.com.mx/web/ARCHIVOS/SA2021/AYUDAS/GuiasProceso/SA-%20Margen%20Minimo%20y%20Token%20para%20Precios.pdf) para mas detalle.

Capturar el **Porcentaje Margen Mínimo** como se muestra en la pantallla de arriba y al Emitir el Comprobante de Ventas se validará que se venda respetando este margen. Ejemplo: 5.

## **Pestaña Datos Cliente.**

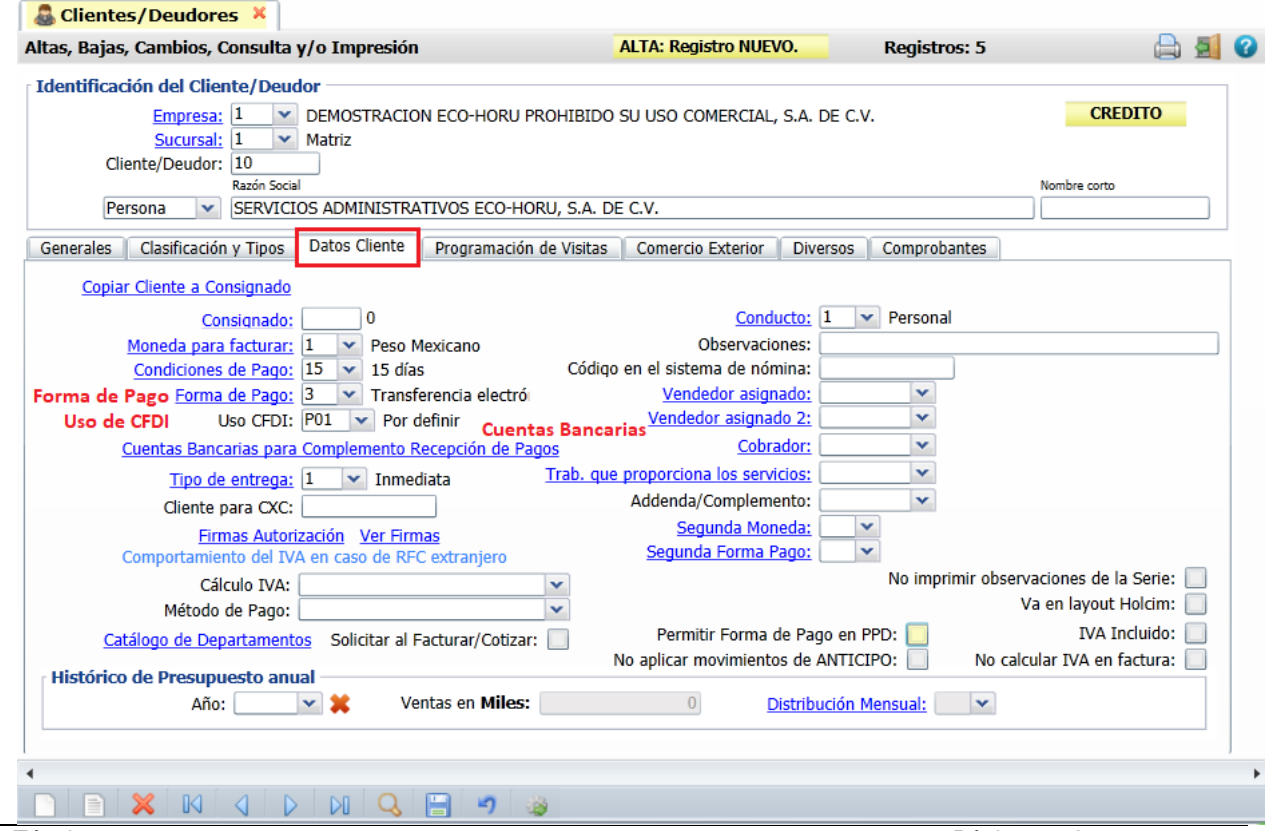

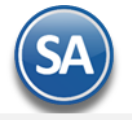

**Moneda para facturar.** Seleccione el tipo de Moneda a utilizar al facturar o teclee su número (1-99). Ejemplo: 1=Pesos M. N. Clic en etiqueta para su Mantenimiento.

**Condiciones de Pago.** Seleccione la Condición de Pago o teclee su número (1-99). Ejemplo: 2=Contado. Clic en etiqueta para su Mantenimiento. **Forma de Pago.** Seleccione la Forma de Pago para el Cliente o teclee su número (1-99). Ejemplo: 3=Transferencia electrónica. Clic en etiqueta para su Mantenimiento. Las formas de Pago deben tener asociada la clave del Catálogo SAT.

**Uso CFDI:** Seleccionar el uso del CFDI que se mostrará en la emisión del comprobante de ventas. Ejemplo: G03 Gastos Generales. **Cuentas Bancarias para Complemento Recepción de Pagos:** Dar clic en este link para dar de alta las cuentas bancarias del cliente las cuales se mostrarán automáticamente para indicar de que cuenta del cliente se ordenó el pago al emitir los Recibos electrónicos de pago.

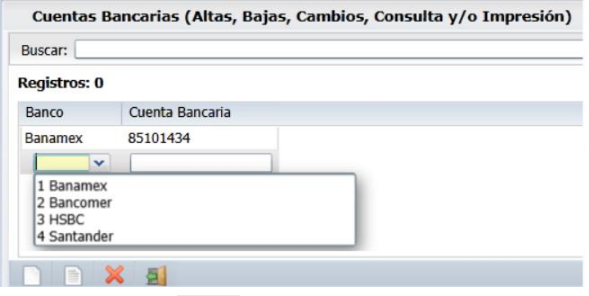

Al terminar de capturar las cuentas bancarias dar clic en el icono

Nota: Para dar de **alta un Banco** entrar en Cuentas por Cobrar -> Pagos y Captura de Movimientos → Captura de Pagos a comprobantes en el apartado de Cuenta Beneficiaria dar clic sobre la etiqueta **Banco**.

**Tipo de Entrega.** Seleccione el Tipo de Entrega de la mercancía y/o servicio al Cliente o teclee su número. Ejemplo: 2=Inmediata. Clic en etiqueta para su Mantenimiento.

**Conducto.** Seleccione el Conducto de Entrega de la Mercancía al Cliente o teclee su número. Ejemplo: 10=Paquetería Aérea. Clic en etiqueta para su Mantenimiento.

Los datos restantes son opcionales para su captura.

Guarde los cambios realizados en el Cliente haciendo clic en el botón de la barra de botones. [Regresar.](#page-0-2)

# <span id="page-15-0"></span>**3.0 Artículos.**

Haga clic en el Menú "**Inventario**" y seleccione el submenú "**Catálogos de Inventarios – Artículos/Servicios**".

Dar de alta Artículos/Servicios.

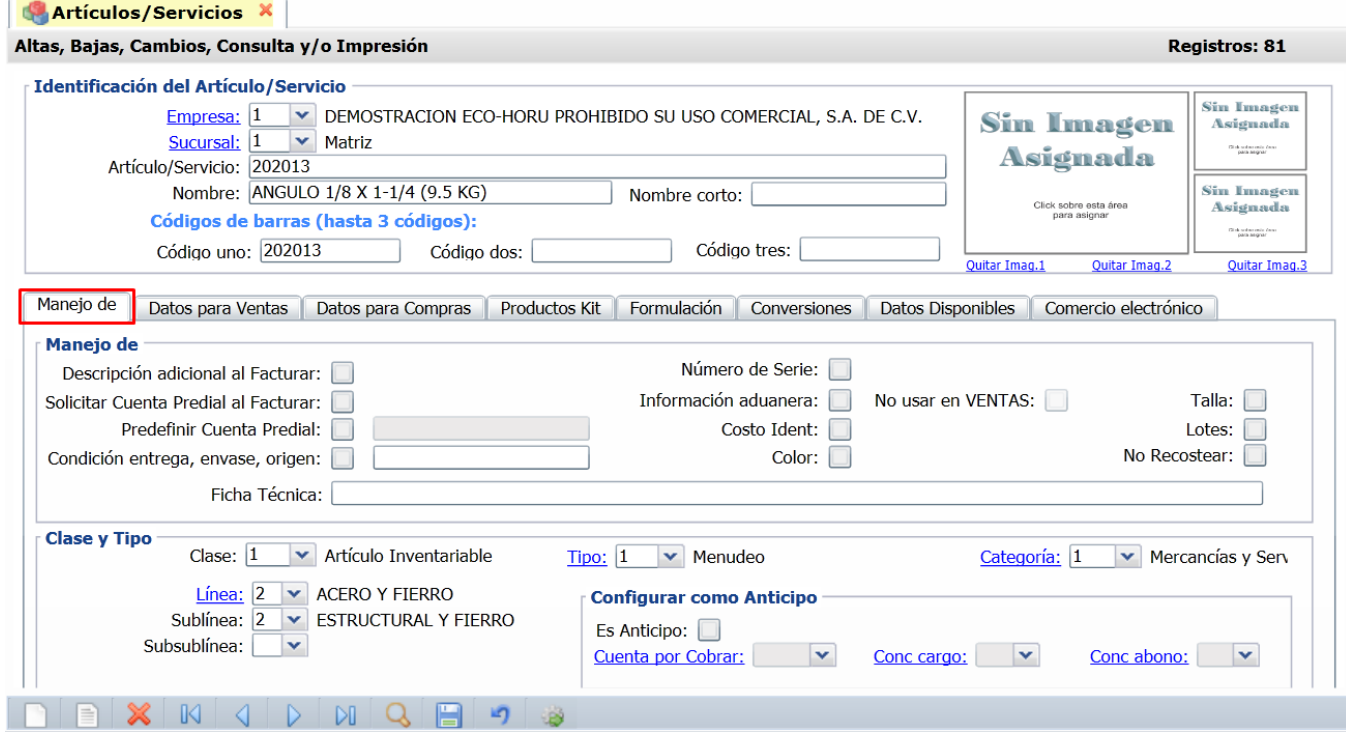

Seleccione **Empresa** y **Sucursal** para dar de alta el Artículo/Servicio. En el campo "**Artículo/Servicio**" capture el código para el Artículo/Servicio (hasta 25 caracteres). Capture el **Nombre** del Artículo y **Código de Barras**, en caso de utilizar uno.

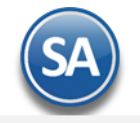

## **Pestaña Manejo de.**

**Descripción adicional.** Active esta casilla para que al emitir un comprobante de ventas al capturar el código del Artículo en el detalle de la Venta el sistema presenta una pantalla adicional en la cual puede capturar información adicional referente a la Venta. Ejemplo: SuperADMINISTRADOR, instalación y capacitación en sus oficinas.

**Clase.** Seleccione Clase para el Artículo para diferenciar su operación.

1=Artículo Inventariable.

2=Servicio no Inventariable.

3=Juego de Artículos y/o Servicios Inventariable.

**Tipo.** Clasifique al Artículo por su Tipo. Ejemplo: 1=Menudeo. Clic en etiqueta para su Mantenimiento.

**Categoría.** Clasifique al Artículo en una Categoría. Ejemplo: 1=Mercancías y Servicios. Clic en etiqueta para su Mantenimiento.

**Línea.** Seleccione Línea a utilizar o teclee su número (1-99). Ejemplo: 10=SuperCONTABILIDAD. Clic en etiqueta para su Mantenimiento.

Sublínea. Seleccione la Sublínea a utilizar o teclee su número (1-99). Ejemplo: 10=Sistemas.

**Subsublínea.** Seleccione la Subsublínea a utilizar o teclee su número (1-99). Ejemplo: 10=Venta.

Los datos restantes en esta pestaña son opcionales según si el artículo maneja: Serie, Información Aduanera, Color, Talla, Lotes, otros.

### **Asignar Datos especiales**

Véase la [Guía Campos Artículos](http://www.eco-horu.com.mx/web/ARCHIVOS/SA2021/AYUDAS/GuiasProceso/SA-%20Campos%20Articulos.pdf) donde se explica a detalle como incluir al Artículo una Ficha Técnica en esta Pestaña y Peso en Kilos en la Pestaña de Datos para Venta así como su funcionalidad al Emitir Comprobantes de Venta.

#### **Ficha Técnica**

El objetivo es poder agregar un link, ya sea de un documento en cualquier formato o una URL de una página, esto para que, al momento de estar capturando el Artículo en la Emisión de Comprobantes de Ventas, el capturista pueda brindar información mas detallada sobre el Artículo.

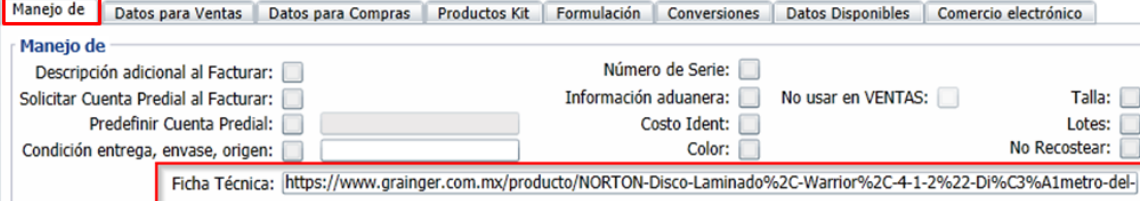

#### **Pestaña Datos para Ventas.**

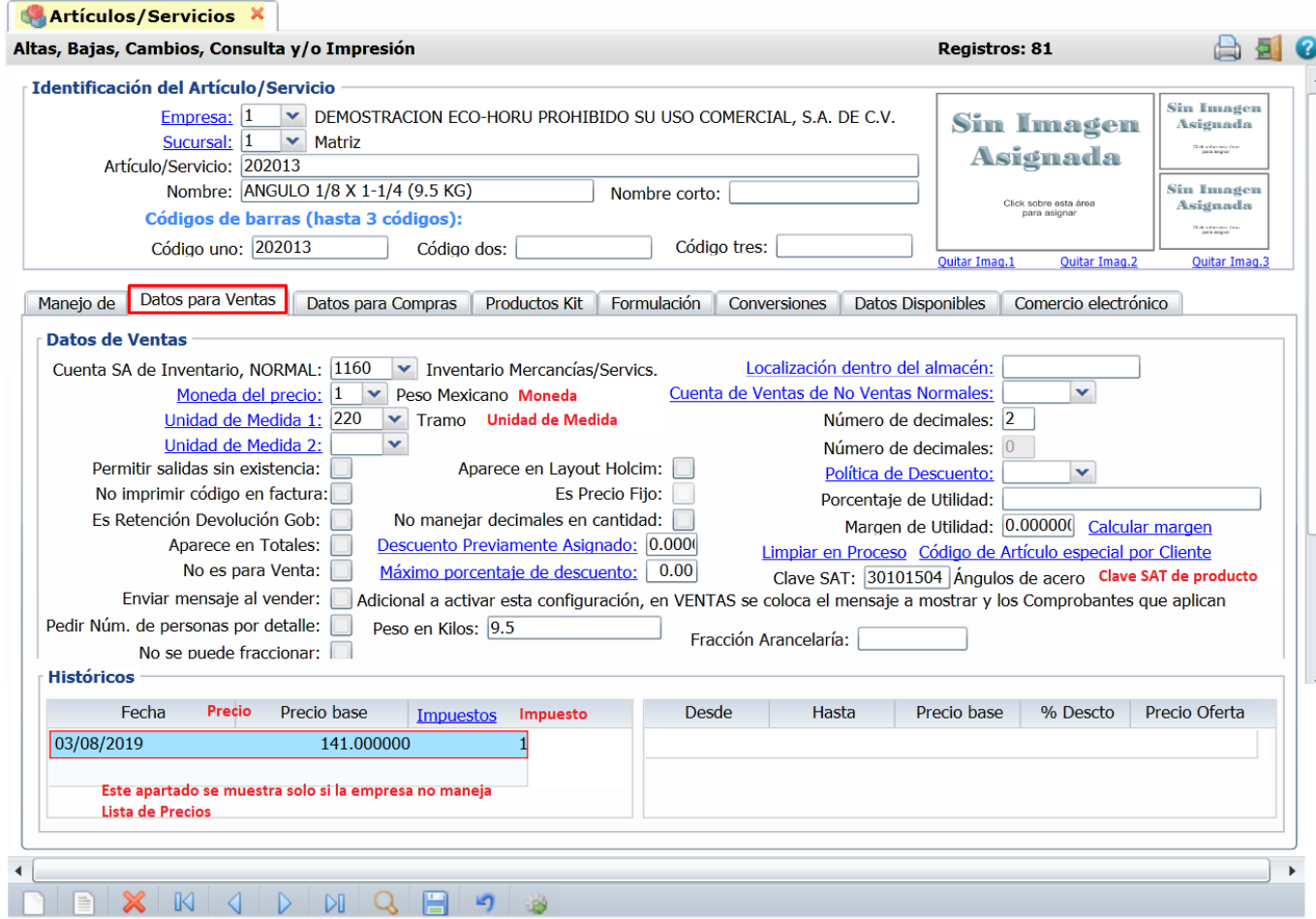

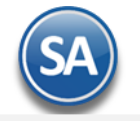

#### **Sección Datos para Ventas.**

**Cuenta SA de Inventario, NORMAL.** Seleccione la Cuenta de Inventario o teclee su número. Ejemplo: 1160=Inventario Mercancías. **Moneda del precio.** Seleccione Moneda del Precio del Artículo/Servicio a utilizar o teclee su número (1-99). Ejemplo: 1=Peso Mexicano. Clic en etiqueta para su Mantenimiento.

**Unidad de Medida 1.** Seleccione Unidad de Medida 1 a utilizar o teclee su número (1-999). Ejemplo: 1=Servicio. Clic en etiqueta para su Mantenimiento

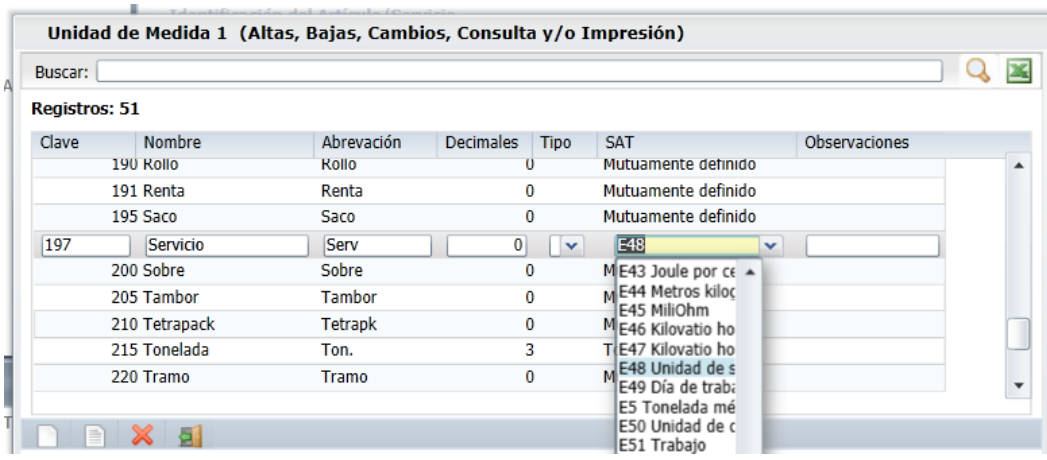

## **Nota: A las Unidades de medida utilizadas en la empresa se les debe asignar la Unidad de Medida SAT que le corresponde según el catálogo vigente. Es requisito para la emisión del CFDI 3.3 que el artículo tenga la Unidad de Medida SAT y la Clave de Producto/Servicio.**

**Número de decimales.** Capture número de decimales a aceptar en la Unidad de Medida 1. Ejemplo: 2 dígitos.

**Permitir salidas sin existencia.** Active para indicar que se podrá dar salida al Artículo sin existencia en Almacén, al momento de Emitir el Comprobante de VENTA.

**Clave SAT: Capturar** la clave de Producto/Servicio SAT o presione F2 para buscar la clave que le corresponde al artículo según el catálogo c\_ClaveProdServ publicado por el SAT.

#### **Peso en Kilos**

El objetivo de este campo es para la cuenta del peso del Artículo al estar viendo las Listas de Precios y la pantalla de cambio de precio. Véase para mayor detalle l[a Guía Campos Artículos.](http://www.eco-horu.com.mx/web/ARCHIVOS/SA2021/AYUDAS/GuiasProceso/SA-%20Campos%20Articulos.pdf)

Capturar el **Peso en Kilos** en caso de que el artículo tenga especificación de Kilos. Ejemplo: 4.95.

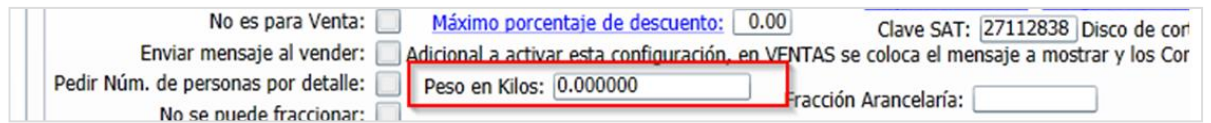

#### **Históricos.**

En este apartado del sistema se mostrara el Precio Base e Impuesto.

#### **Histórico de precios de Venta.**

**Fecha.** Fecha de alta del Precio Base del Artículo/Servicio.

**Precio Base.** Precio del Artículo/Servicio.

**Impuestos.** Seleccione el tipo de Impuesto a aplicar cuando se Emita un Documento de Venta por este Artículo/Servicio. Ejemplo: 1=IVA Gravado No incluido nada más, 10=IVA Gravado incluido nada más. Clic en etiqueta para su Mantenimiento.

Nota: Este apartado no se muestra si se manejan Listas de Precios. Si se requiere poner el IVA a algún artículo que no es inventariable como el de ANTICIPOS entonces entrar a la Pestaña de Datos para Compras y capturarlo en el dato Impuesto.

Guarde los cambios realizados en el Cliente haciendo clic en el botón de la bara de botones. [Regresar.](#page-0-2)

# <span id="page-17-0"></span>**4.0 Emitir Comprobante de Ventas.**

Emitir Cotización, Factura, Nota de Crédito, Recibo Electrónico de Pago y demás comprobantes de ventas en una sola pantalla.

## <span id="page-17-1"></span>**4.1 Cotización.**

Haga clic en el Menú "**Ventas**" y seleccione "**Emisión > Emitir Comprobante de Ventas**".

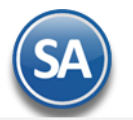

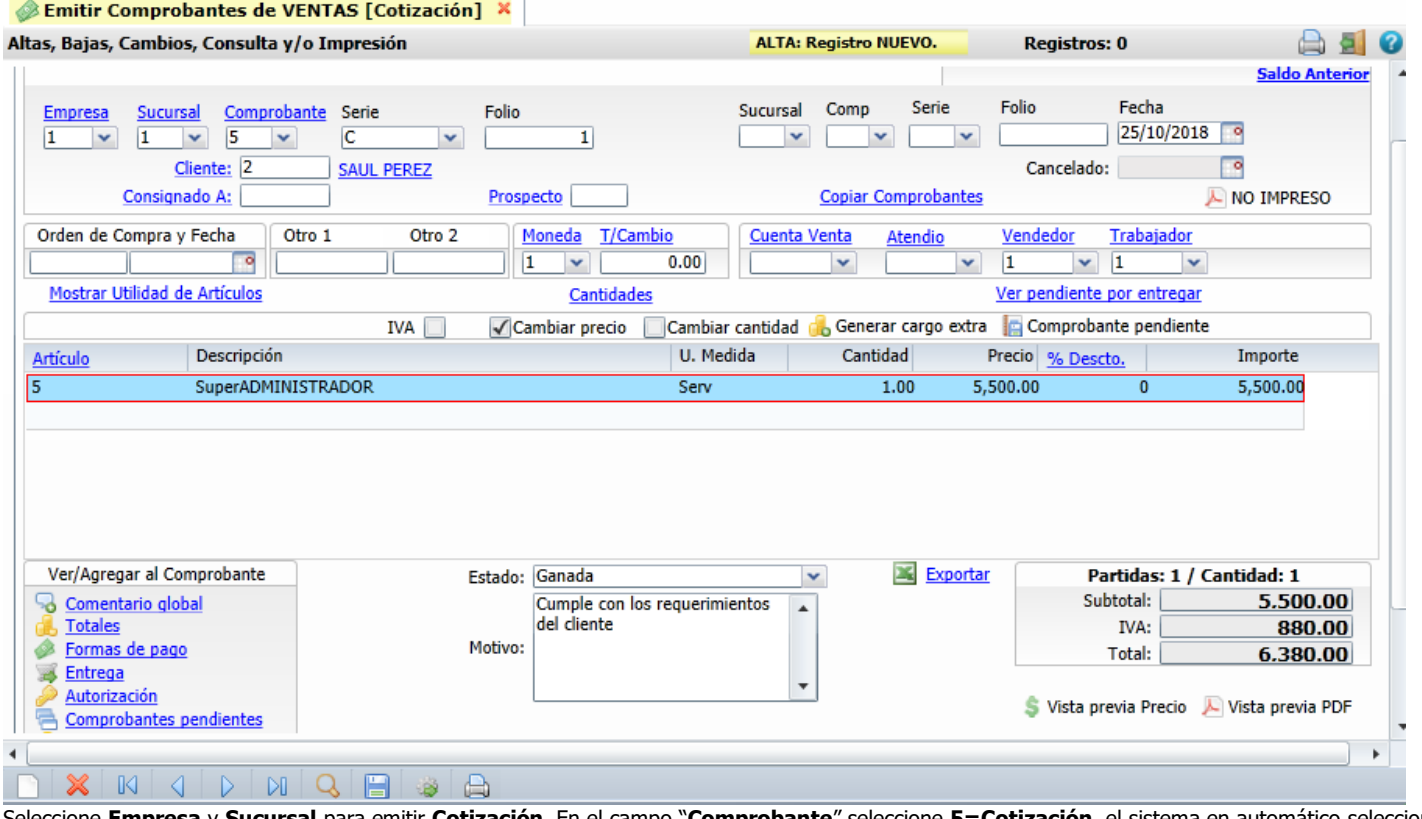

Seleccione **Empresa** y **Sucursal** para emitir **Cotización**. En el campo "**Comprobante**" seleccione **5=Cotización**, el sistema en automático selecciona la **Serie** y asigna el **Folio** consecutivo siguiente y posiciona el cursor en el campo **Cliente**.

**Cliente.** Capture código del Cliente a emitir la Cotización, sino recuerda el código presione la tecla <F2> para buscar con cualquier parte del nombre. Clic en etiqueta para su Mantenimiento.

## **Calcular Precio de Venta en base a Divisor indicado en Listas de Precios**

Si a los artículos en una o varias Listas de Precios a se les indicó un Divisor para calcular el Precio de Venta = Costo de Reposición / Divisor este se muestra en el renglón de captura del artículo. Así mismo se tiene la validación de que no se pueda vender debajo de un Precio mínimo el cual se calcula considerando el Candado capturado para el artículo en la pantalla de Ventas > Listas de Precios > Cambio de Precios. Véase l[a Guía Cambios de Precios](http://www.eco-horu.com.mx/web/ARCHIVOS/SA2021/AYUDAS/GuiasProceso/SA-%20Cambio%20Precios.pdf)  donde se explica a detalle este proceso.

#### **Descuento Ventas del Cliente**

Si al Cliente en la pantalla de Clientes/Deudores se le asignó en la Pestaña Calsificación y Tipos un Descuento VENTAS entonces se coloca un checkbox en la parte superior de la pantalla para poder indicar que si o no se le aplicará el descuento asignado en ese Comprobante, siempre está palomeado (si aplicará el descuento), pero si no se desea aplicar el descuento solo hay que quitar esa palomita. Véase la [Guía Descuentos a Clientes](http://www.eco-horu.com.mx/web/ARCHIVOS/SA2021/AYUDAS/GuiasProceso/SA-%20Descuentos%20Clientes.pdf) donde se explica a detalle este proceso.

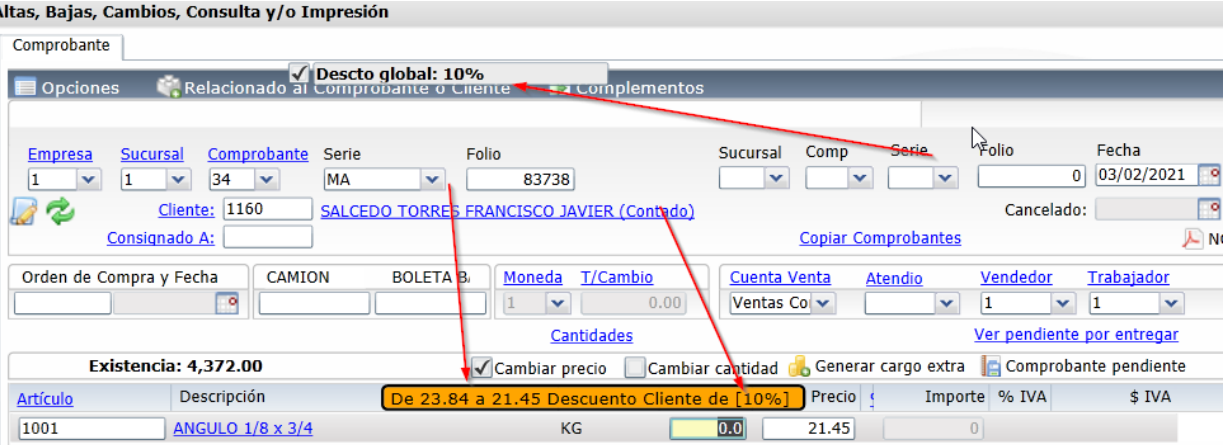

Al capturar el Artículo aparece una leyenda en color naranja el cual indica el precio normal y después el precio ya con el descuento asignado al Cliente incluido.

**Artículo.** Capture código del Artículo o presione <F2> para buscar con cualquier parte del nombre. Clic en etiqueta para su Mantenimiento. **Descripción.** Muestra el nombre del Artículo.

**Unidad de Medida.** Muestra la Unidad de Medida en la que se factura el Artículo.

**Cantidad.** Capture cantidad de Artículo a Facturar.

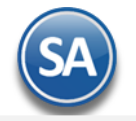

## **Conversiones Ventas**

Se cuenta con opción para que el capturista pueda al hacerse una conversión de unidades modificar la cantidad que se genera en automático, por ejemplo, si la conversión da 222.36 kilos el usuario podrá cambiar esa cantidad tomando en cuenta un porcentaje de variación. En el engrane de Otras Opciones de esta pantalla en la Pestaña Conversiones se activa la casilla Permitir cambiar la cantidad de la conversión y se captura el porcentaje de variación de cambio permitido. Véase para una explicación a detalle la [Guía Conversiones Ventas.](http://www.eco-horu.com.mx/web/ARCHIVOS/SA2021/AYUDAS/GuiasProceso/SA-%20Conversiones%20Ventas.pdf)

**Precio.** Si la empresa/sucursal maneja Lista de Precios el Precio se toma de la Lista de Precios que tenga asignada el Cliente o la Sucursal sino se toma el Precio que se capturó al momento de dar de alta al Artículoo el calculado si el Cliente tiene un Descuento de Ventas.

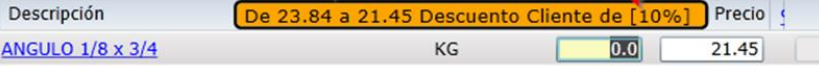

#### **Precios en Promoción**

Se cuenta con este proceso para poder configurar promociones con fechas de vigencia, esto para que ese precio al momento de Emitir un Comprobante de Venta no se pueda dar ningún descuento, una vez que se agote la vigencia y regrese a su precio normal se aplicarían las reglas cotidianas.

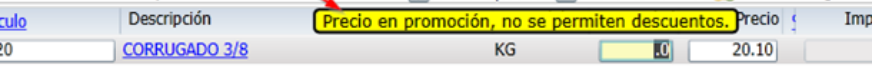

Véase la [Guía Promociones](http://www.eco-horu.com.mx/web/ARCHIVOS/SA2021/AYUDAS/GuiasProcesos/SA-%20Pomociones.pdf) para una explicación detallada de este proceso. Para configurar esto se debe acceder al menú **Ventas – Listas de Precios – Lista de Precio:** Configuración de lista de promoción en la sucursal. Se tiene que crear la Lista de Precio de promoción en el Catálogo de Lista de Precios con el campo **Tipo** = **Promoción**, configurar no permitir descuentos y la vigencia de la lista de precio de promoción.

**% Descuento.** Capture el porcentaje de descuento a realizar en el Artículo. El porcentaje de descuento permitido también depende de si el Usuario tiene configuradas políticas de descuento o si el Cliente tiene asignado un Margen Mínimo en que se le puede vender. Clic en etiqueta para su Mantenimiento.

#### **Descuento a Clientes (Políticas de Descuento)**

El objetivo de este proceso es que se pueda configurar al Vendedor los porcentajes de descuentos que puede dar ya sea a todos los Clientes o al Cliente público en general. Ejemplo: "los vendedores tienen permiso de dar el 5% extra al cliente de mostrador y un 2% extra al descuento ya asignado al cliente". Véase l[a Guía Descuento de Usuarios](http://www.eco-horu.com.mx/web/ARCHIVOS/SA2021/AYUDAS/GuiasProceso/SA-%20Descuento%20de%20Usuarios.pdf) para más detalle.

La configuración de los descuentos se hace entrando al Menú **Configuración > Usuarios, Vendedores y/o Trabajadores**, Pestaña Permisos y en el apartado de Descuentos se capturan.

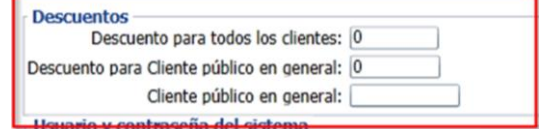

#### **Margen Mínimo de Cliente y Token de Autorización de Precio**

Se valida si el Cliente tiene un Porcentaje Margen Mínimo para que al venderle se respete dicho margen y solo pueda ser rebasado a través de una autorización con Token. Véase la [Guía Margen Mínimo y Token para Precios.](http://www.eco-horu.com.mx/web/ARCHIVOS/SA2021/AYUDAS/GuiasProceso/SA-%20Margen%20Minimo%20y%20Token%20para%20Precios.pdf)

**Importe.** Muestra el importe total que se ha adquirido del Artículo. El cálculo lo hace de la siguiente manera: multiplica la columna "cantidad" por el "precio" y resta el porcentaje de descuento realizado en el Artículo (en caso de existir).

El sistema en automático suma los totales y agrega el IVA, aplica retenciones, y demás opciones especiales al momento de Emitir Comprobantes.

**Estado:** Use este campo para dar un seguimiento a la cotización: En Proceso, Ganada o Perdida. **Motivo:** Indique el motivo por el cual se Ganó/Perdió la cotización.

Para grabar el Comprobante haga clic en el botón de la barra de botones. Ya que se grabó la Cotización se envía al Cliente. Si la cotización es aprobada por el Cliente se utiliza la misma Cotización para Emitir la Factura. Siga con el punto 4.2. [Regresar.](#page-0-2)

#### <span id="page-19-0"></span>**4.2 Factura.**

Haga clic en el Menú "**Ventas**" y seleccione "**Emisión > Emitir Comprobante de Ventas**".

#### **Configuración Notas de Crédito por aplicación de anticipos.**

Entrar al botón de Opciones de la barra de herramientas y seleccionar la **Pestaña Notas de Crédito**

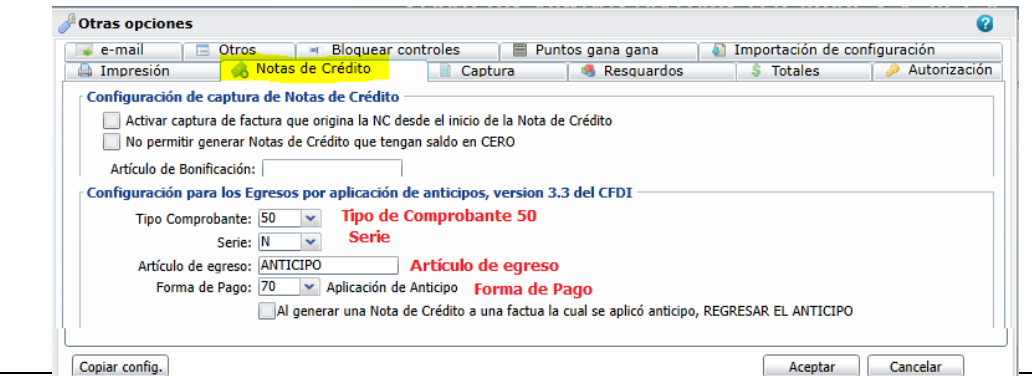

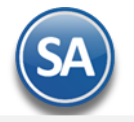

Cuando a la factura que se está emitiendo se le aplican anticipos facturados entonces junto con el CFDI de la factura se debe generar automáticamente una Nota de Crédito (Egreso) por el importe del anticipo aplicado. Por única vez configurar los parámetros del egreso indicando: **Tipo de Comprobante**, **Serie**, **Artículo de egreso** y la **Forma de Pago** (Aplicación de anticipo). Para más detalle dar clic para ver la [Guía de Anticipos Recibidos de Clientes.](http://www.eco-horu.com.mx/web/ARCHIVOS/SA2021/AYUDAS/GuiasProceso/SA_CFDI3.3-Anticipos.pdf) 

### **Emitir Comprobantes de Ventas**

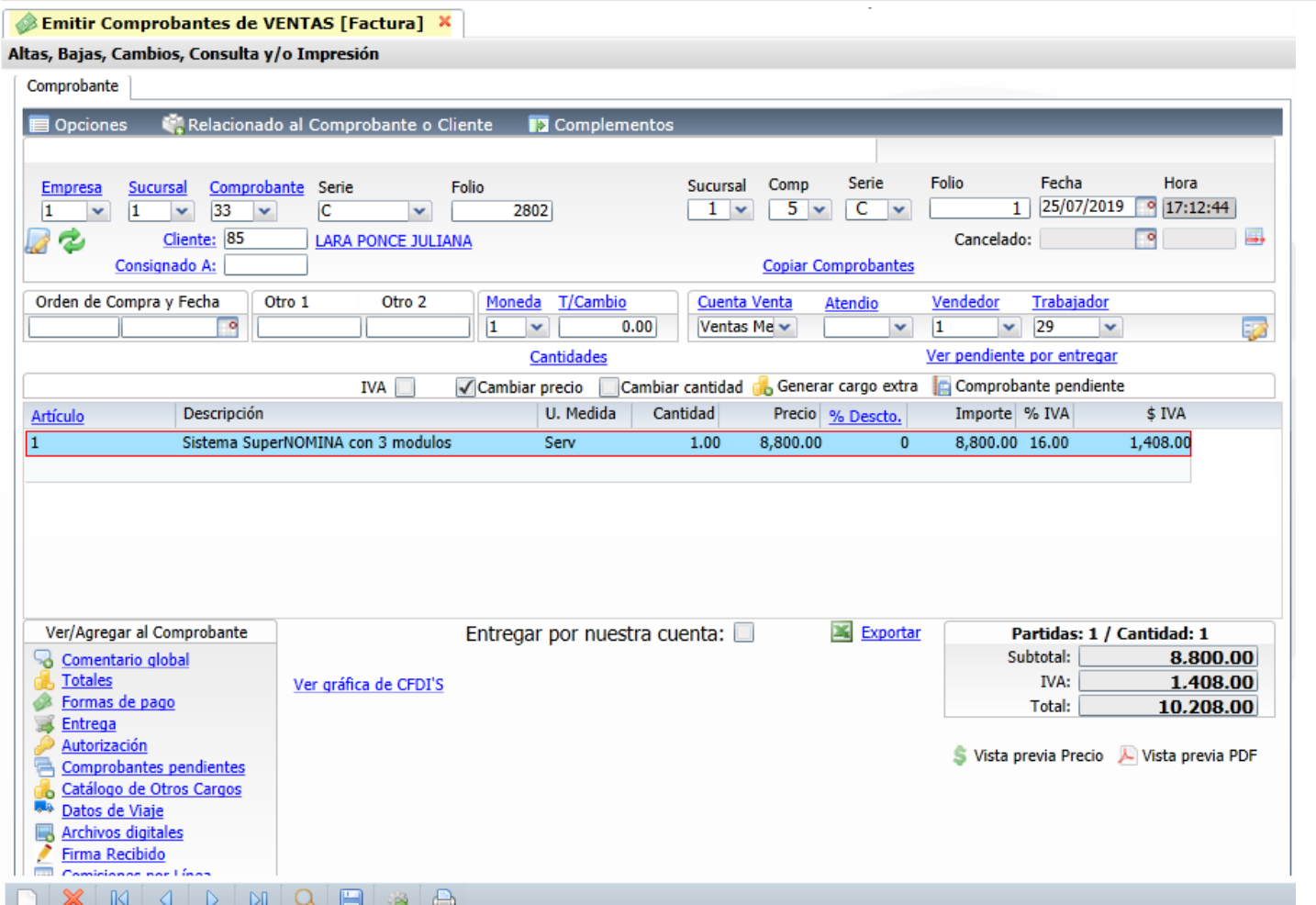

Seleccione **Empresa** y **Sucursal** para emitir **Factura**. En el campo "**Comprobante**" seleccione **30=Factura** o el dado de alta, el sistema en automático selecciona la **Serie** y asigna el **Folio** consecutivo siguiente y posiciona el cursor en el campo **Cliente**.

## **Copiar un solo Comprobante**

Si la factura que se va a emitir se generó un documento previo como una Cotización, una Remisión o incluso otra factura se tiene la posibilidad de copiar un comprobantes y que se agreguen los conceptos automáticamente evitándose con esto la captura y los posibles errores al hacerla.

En la parte derecha de la pantalla capturar los datos del comprobante a copiar: **Sucursal**, **Tipo de Comprobante, Serie** y **Folio,** se procede a la búsqueda y copia del comprobante.

# **Copiar varios Comprobantes.**

Utilice esta opción para copiar varios Comprobantes que hayan sido generados con anterioridad. Por ejemplo: Cotización, Factura, entre otros. Dar clic en este link y se abre una ventana, se indica los datos de Empresa, Sucursal, Tipo de Comprobante, Serie y Folio del primer comprobante y se da clic en el botón Buscar, si es localizado se muestra en el apartado de la ventana de Comprobante agregados con el importe Total. De la misma manera continuar agregando comprobantes. Para dar de baja un comprobante agregado dar clic en el botón Cancelar al final del renglón.

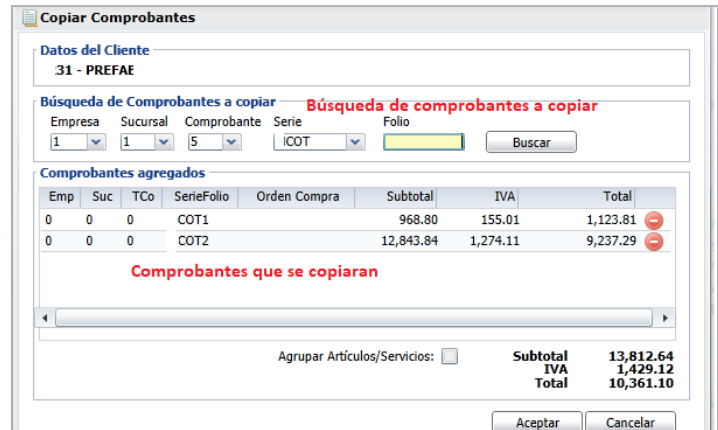

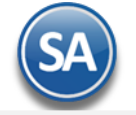

Si desea realizar la captura manual omita esta opción.

**Cliente.** Capture código del Cliente o parte del nombre o presione la tecla <F2> entrar a la ventana de búsqueda con cualquier parte del nombre. Clic en etiqueta para su Mantenimiento.

#### **Calcular Precio de Venta en base a Divisor indicado en Listas de Precios**

Si a los artículos en una o varias Listas de Precios a se les indicó un Divisor para calcular el Precio de Venta = Costo de Reposición / Divisor este se muestra en el renglón de captura del artículo. Así mismo se tiene la validación de que no se pueda vender debajo de un Precio mínimo el cual se calcula considerando el Candado capturado para el artículo en la pantalla de Ventas > Listas de Precios > Cambio de Precios. Véase l[a Guía Cambios de Precios](http://www.eco-horu.com.mx/web/ARCHIVOS/SA2021/AYUDAS/GuiasProceso/SA-%20Cambio%20Precios.pdf)  donde se explica a detalle este proceso.

## **Descuento Ventas del Cliente**

Si al Cliente en la pantalla de Clientes/Deudores se le asignó Pestaña Calsificación y Tipos un Desscuento VENTAS global entonces se coloca un checkbox para poder indicar que si o no se le aplicará el descuento asignado en ese Comprobante, siempre está palomeado (si aplicará el descuento), pero si no se desea aplicar el descuento solo hay que quitar esa palomita. Véase la [Guía Descuentos a Clientes](http://www.eco-horu.com.mx/web/ARCHIVOS/SA2021/AYUDAS/GuiasProceso/SA-%20Descuentos%20Clientes.pdf) donde se explica a detalle este proceso.

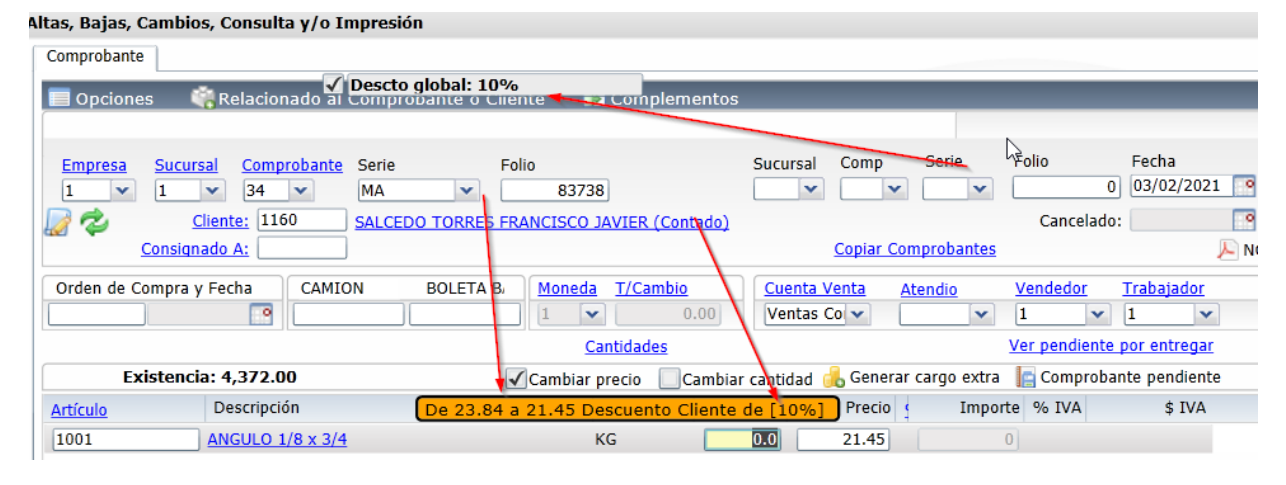

Al capturar el Artículo aparece una leyenda en color naranja el cual indica el precio normal y después el precio ya con el descuento asignado al Cliente incluido.

**Artículo.** Capture código del Artículo o presione <F2> para buscar con cualquier parte del nombre. Clic en etiqueta para su Mantenimiento. **Descripción.** Muestra el nombre del Artículo.

**Unidad de Medida.** Muestra la Unidad de Medida en la que se factura el Artículo.

**Cantidad.** Capture la cantidad del Artículo a facturar.

#### **Conversiones Ventas**

Se cuenta con opción para que el capturista pueda al hacerse una conversión de unidades modificar la cantidad que se genera en automático, por ejemplo, si la conversión da 222.36 kilos el usuario podrá cambiar esa cantidad tomando en cuenta un porcentaje de variación. En el engrane de Otras Opciones de esta pantalla en la Pestaña Conversiones se activa la casilla Permitir cambiar la cantidad de la conversión y se captura el porcentaje de variación de cambio permitido. Véase para una explicación a detalle la [Guía Conversiones Ventas.](http://www.eco-horu.com.mx/web/ARCHIVOS/SA2021/AYUDAS/GuiasProceso/SA-%20Conversiones%20Ventas.pdf)

Precio. Si la empresa/sucursal maneja Lista de Precios el Precio se toma de la Lista de Precios que tenga asignada el Cliente o la Sucursal sino se toma el Precio que se capturó al momento de dar de alta al Artículo. Cuando el Cliente tiene predefinido un Descuento de Ventas se muestra en color naranja el precio original y el precio con el descuento.

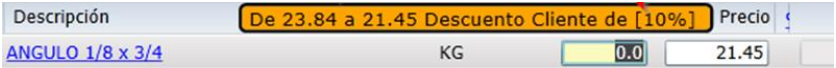

#### **Precios en Promoción**

Se cuenta con este proceso para poder configurar promociones con fechas de vigencia, esto para que ese precio al momento de Emitir un Comprobante de Venta no se pueda dar ningún descuento, una vez que se agote la vigencia y regrese a su precio normal se aplicarían las reglas cotidianas.

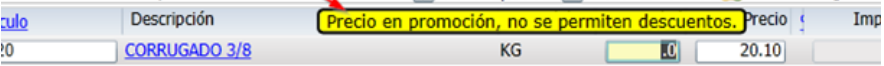

Véase la [Guía Promociones](http://www.eco-horu.com.mx/web/ARCHIVOS/SA2021/AYUDAS/GuiasProceso/SA-%20Pomociones.pdf) para una explicación detallada de este proceso Para configurar esto se debe acceder al menú **Ventas – Listas de Precios – Lista de Precio:** Configuración de lista de promoción en la sucursal.

Se tiene que crear la Lista de Precio de promoción en el Catálogo de Lista de Precios con el campo **Tipo** = **Promoción**, configurar no permitir descuentos y la vigencia de la lista de precio de promoción.

**% Descuento.** Capture el porcentaje de descuento a realizar en el Artículo. El porcentaje de descuento permitido también depende de si el Usuario tiene configuradas políticas de descuento o si el Cliente tiene asigando un Margen Mínimo en que se le puede vender. Clic en etiqueta para su Mantenimiento.

#### **Descuento a Clientes (Políticas de Descuento)**

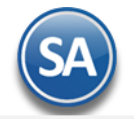

El objetivo de este proceso es que se pueda configurar al Vendedor los porcentajes de descuentos que puede dar ya sea a todos los Clientes o al Cliente público en general. Ejemplo: "los vendedores tienen permiso de dar el 5% extra al cliente de mostrador y un 2% extra al descuento ya asignado al cliente". Véase l[a Guía Descuento de Usuarios](http://www.eco-horu.com.mx/web/ARCHIVOS/SA2021/AYUDAS/GuiasProceso/SA-%20Campos%20Articulos.pdf) para más detalle.

La configuración de los descuentos se hace entrando al Menú **Configuración > Usuarios, Vendedores y/o Trabajadores**, Pestaña Permisos y en el apartado de Descuentos se capturan.

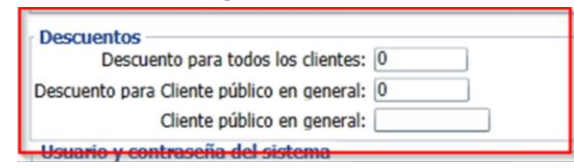

## **Margen Mínimo de Cliente y Token de Autorización de Precio**

Se valida si el Cliente tiene un Porcentaje Margen Mínimo para que al venderle se respete dicho margen y solo pueda ser rebasado a través de una autorización con Token. Véase la [Guía Margen Mínimo y Token para Precios.](http://www.eco-horu.com.mx/web/ARCHIVOS/SA2021/AYUDAS/GuiasProceso/SA-%20Margen%20Minimo%20y%20Token%20para%20Precios.pdf)

**Importe.** Muestra el importe total que se ha adquirido por el Artículo. El cálculo lo hace de la siguiente manera: multiplica la columna "cantidad" por el "precio" y resta el porcentaje de descuento realizado en el Artículo (en caso de existir).

El sistema en automático suma los totales y agrega el IVA, aplica retenciones, y demás opciones especiales al momento de Emitir Comprobantes.

#### **Relacionar a un Anticipo**

.

Para aplicar un anticipo a esta factura hay que **relacionarla antes de grabar la factura**, una vez grabada como es un CFDI esta no puede ser modificada. Dar clic en la parte superior en **Relacionado al Comprobante o Cliente** y en la lista que se muestra seleccionar Relacionar a un Anticipo, se abre una ventana con los renglones de Anticipos con Saldo que tiene el Cliente. En cada renglón de anticipo se muestra la Empresa-SerieFolio, total, el importe utilizado y el disponible.

Seleccionar el o los comprobantes de anticipos. Con lo cual en la parte inferior se muestra el Importe a utilizar de anticipo y la Diferencia a Pagar de la factura.

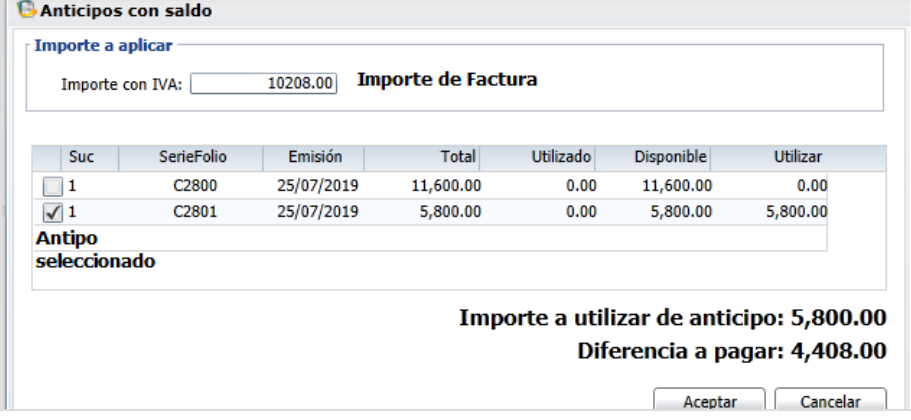

Dar clic en el botón **Acepta**r. Se envía el mensaje de confirmación de que se va aplicar el anticipo. Al momento de grabar la factura automáticamente se emite la Nota de Crédito por el Anticipo aplicado.

#### **Relacionar otro CFDI**

Cuando se quiera relacionar otro o otros XML a la factura entonces dar clic en el botón de Opciones y se abre una ventana para que se indique el **Tipo de Relación SAT:** ejemplo 04 Sustitución de los CFDI previos y dar los datos del CFDI: **Tipo de Comprobante**, **Serie** y **Folio** y dar clic en botón **Buscar UUID.** Para relacionar más CFDI indicar los datos del comprobante y buscar el UUID, el cual se adiciona al anterior separados por comas.

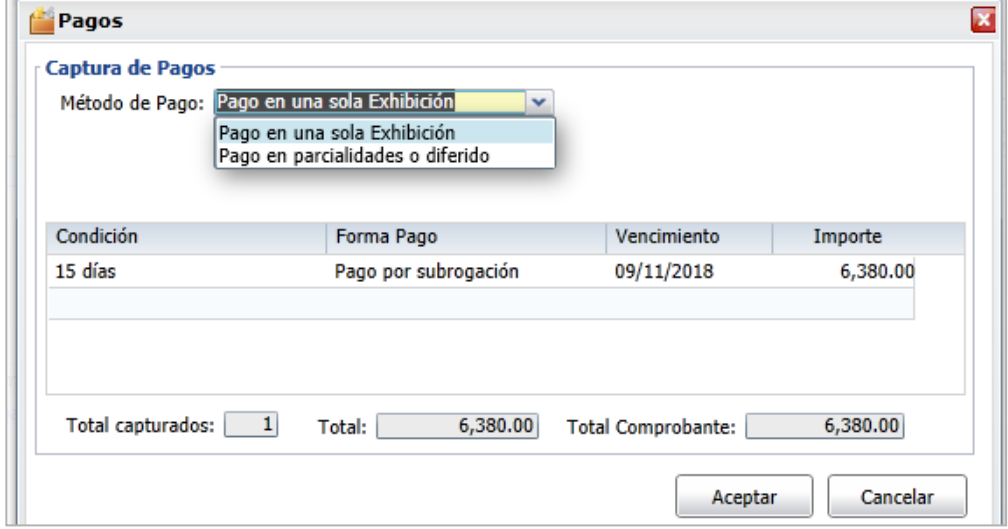

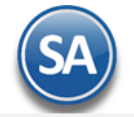

Para grabar el Comprobante haga clic en el botón de la bara de botones. Se abre la **Ventana Pagos** para indicar los datos relacionados al mismo.

**Método de Pago:** Seleccionar si es Pago en una sola Exhibición (PUE) o Pago en parcialidades o Diferido (PPD). **Nota:** Una factura se considera como PUE cuando ya se recibió o recibe el pago al momento de su expedición o también según la Regla del SAT 2.7.1.44 se puede considerar como PUE si se conoce la forma de pago y esta es pagada antes del día último del mes de emisión.

**Condición de Pago**: dato opcional, se predefine el capturado para el Cliente en el catálogo o seleccionar en la ventana. **Forma de Pago:** se predefine la forma del pago capturada al Cliente en el catálogo de Clientes o seleccionar en la ventana la forma de pago que aplica, este dato es obligatorio si el método de pago es PUE. Cuándo el Método de Pago es PPD la forma de pago debe ser 99 Por Definir. **Fecha de Vencimiento**: se calcula en base a las condiciones de pago o dar clic en el icono de calendario para indicarla.

Dar clic en **Aceptar** y se muestra la ventana de Uso del CFDI.

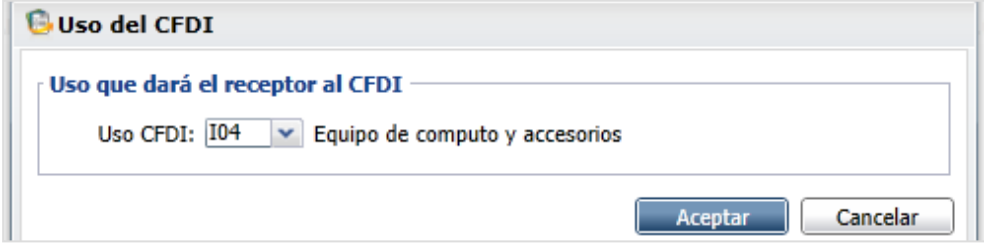

**Uso CFDI:** Seleccionar en la ventana el uso que le dará al CFDI el cliente. Ejemplo G03 Gastos en General.

**Dar clic en el botón Aceptar y se inicia el proceso de guardado, timbrado del CFDI y si esta configurado se envían los correo con los archivos XMl y PDF de la factura. Si se realizó la aplicación de anticipos entonces también se genera el CFDI de la Nota de Crédito por el Egreso del Anticipo aplicado.**

#### **Facilidades**

En el encabezado del Comprobante se muestran tres etiquetas para facilitar acciones relacionadas como el envío de correos, visualizar el xml, relacionar otro comprobantes, consultar crédito, agregar complementos y otros.

#### **Opciones**

## Emitir Comprobantes de VENTAS [Factura] X

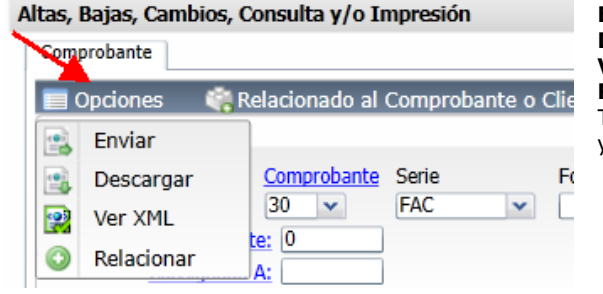

**Enviar**: para enviar un correo con los archivos adjuntos de la factura. **Descargar**: Se genera un archivo .zip con los archivos xml y pdf. **Ver XML**: se visualiza el archivo XML de la factura. **Relacionar**: Se muestra una ventana para relacionar otro xml al CFDI donde se indica el Tipo de Relación SAT, Ejemplo: 04 Sustitución de los CFDI previos y los datos de la factura ya sea Tipo de Comprobante, Serie y Folio o el UUID.

#### **Relacionado al Comprobante o Cliente**

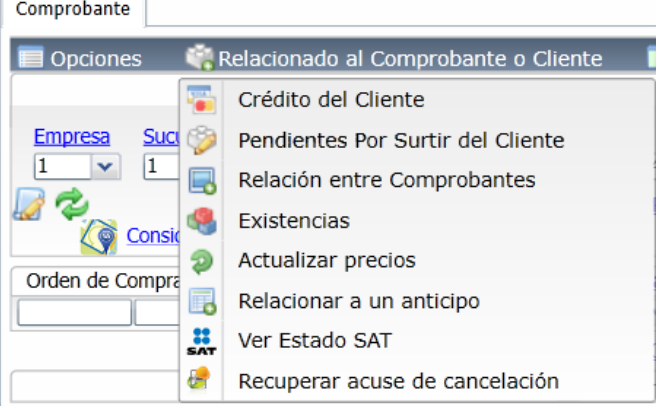

**Crédito del Cliente**: ver información del crédito del cliente: Límite, Utilizado, Vencido, Vencer, Disponible, condiciones de crédito y estado. **Pendientes por Surtir del Cliente**: ver facturas por surtir en pantalla. **Relación entre Comprobantes**: Para ver los documentos relacionados a este comprobante. **Existencias**: Para ver existencias en todas las Sucursales.

Actualizar Pedidos: Actualizar precios del comprobante.

**Relacionar a un Anticipo**: Para relacionar y aplicar un anticipo, se muestra una ventana con los anticipos disponibles para el cliente y se selecciona el comprobante y el monto a aplicar. Esto debe hacerse antes de grabar la factura. **Ver Estado SAT.** Ver el estado del CFDI en el SAT (Vigente/Cancelado). **Recuperar acuse de cancelación**. Recuperar en el SAT acuse de cancelación.

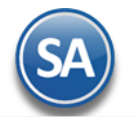

## **Complementos**

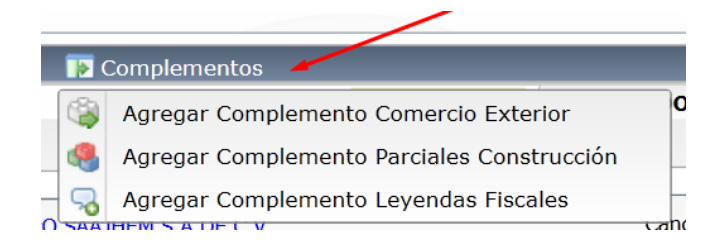

**Agregar Complemento Comercio Exterior**: Para agregar este complemento al CFDI, se abre la ventana para capturar el Tipo de Operación, clave de pedimento, certificado origen, número de certificado origen, número de exportador y demás datos requeridos.

**Agregar Complemento Parciales Construcción**: se abre la ventana para capturar los datos de número de permiso/licencia/autorización y la información del inmueble donde se proporcionan los servicios.

 **Agregar Complemento Leyendas Fiscales**: se abre la ventana para que . se especifique la Ley, Regulación o Disposición fiscal que regula la leyenda.

### [Regresar.](#page-0-2)

## <span id="page-24-0"></span>**4.3 Nota de Crédito.**

Generar Nota de Crédito por alguna Bonificación y/o descuento o por Devoluciones.

Dar clic en el Menú "**Ventas**" y seleccionar "**Emisión > Emitir Comprobante de Ventas**".

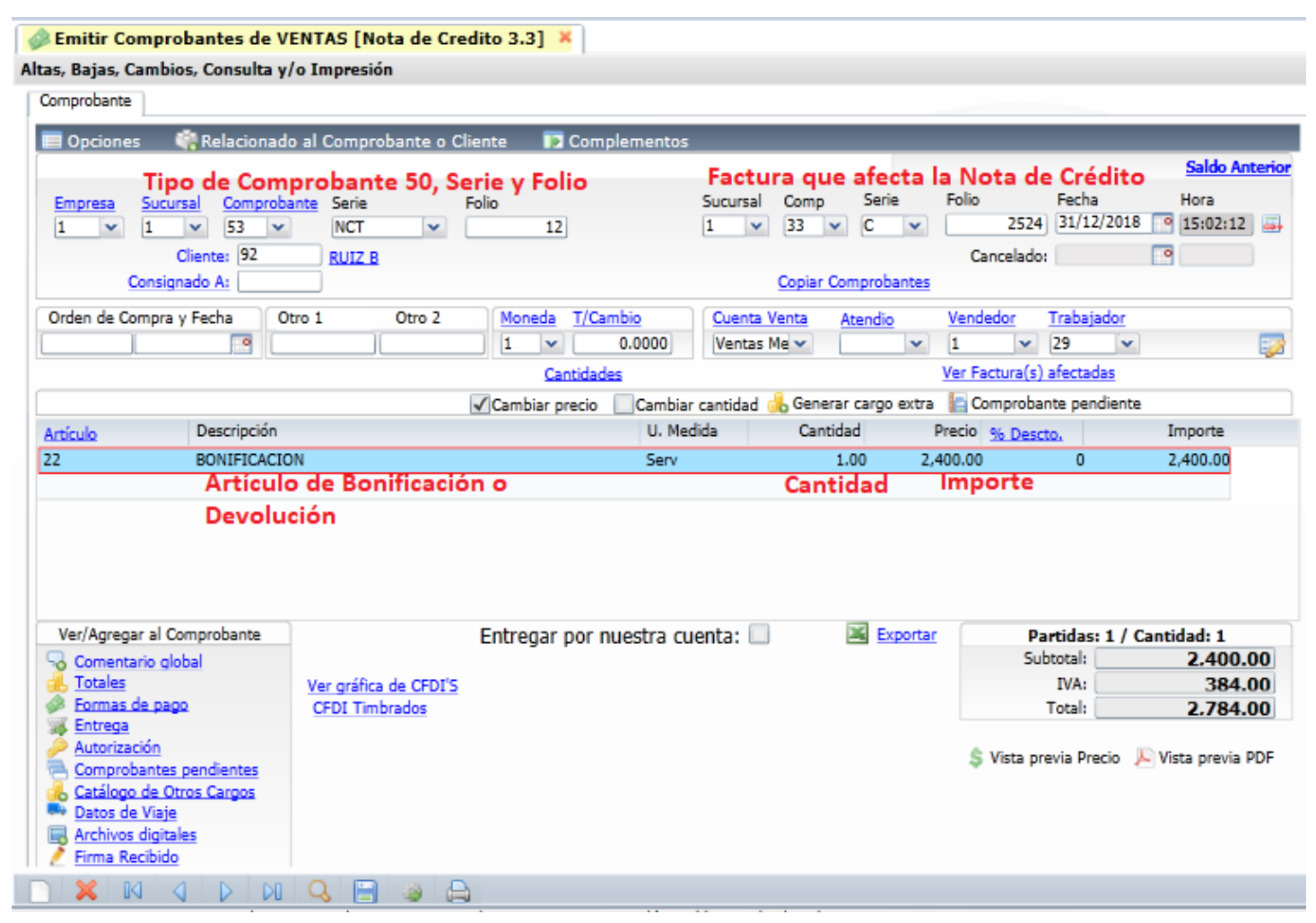

Seleccione **Empresa** y **Sucursal** para emitir **Nota de Crédito**. En el campo "**Comprobante**" seleccione **50=Nota de Crédito o el dado de alta** , el sistema en automático selecciona la **Serie** y asigna el **Folio** consecutivo siguiente y posiciona el cursor en el campo **Cliente**.

#### **Factura que afecta la Nota de Crédito**

**Sucursal**, **Comprobante**, **Serie** y **Folio**: Seleccionar la Sucursal, Comprobante de la Factura (30=Factura o el que aplique), Serie y Folio de la factura a la cual se le afectará el Saldo con la Nota de Crédito.

Nota: Es importante se indique a que factura afecta la Nota de Crédito para que al momento de emitir el Recibo de pago el **Saldo** de la factura sea el correcto. Por ejemplo si el importe original de la factura es de 55,680.00 y se emite una Nota de Crédito por 2,784.00 el Saldo de la factura se modifica a: 52,896.00 y es el saldo que se mostrará al emitir el recibo electrónico de pago.

**Cliente.** Capture código del Cliente a emitir la Nota de Crédito o teclee cualquier parte del nombre y seleccione en la ventana, también al presionar la tecla <F2> se entra a la ventana de búsqueda con cualquier parte del nombre. Clic en etiqueta para su Mantenimiento.

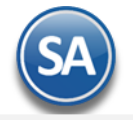

**Artículo.** Capture código del Artículo de Bonificación o Devolución o teclee cualquier parte del nombre y seleccione en ventana, también al presionar <F2> se entra a buscar con cualquier parte del nombre. Clic en etiqueta para su Mantenimiento.

**Nota**. Dar de alta un Artículo para Bonificación a ser usado en las Notas de Crédito por bonificaciones o descuentos por pronto pago. **Descripción.** Muestra el nombre del Artículo.

**Unidad de Medida.** Muestra la Unidad de Medida en la que se factura el Artículo.

**Cantidad.** Capture cantidad de Artículo a Facturar.

**Precio.** El sistema predefine el Precio que se capturo al momento de dar de alta al Artículo, este dato puede ser modificado.

**% Descuento.** Capture porcentaje de descuento a realizar en el Artículo, en caso de dar algún descuento al Cliente. Ejemplo: 10 %. Clic en etiqueta para su Mantenimiento.

**Importe.** Muestra el importe total que se ha adquirido por el Artículo. El cálculo lo hace de la siguiente manera: multiplica la columna "cantidad" por el "precio" y resta el porcentaje de descuento realizado en el Artículo (en caso de existir).

El sistema en automático suma los totales y agrega el IVA, aplica retenciones, y demás opciones especiales al momento de Emitir Comprobantes.

Para grabar el Comprobante haga clic en el botón de la barra de botones. El sistema pedirá que indique los datos del Comprobante que origina esta Nota de Crédito. El sistema presenta la siguiente pantalla:

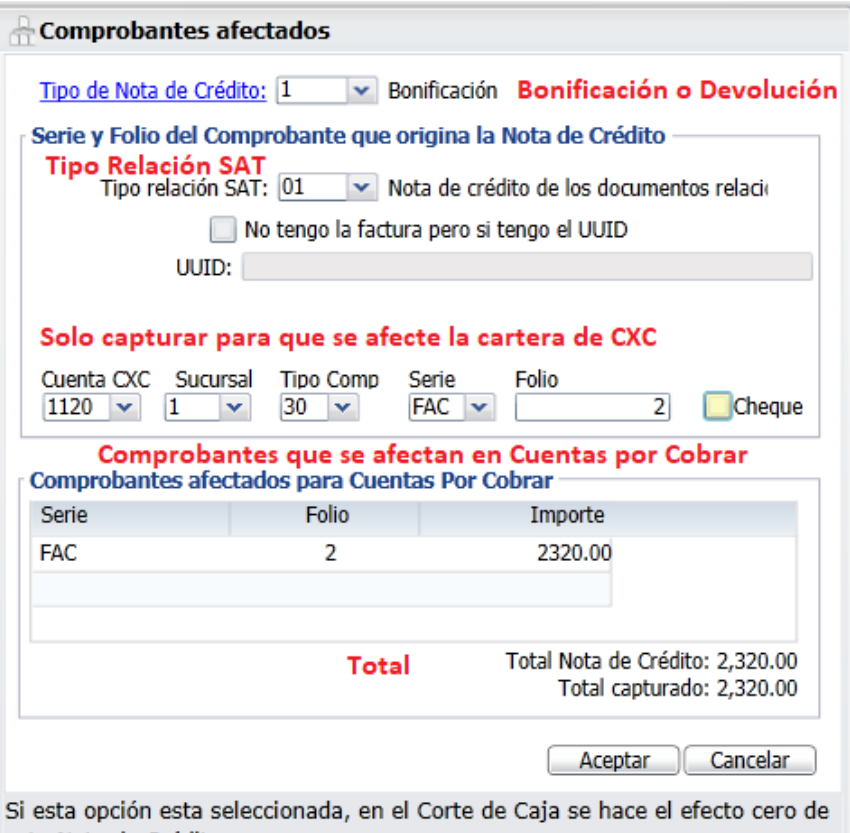

esta Nota de Crédito.

**Tipo de Nota de Crédito**: Seleccione en ventana: 1- Bonificación, 2- Devolución.

**Tipo de Relación SAT**: Seleccione en la ventana según corresponda: 01 Nota de Crédito de los documentos relacionados, 03- Devolución de mercancia sobre devoluciones o traslados previos**.** 

**No tengo la factura pero si tengo el UUID:** Active esta casilla para el caso de que no se haya realizado la factura con el sistema.

**UUID:** si se activó la casilla anterior entonces capture aquí el UUID que corresponde a la factura que se va a relacionar con la nota de crédito.

**Serie y Folio del Comprobante que origina la Nota de Crédito para afectar cartera.**

Indique los datos de la Factura que origina la Nota de Crédito, como se muestra en la imagen anterior, cuando se quiera afectar a la cartera de Cuentas por Cobrar.

**Cuenta de CXC.** Seleccione Cuenta de Cuentas por Cobrar. Ejemplo: 1120=Clientes.

**Sucursal:** Seleccione la Sucursal.

**Tipo de Comprobante.** Seleccione Tipo de Comprobante que genera la Nota de Crédito. Ejemplo: 30=Factura.

**Serie.** Seleccione Serie que genera la Nota de Crédito. Ejemplo: FAC.

**Folio.** Capture Folio del Comprobante/Factura que origina la Nota de Crédito. Nota. Puede agregar más de un registro realizando el mismo proceso.

**Comprobantes afectados para Cuentas por Cobrar.**

**Serie.** Muestra Serie del Comprobante que va a afectar la Nota de Crédito. **Folio.** Muestra Folio de la factura que va a afectar la Nota de Crédito. **Importe.** Muestra el importe de la Nota de Crédito para el Cliente.

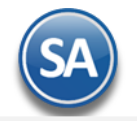

**clic en Aceptar.**

**Dar clic en el botón Aceptar. En la pantalla de Pagos, para las Notas de Crédito el Método de Pago es Pago en una sola exhibición. Dar** 

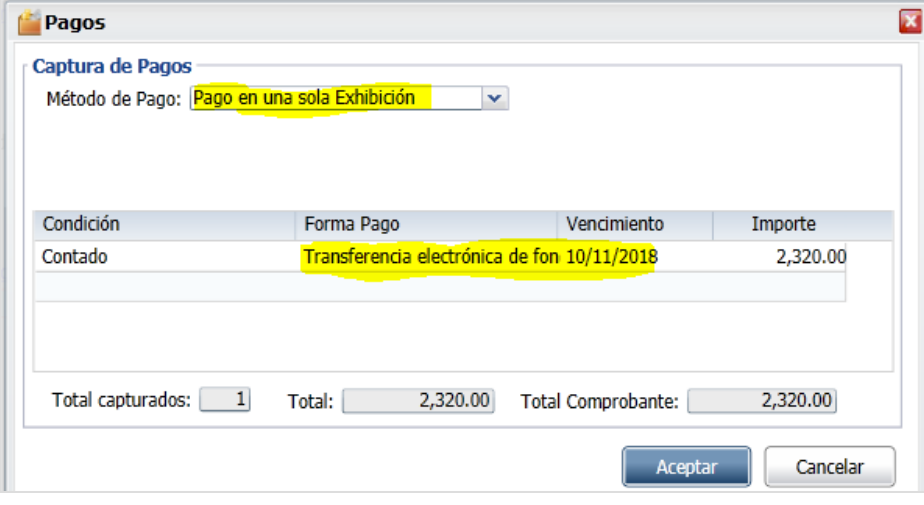

Se envía el Uso del CFDI ya predefinido lo que corresponde por ser Nota de Crédito.

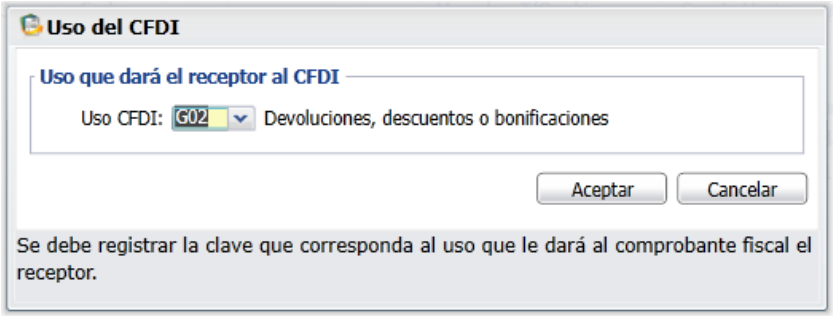

**Dar clic en Aceptar y se genera el CFDI de la Nota de Crédito, se modifican los saldos de la factura y se realiza el envío de correos con los archivos PDF y XML si así fue indicado.**

[Regresar.](#page-0-2)

# **4.4 Facturación de Anticipos.**

Para ir a la Guía específica donde se explica a detalle como facturar los anticipos recibidos de los clientes dar clic aquí [Guía de Anticipos](http://eco-horu.com.mx/web/ARCHIVOS/SA2021/AYUDAS/GuiasProceso/SA_CFDI3.3-Anticipos.pdf) [Regresar.](#page-0-2)

# **4.5 Recibo Electrónico de Pago.**

Emitir los Recibos Electrónicos de Pago al recibir el pago de una factura con método de Pago: Pago en Parcialidades o Diferido (PPD).

Haga clic en el Menú "**Ventas**" y seleccione el submenú "**Emitir Comprobante de Ventas**".

Seleccione **Empresa** y **Sucursal** para emitir **Recibo Electrónico de Pago**. En el campo "**Comprobante**" seleccione **58=Recibo Electrónico de Pago**, el sistema en automático selecciona la **Serie** y asigna el **Folio** consecutivo siguiente y posiciona el cursor en el campo **Cliente**.

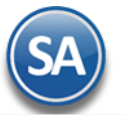

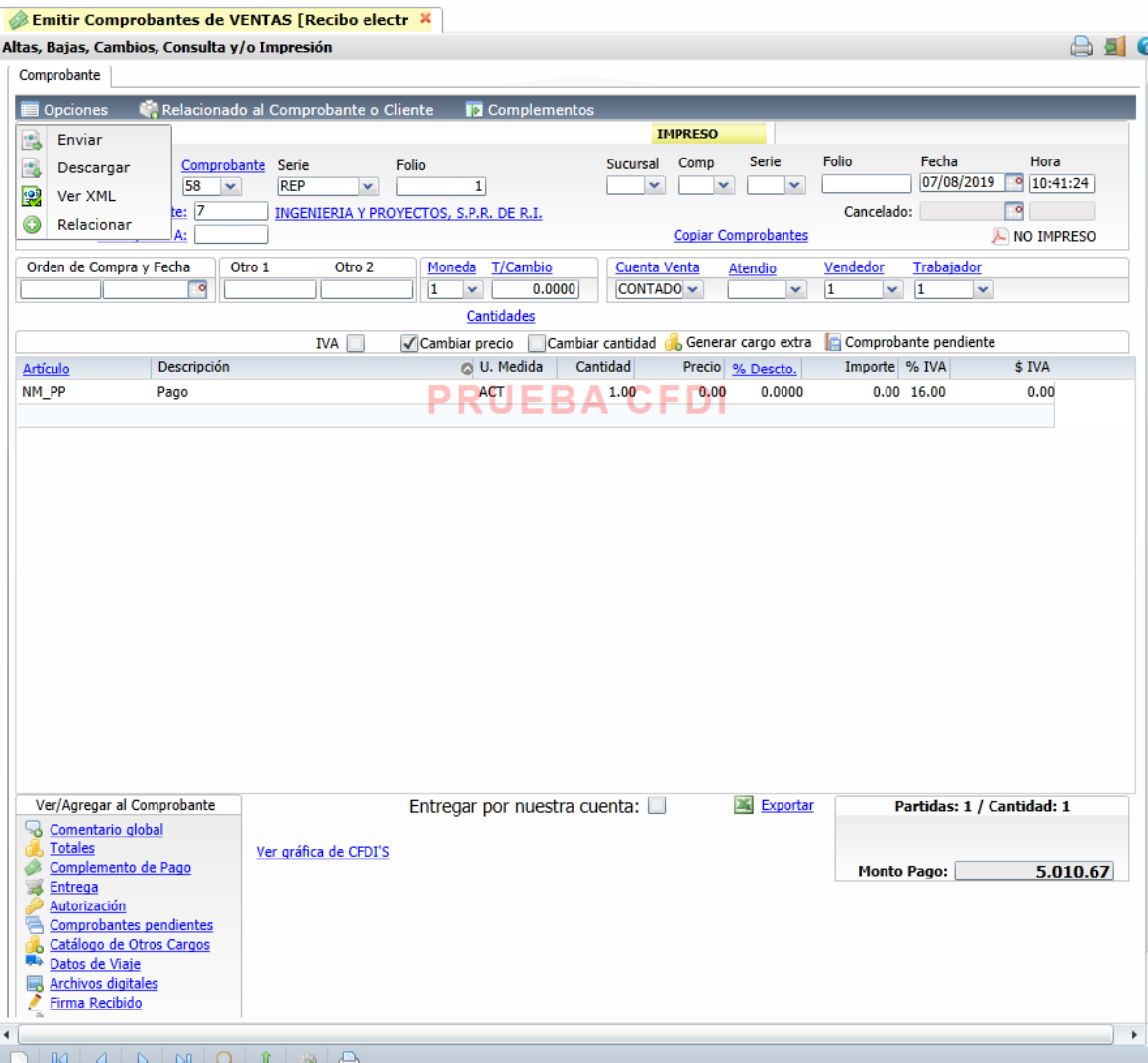

**CLIENTE:** Capturar el código del cliente o capture parte del nombre y seleccione en ventana el cliente.

Se muestra la ventana de Pagos. Dar clic en el link Clic para agregar Facturas, se localizan las facturas del cliente PPD que están pendientes de pago.

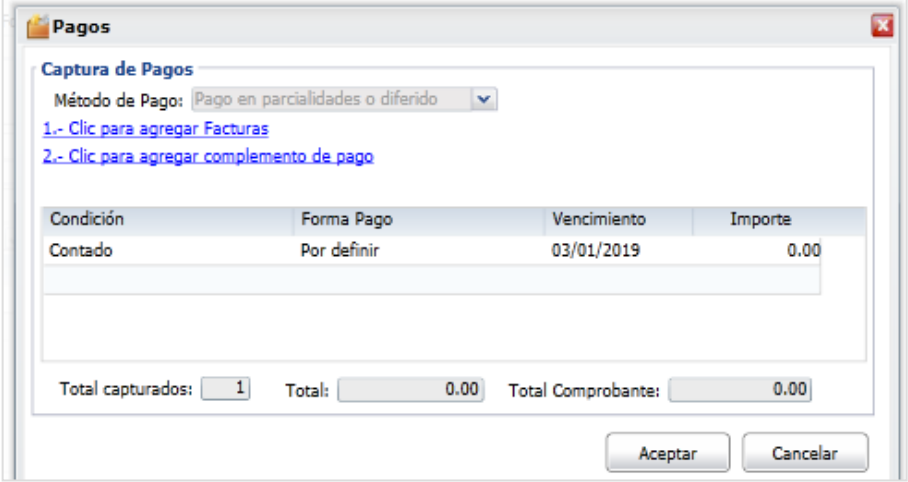

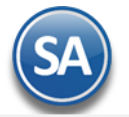

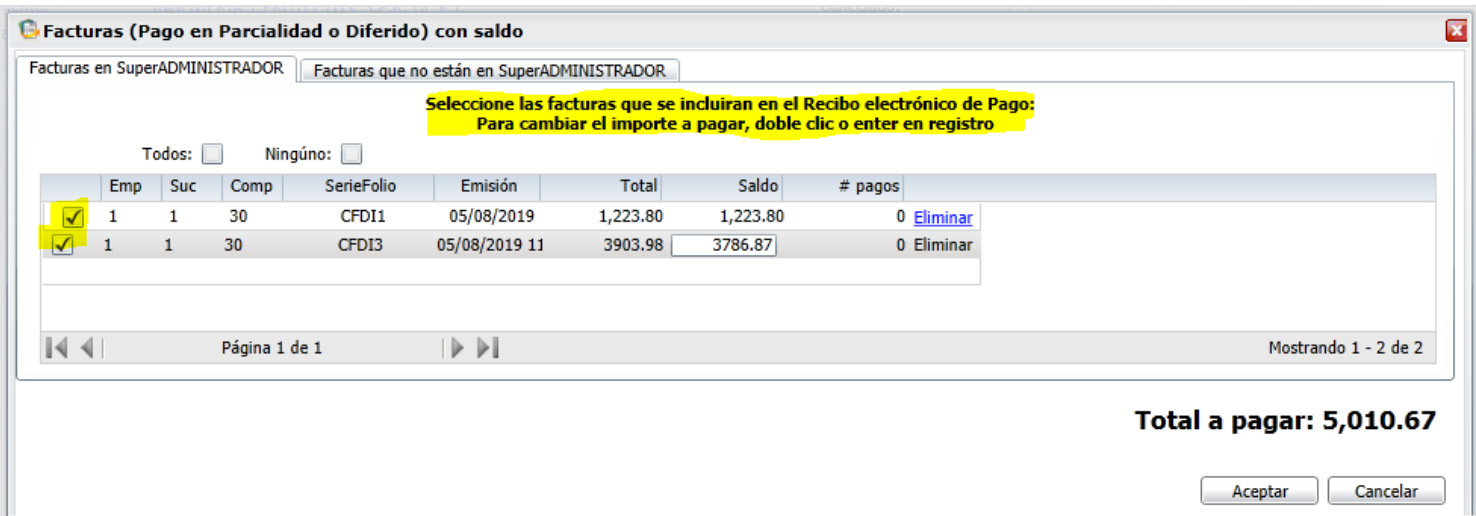

## Renglón de Factura

**Casilla de Selección**: Activar la casilla al inicio del renglón para seleccionar facturas para pago. Se pueden seleccionar uno o varios comprobantes con el saldo total o parcial que sumen el monto del pago de la operación efectuada por el cliente.

**Emp**, **Suc**, **Comprobante**, **SerieFolio**, **Emisión**, **Total**: se muestran los datos del comprobante, importe y saldo a pagar.

**Saldo:** se muestra el saldo pendiente del pago o capturar el importe a pagar.

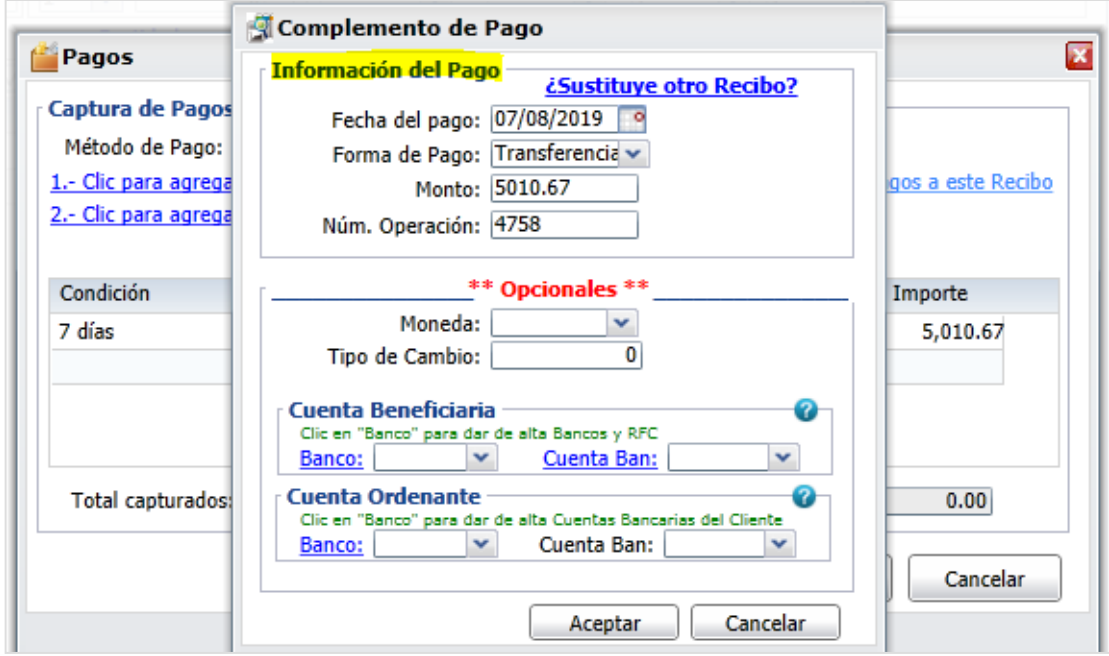

Dar clic en el botón **Aceptar** y automáticamente se muestra la ventana para capturar los datos del pago.

**Fecha de Pago:** capture la fecha de pago.

**Forma de Pago:** dato obligatorio y el catálogo debe tener asociada la clave de pago SAT, seleccione la forma de pago.

**Monto:** se muestra el monto de las facturas seleccionadas.

**Num. Operación:** dato obligatorio**,** capturar una identificación de la operación.

#### **Opcionales**

Moneda: indicar la moneda en que se realizó el pago si es distinta de pesos mexicanos. Tipo de Cambio: indicar el tipo de cambio de la moneda. Cuenta Beneficiaria: indicar el Banco y la Cuenta de la empresa donde ingresó el pago. Cuenta Ordenante: Indicar el Banco y Cuenta del Cliente de la cuál realizó el pago.

¿Sustituye otro Recibo? En caso de que el Recibo Electrónico de Pago que se está emitiendo sustituya a uno cancelado, dar clic en este link y capturar Empresa, Sucursal, Serie y Folio del Recibo Electrónico cancelado.

Dar clic en el botón **Aceptar** para regresar a la pantalla de Pagos.

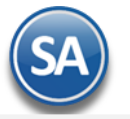

# **SuperADMINISTRADOR**

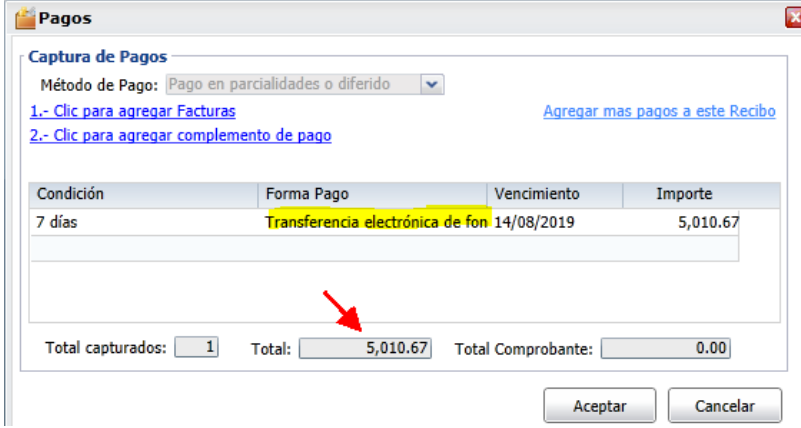

En la pantalla de Pagos entrar al renglón, validar la Forma de Pago y <Enter> hasta que se muestre el Importe en el Total. Dar clic en Aceptar para proceder o clic en Cancelar para no emitirlo. Se regresa a la pantalla de Emisión.

En la pantalla de Emisión de Comprobantes se muestra el Artículo y Monto del Pago. Dar clic en el botón **Guardar** para generar el Recibo Electrónico de Pago. Para imprimirlo o visualizar el PDF dar clic en el icono de la impresora.

Para mayor detalle de la emisión de los Recibos Electrónicos véase [Guía emitir REP captura](http://eco-horu.com.mx/web/ARCHIVOS/SA2021/AYUDAS/GuiasProceso/SA_Guia%20REP%20Manual-Ventas.pdf) Manual – Ventas. [Regresar.](#page-0-2)

## <span id="page-29-0"></span>**4.6 Dividir Comprobantes.**

El objetivo de este proceso es dividir un Comprobante X en múltiples Comprobantes Y, los cuales no deben de sobrepasar un importe indicado ya con los impuestos incluidos. Véase la [Guía Dividir Comprobantes](http://eco-horu.com.mx/web/ARCHIVOS/SA2021/AYUDAS/GuiasProceso/SA-%20DividirComprobantes.pdf) donde se explica a detalle este proceso.

Previamente el Usuario a ejecutar la acción deberá tener acceso al siguiente menú: **Ventas** > **Emisión** > **Dividir Comprobantes**. Una vez que tenga acceso se le mostrará la siguiente pantalla:

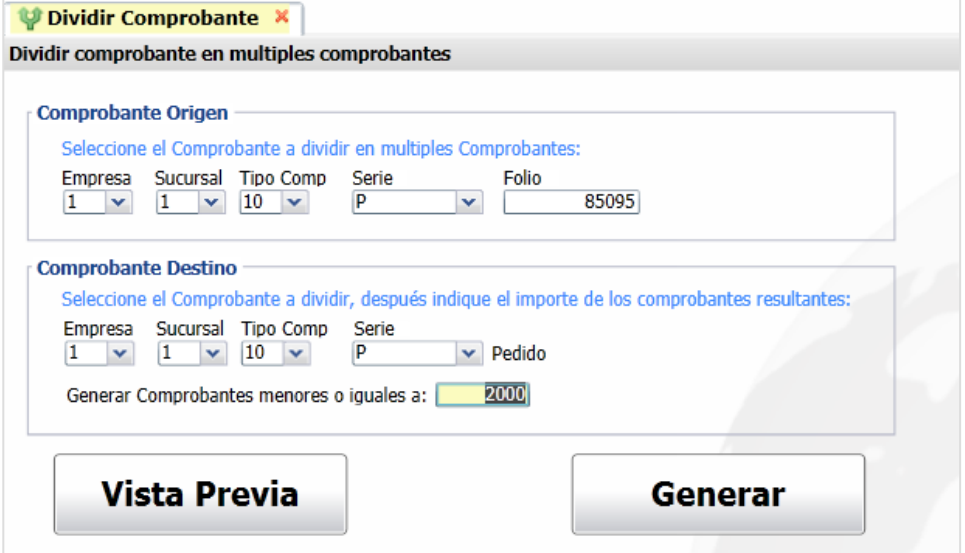

#### Comprobante Origen

En la primera sección vamos a seleccionar el **Comprobante Origen** el cual se va a dividir en múltiples comprobantes, solo se permite seleccionar aquellos comprobantes que son del Tipo Pedido y Cotización

#### Comprobante Destino

En esta sección indicaremos el Tipo de Comprobante donde quedarán los documentos generados, solo se permite seleccionar aquellos comprobantes que son del Tipo Pedido y Cotización, también indicaremos el Importe máximo de los documentos a generar.

#### Consideraciones

Para los Artículos que sus Unidades no se puedan fragmentar en décimas, se debe de indicar en el catálogo de Artículos la siguiente opción:

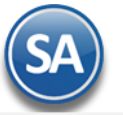

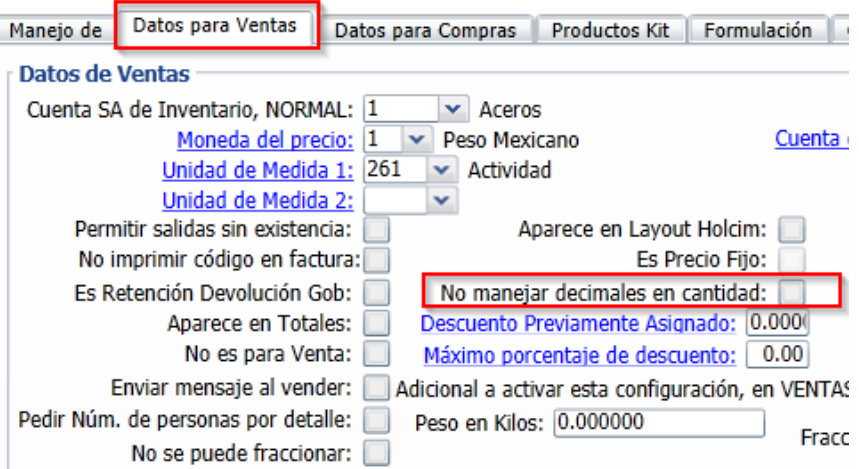

- Si existe una Artículo donde su precio sea mayor al importe deseado y **no permita fragmentar la cantidad** el sistema regresará un mensaje indicando esto y no generará nada.
- No se permite dividir un Comprobante cancelado

Í

- No se permite dividir un Comprobante donde el Total del Comprobante sea menor al importe deseado.
- No se permite dividir un Comprobante que ya fue dividido con anterioridad.

Una vez indicados los parámetros tenemos 2 opciones: Vista Previa y Generar.

 **Opción "Vista Previa":** Hace una simulación de los comprobantes que se van a generar y presenta una relación de los documentos con sus totales por cada uno, esto no guarda nada en la base de datos.

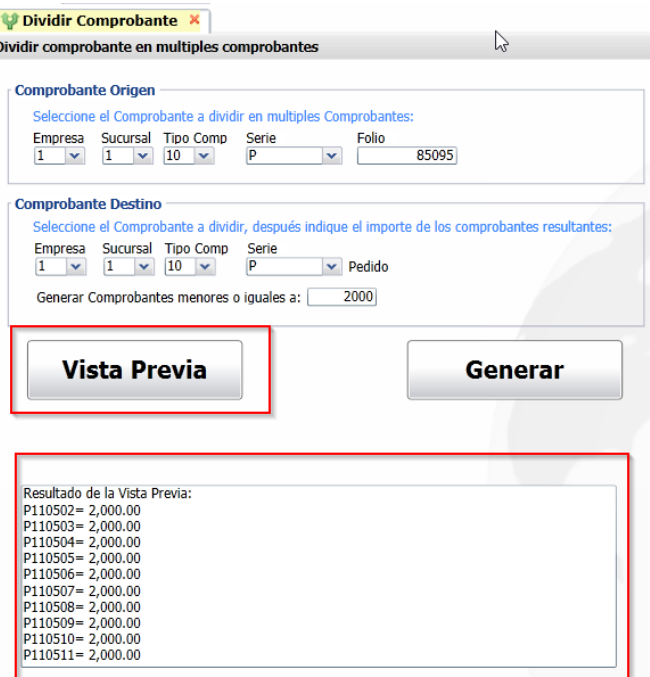

- **Opción "Generar":** Genera los comprobantes y presenta una relación de los documentos con sus totales por cada uno, esto si guarda en la base de datos.
- Todos los comprobantes generados, tienen relación al comprobante origen, esto se puede ver en la pantalla de cada uno de los comprobantes:

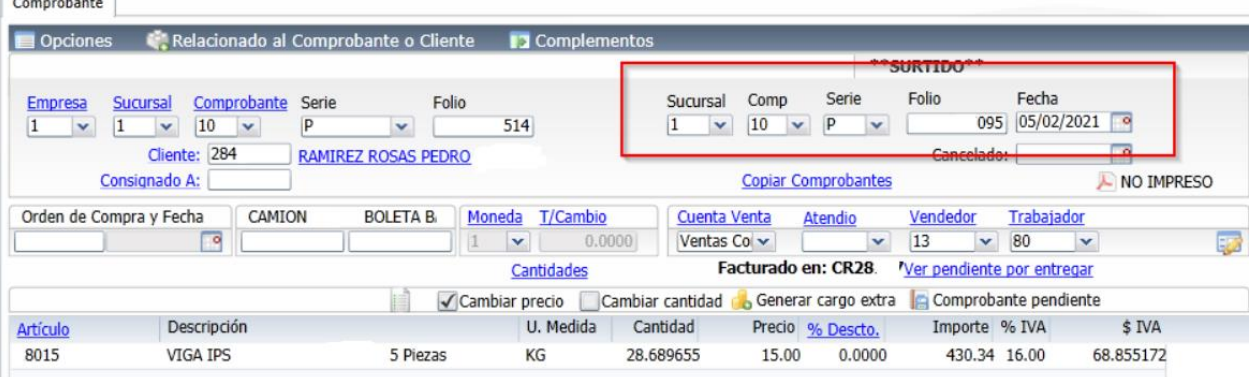

 $\sim$ 

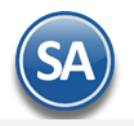

En el Comprobante Origen, podemos dar clic en el siguiente menú:

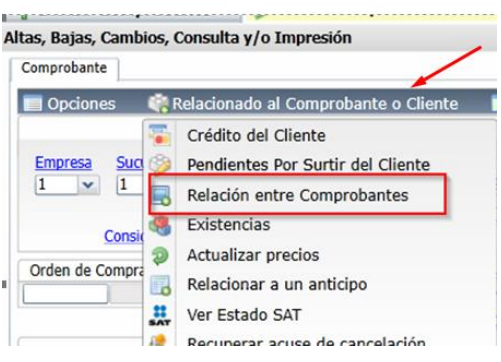

El sistema mostrará una lista de **todos los comprobantes relacionados** incluyendo los comprobantes divididos o cualquier otro:

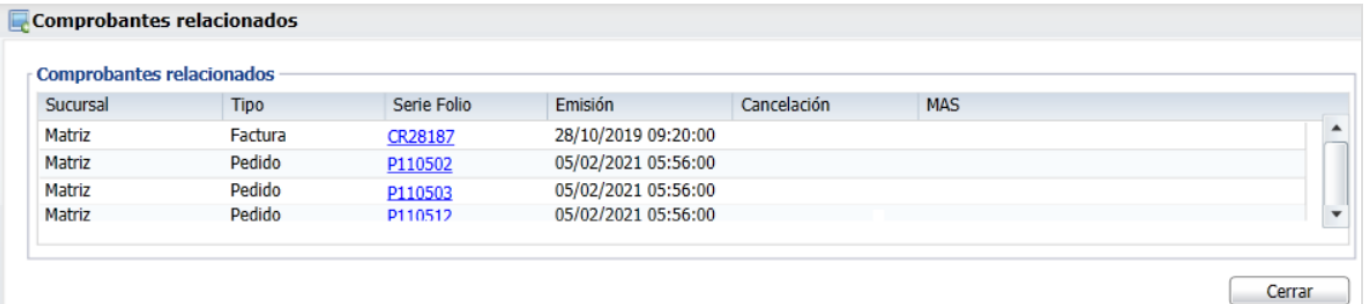

#### [Regresar.](#page-0-2)

## <span id="page-31-0"></span>**5.0 Control de Cancelaciones (cualquier Comprobante de Ventas).**

Cuándo la Empresa requiere poder tener controlado el acceso a la cancelación de Comprobantes de Ventas y hacerlo de una manera automatizada se cuenta con el siguiente proceso:

- 1. Usuario sin acceso a cancelación, solicita que se le cancele un Comprobante (cualquiera)
- 2. Un Usuario con acceso específico, determina si esa solicitud de cancelación procede y de ser así cancela el Comprobante, si no esta solicitud se rechaza y no se cancela
- 3. Imprimir Bitácora de Movimientos para determinar que sea solo el Usuario responsable el que cancela los Comprobantes.

Véase la Guí[a Control de Cancelaciones de Ventas](http://www.eco-horu.com.mx/web/ARCHIVOS/SA2021/AYUDAS/GuiasProceso/Control%20de%20Cancelaciones%20Ventas.pdf) para una explicación detallada de este proceso.

Paso 1. Configurar por Sucursal el envío de solicitudes de cancelación y los tipos de Comprobante que aplican.

Paso2. Cuándo un Usuario entra al Comprobante a tratar de cancelarlo el sistema valida si esta activada la opción de envío y el tipo de comprobante y se muestra la siguiente ventana.

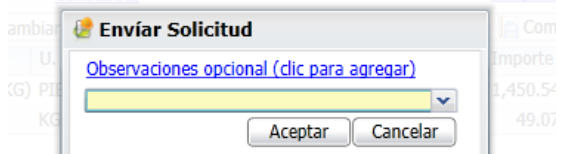

Donde el motivo de cancelación es obligatorio, una vez indicado el motivo de cancelación se presiona el botón Aceptar y la solicitud se envía a un usuario interno dentro de la misma empresa.

El comprobante que tiene Solicitud Activa y que no ha sido cancelado se visualiza de la siguiente manera cuando se consulta:

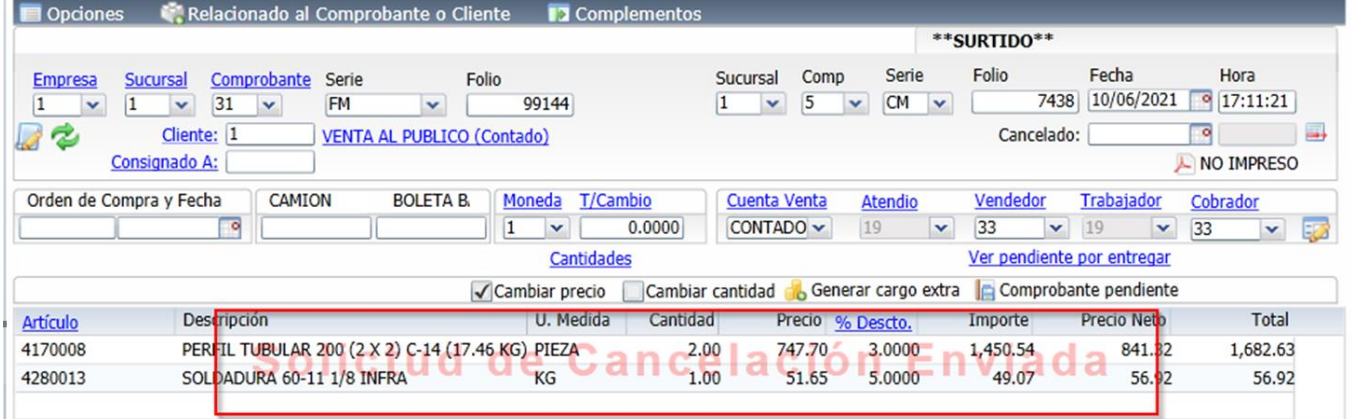

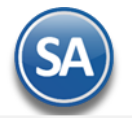

Paso 3. El Usuario con acceso a la pantalla de Ventas > Emisión > Cancelar Comprobante de Ventas al entrar se muestra en pantalla una lista ordenada por Empresa/Sucursal con las solicitudes de cancelación:

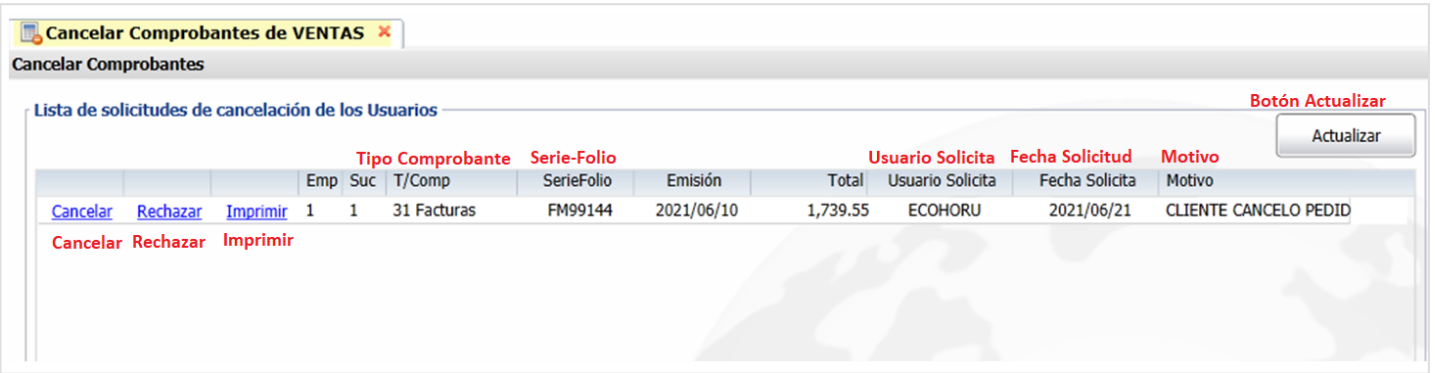

Cancelar: Procede con la cancelación del Comprobante solicitado por algún Usuario.

Rechazar: Procede con el rechazo de cancelación del Comprobante solicitado por algún Usuario.

Imprimir: Imprime el Comprobante en formato .PDF.

**Boton Actualizar:** Actualiza la lista de Solicitudes de Cancelación.

**Nota:** La cancelación de un Comprobante Fiscal en esta pantalla Cancelar Comprobante de Ventas se realiza de manera similar a lo explicado en el punto 6.0 según el nuevo proceso de cancelación vigente desde el 1 de noviembre de 2018. [Regresar.](#page-0-2)

# <span id="page-32-0"></span>**6.0 Cancelar Comprobante Fiscal.**

Cancelar una Factura, Nota de Crédito, Recibo Electrónico de Pago. La cancelación la realiza el sistema según el nuevo proceso de cancelación vigente desde el 1 de noviembre de 2018.

Haga clic en el Menú "**Ventas**" y seleccione el submenú "**Emitir Comprobante de Ventas**".

Seleccione **Empresa** y **Sucursal** para cancelar **Factura**. En el campo "**Comprobante**" seleccione **30= Factura, 50=Nota de Crédito** o **58=Recibo Electrónico de Pago** el sistema en automático selecciona la **Serie** y asigna el **Folio.** Para consultar uno existente en el campo "Folio" capture el Folio del tipo de Comprobante.

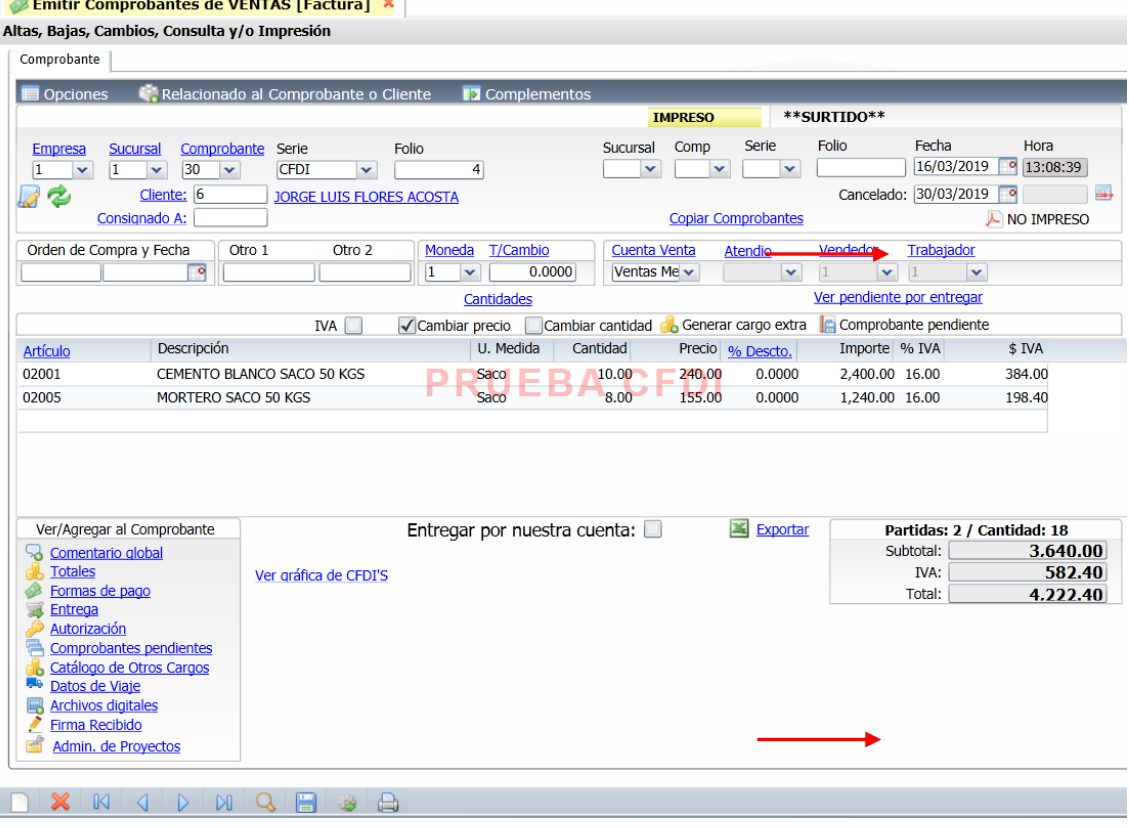

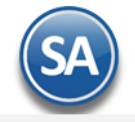

**Cancelado.** Captura la fecha de cancelación para la Factura/Nota de Crédito. La cancelación se genera con fecha actual.

Nota: Si está activada la opción de que el Usuario actual debe enviar una Solicitud de Cancelación a un Usuario designado por la Empresa al momento de entrar al campo de captura de la Fecha de Cancelación se marca el comprobante para que el Usuario Responsable designado por la Empresa proceda a Cancelar o Rechazar la solicitud de cancelación.

**Contract Contract** 

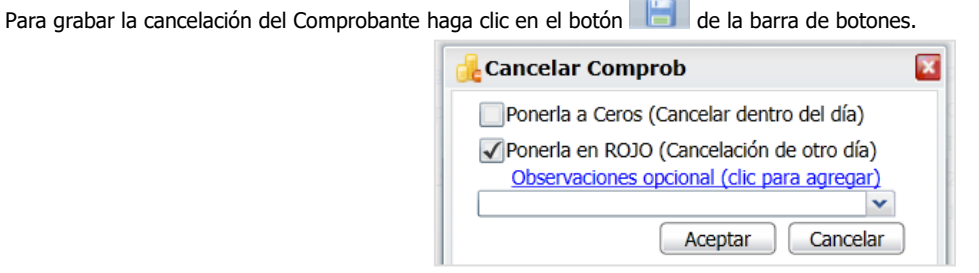

**Ponerlo en Ceros.** Seleccione esta opción cuando el Comprobante se cancela el mismo día de su Emisión. **Ponerlo en Rojo.** Seleccione esta opción cuando el Comprobante se cancela al día siguiente o posterior a su Emisión. **Observaciones.** Clic en nombre del dato para capturar información del porque se cancela el Comprobante.

## Dar clic en botón **Aceptar.**

En este punto el sistema automáticamente consulta en el portal del SAT si la factura **Es Cancelable sin Aceptación del receptor** y se procede a la cancelación de la factura.

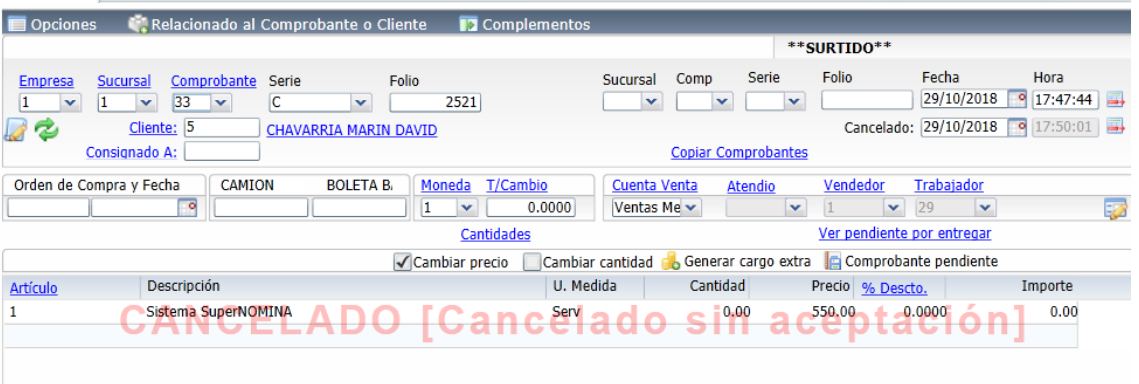

En el caso de que la factura sea **Cancelable con Aceptación** entonces se envía la solicitud de cancelación al buzón tributario del receptor y se envía el siguiente mensaje:

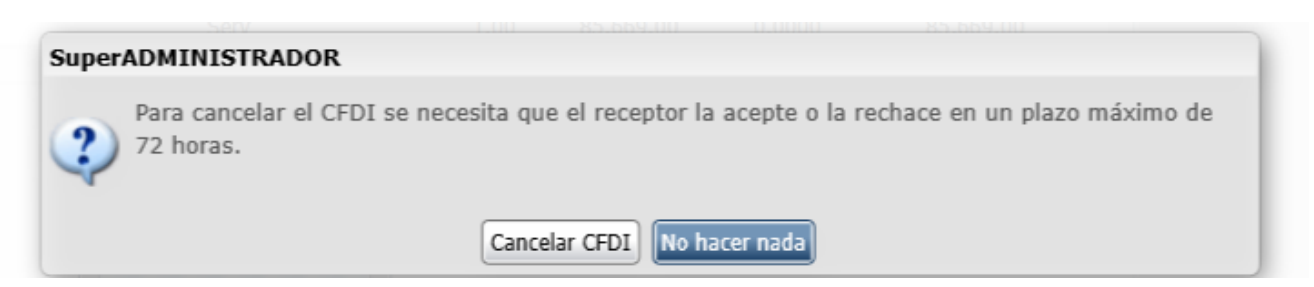

**Cancelar CFDI:** dar clic en este botón y el sistema envía la solicitud de cancelación al buzón tributario del receptor y esta factura queda con estatus en Proceso.  $\frac{1}{2}$  comprobance  $\frac{1}{2}$ 

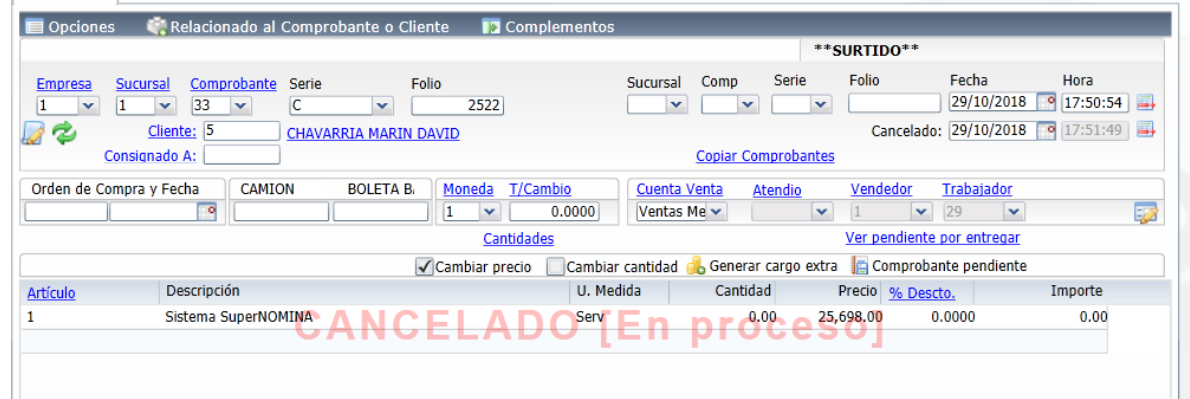

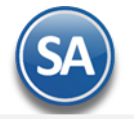

**Nota: El seguimiento a las facturas con solicitud de cancelación en proceso se realiza en la opción Fiscal → Buzón Tributario. También en esta misma opción se reciben las solicitudes de cancelación de los proveedores.** 

**No hacer nada**: al dar clic en este botón no se realiza la cancelación y se regresa a la pantalla de Emisión.

## **Ver Estado SAT**

Al mostrar la pantalla con los datos de la factura, dar clic en **Relacionado al Comprobante o Cliente** y en la ventana seleccionar **Ver Estado SAT**.

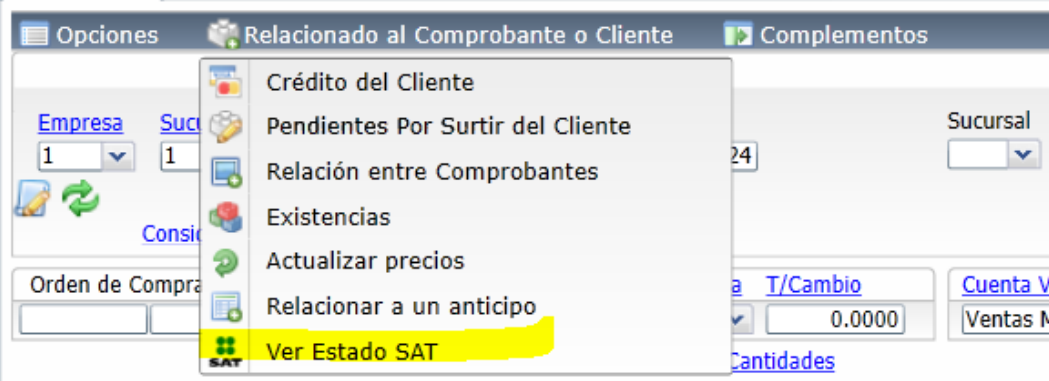

## **El sistema se conecta directamente al SAT y consulta el estado de la factura. Con esta consulta se conoce rápidamente: Estado, Es Cancelable y el Estatus de Cancelación.**

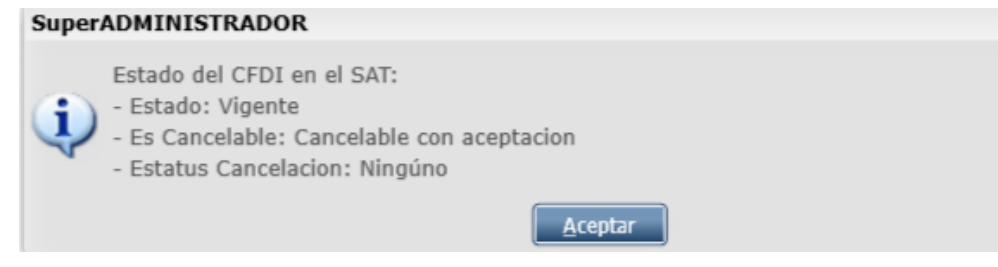

## **Estado:** Vigente o Cancelado.

#### **Es Cancelable:**

**Cancelable sin Aceptación:** esto significa que se puede proceder a la cancelación de la factura ya que está dentro de los supuestos establecidos en la **[Regla 2.7.1.39](https://www.sat.gob.mx/articulo/62770/regla-2.7.1.39) RMF 2018 https://www.sat.gob.mx/articulo/62770/regla-2.7.1.39**

**Cancelable con Aceptación:** "cuando el emisor del CFDI requiera cancelarlo enviará al receptor del mismo una solicitud de cancelación y este deberá manifestar a más tardar dentro de los tres días hábiles siguientes contados a partir de la recepción de la solicitud de cancelación la aceptación o negación de dicha cancelación" lo cual esta establecido en la **Regla 2.7.1.38 RMF 2018.** 

**Status de la Cancelación:** Ninguno o en Proceso. El status en Proceso es cuando se envió una solicitud al receptor y se está en espera de que el receptor de la factura manifieste la aceptación o rechazo a la solicitud en los tres días hábiles siguientes a la recepción de la solicitud.

Para el seguimiento de las solicitudes de cancelación el sistema cuenta en el Menús Fiscal con un Buzón Tributario SAT. Para su uso véase la Guía Buzón [Tributario](http://www.eco-horu.com.mx/web/ARCHIVOS/SA2021/AYUDAS/GuiasProceso/SA_BuzonTributario-Cancelacion.pdf) SAT.

[Regresar.](#page-0-2)

# <span id="page-34-0"></span>**7.0 Diario de Ventas.**

Haga clic en el Menú "**Ventas**" y seleccione el submenú "**Diario de Ventas**".

Reporte de cualquier Comprobante Emitido con opción de incluir acumulados, agrupado por Cuenta de Venta, Categoría de Artículo y demás opciones.

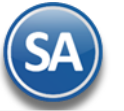

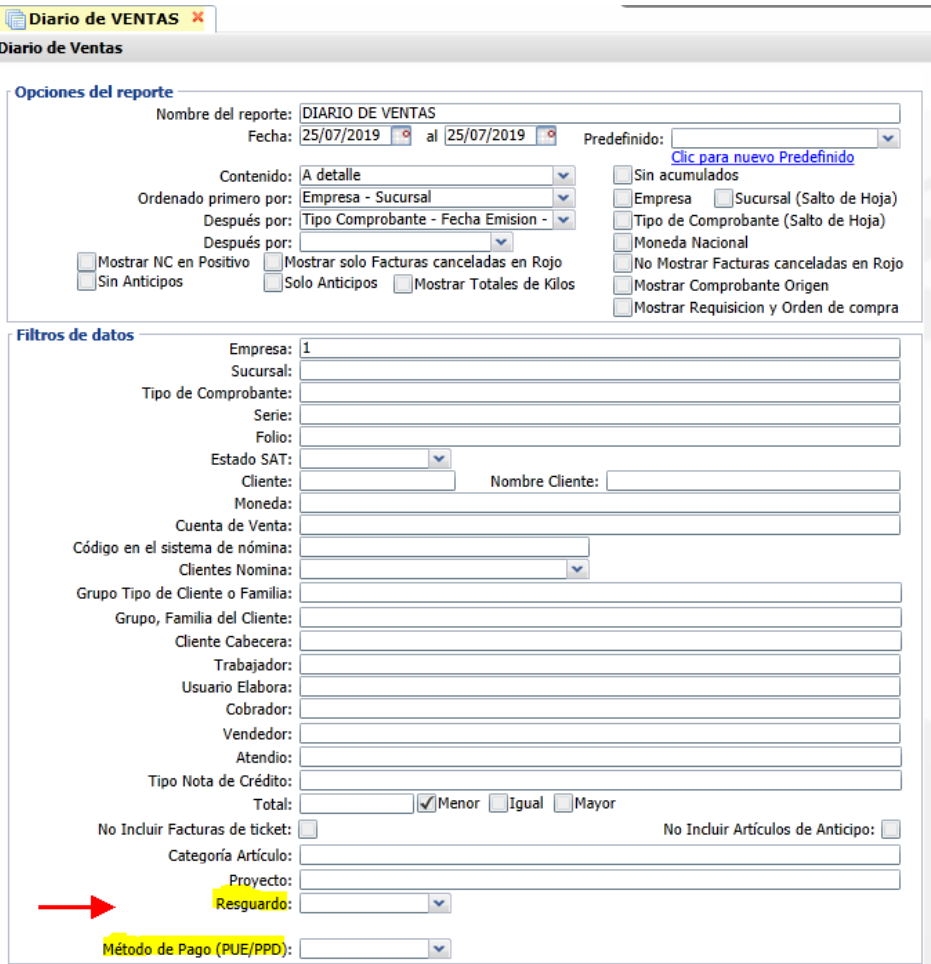

En los Filtros de Datos se cuentan con opción para filtrar los comprobantes por **Método de Pago**: Pago en una sola exhibición (PUE) o Pago en Parcialidades o diferido (PPD).

Así mismo con el filtro **Resguardo** se imprime reportes que nos den información sobre las facturas que al momento de facturar se indicó que si se iba a entregar la mercancía o iba quedar en resguardo. Esta opción es útil para saber que mercancía ya fue facturada y aún se tiene en el almacén, ya que los resguardos no generan movimiento en almacén hasta que se les da salida.

Para imprimir el reporte haga clic en el botón **de ubicado en la parte superior derecha** de la pantalla. A continuación se presenta un ejemplo del reporte Diario de Ventas.

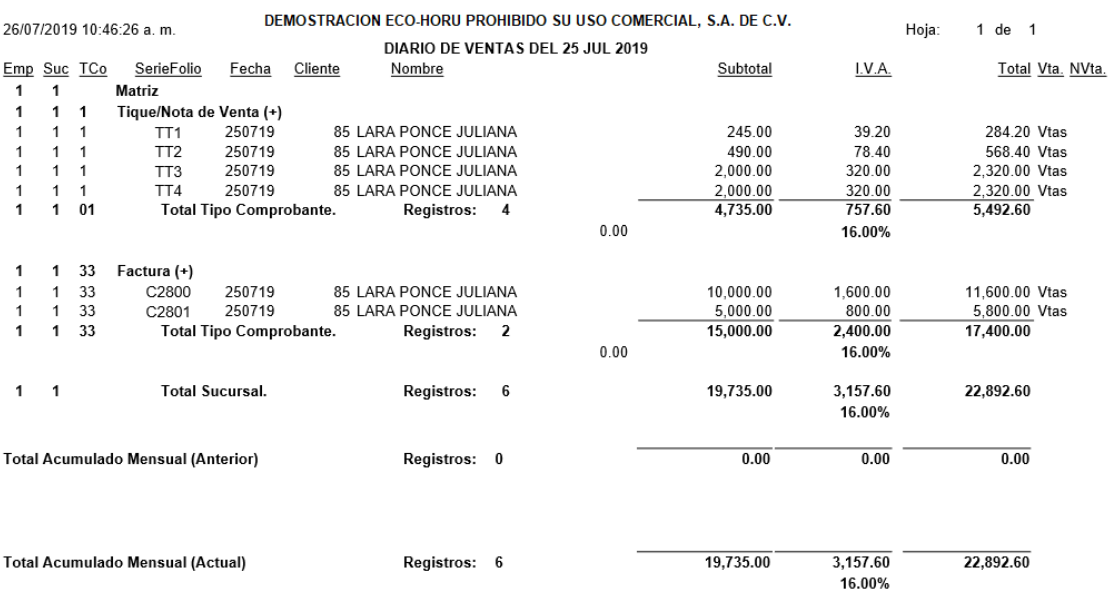

[Regresar.](#page-0-2)

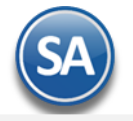

# **8.0 Verificador de Comprobantes.**

<span id="page-36-0"></span>Haga clic en el Menú "**Ventas**" y seleccione el submenú "**Verificador de Comprobantes**".

Reporte en el cual muestra una lista de cualquier Comprobante Emitido. El reporte puede ser generado a Totales o a Detalle de Artículos.

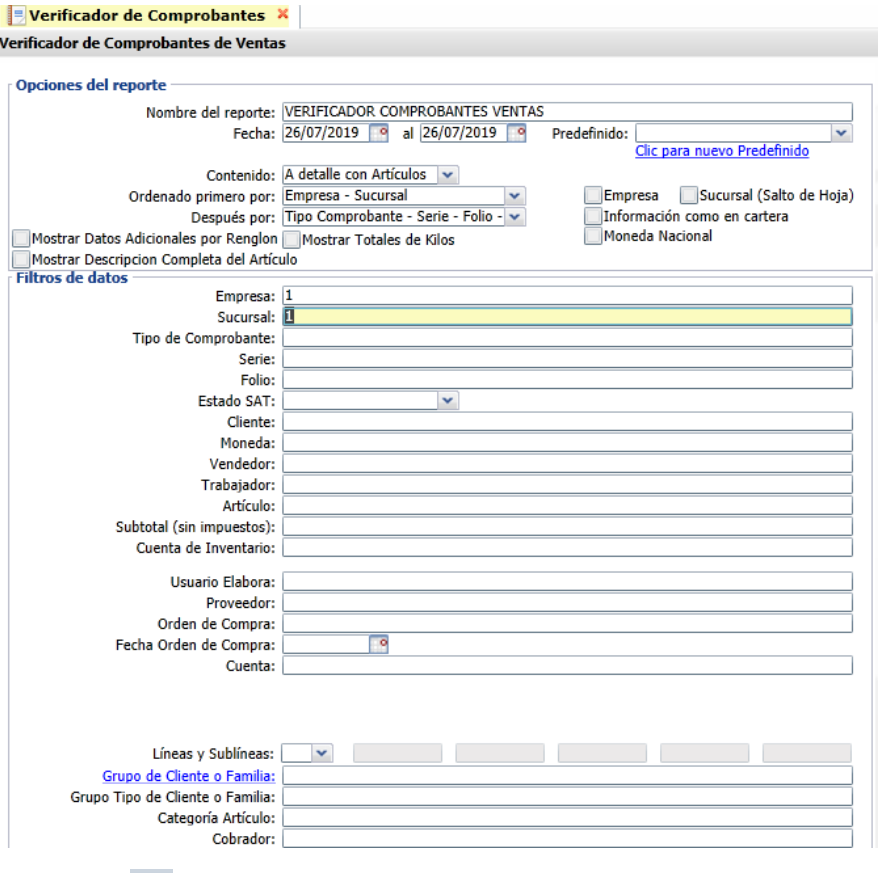

Para imprimir el reporte haga clic en el botón **de quilicado en la parte superior derecha** de la pantalla. Un ejemplo del reporte se muestra a continuación.

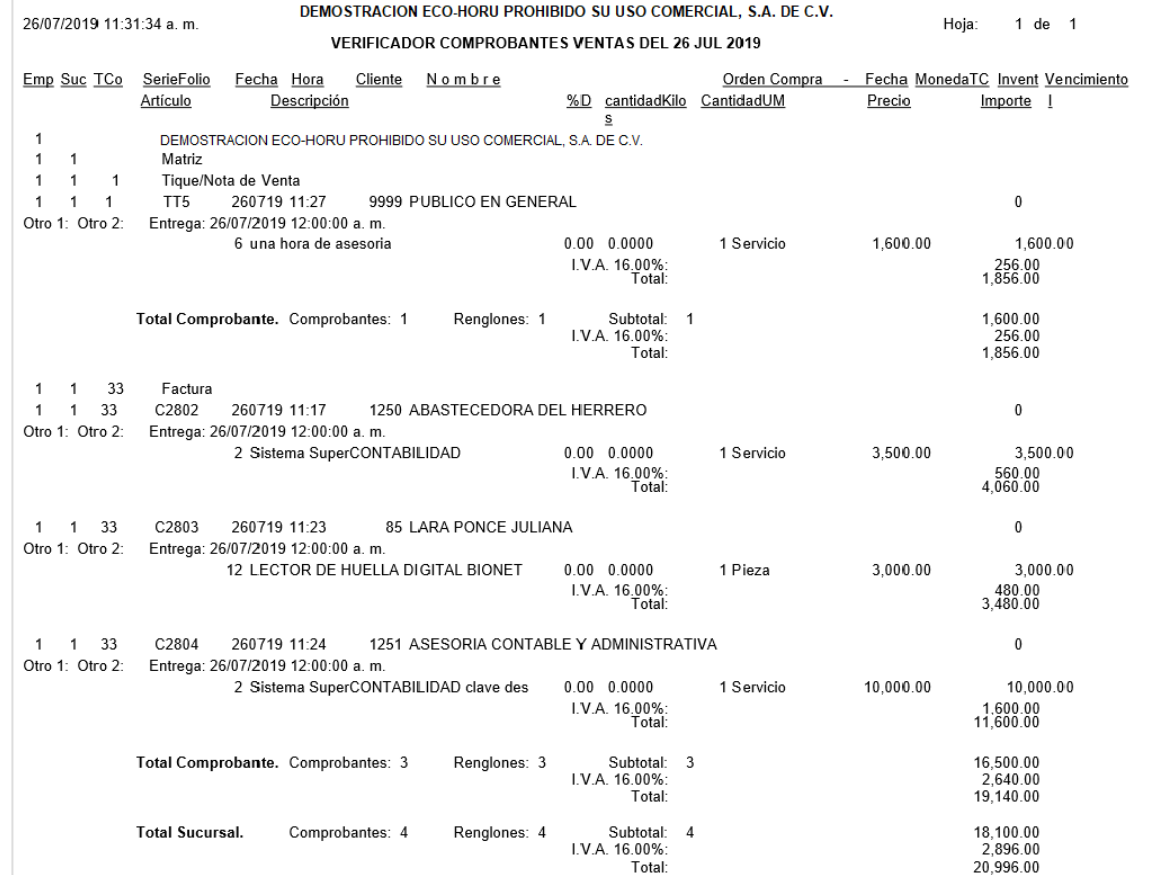

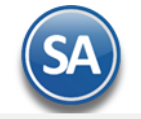

[Regresar.](#page-0-2)

#### <span id="page-37-0"></span>**9.0 Facturación de Anticipos recibidos de clientes**

Para ir a la Guía específica donde se explica a detalle como facturar los anticipos recibidos de los clientes dar clic aquí [Guía de Anticipos](http://eco-horu.com.mx/web/ARCHIVOS/SA2021/AYUDAS/GuiasProceso/SA_CFDI3.3-Anticipos.pdf) [Regresar.](#page-0-2)

## <span id="page-37-1"></span>**10.0 Factura Global de Tickets**

## **Paso Previo solo una ve**z.

Para emitir la factura global de los tickets expedidos con la version 3.3. primero hay que definir un artículo para facturar que se describe en cada uno de los renglones de tickets seleccionados con su respectivo importe.

Dar de alta un artículo. La clave del artículo es opcional, **ejemplo**: **Código**: **TK-VENTA**, la **Descripción debe ser Venta. En la pestaña Datos para Ventas** la **Unidad de Medida debe ser ACT asociada a la unidad de medida SAT ACT y la Clave SAT debe ser 01010101.** En la **Pestaña Manejo de** en **Clase asignar 2 Servicio no inventariable.** 

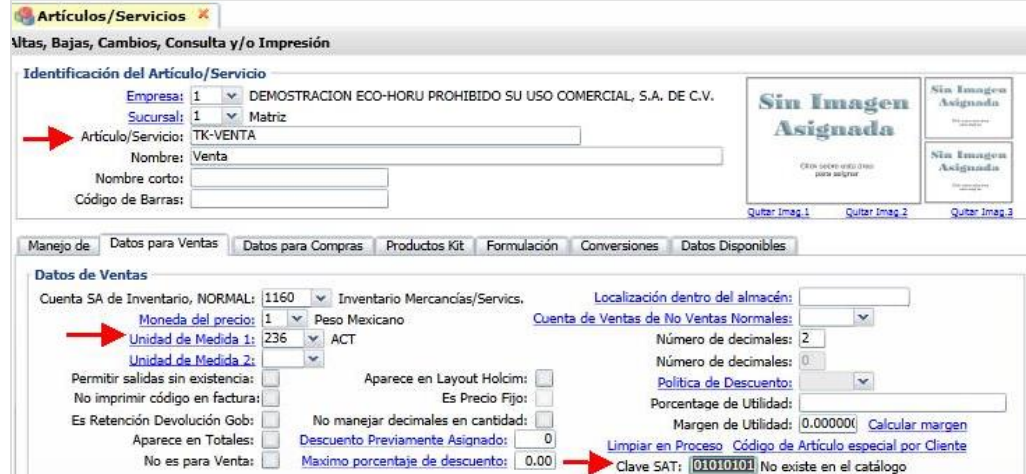

**Entrar a Ventas > Emisión > Emitir Factura Global.**

### **Configurar Artículo**

Por única vez también entrar al **Engrane de Opciones** en la pantalla para configurar el artículo definido anteriormente para la facturación de tickets. En la ventana capture el Código del Artículo para la versión 3.3, como se muestra abajo.

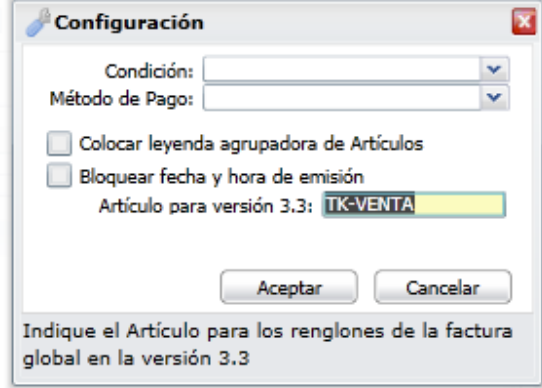

Dar clic en botón **Aceptar.**

#### **Emisión de la factura global**

Capturar **Tipo de Comprobante** y **Serie de tickets** y para la factura los datos del CFDI a generar indicar **Tipo de Comprobante y Serie de la factura CFDI** a generar. Indicar los tickets que se incluirán en la Factura, si se active la **casilla por Fecha**, defina el Rango de Fechas o si active la **casilla Por Folio** indique los folios.

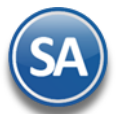

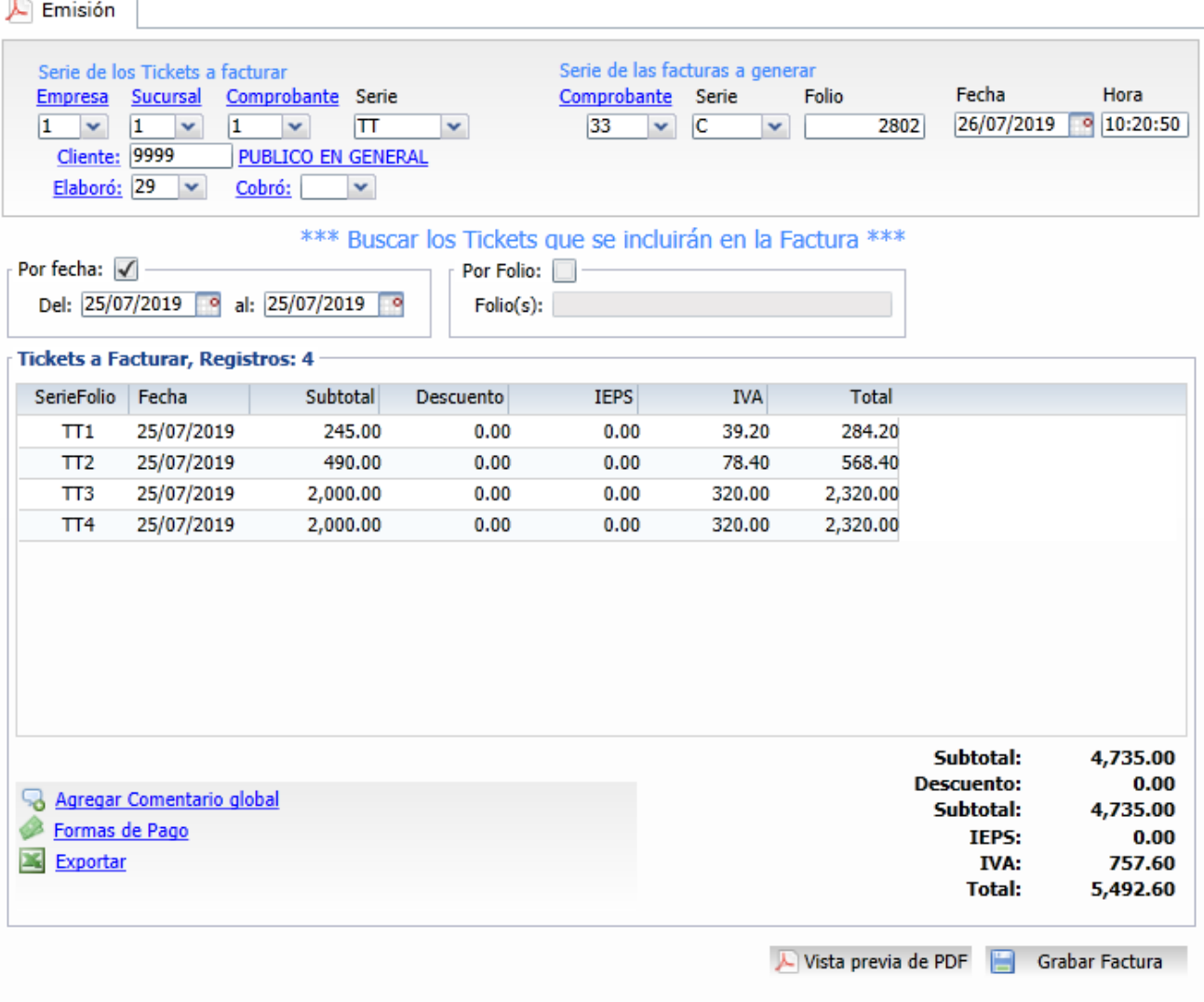

En la pantalla se muestra el listado de los tickets seleccionados por el rango de fecha o folios. El sistema determina la **Forma de Pago** ordenando todos los tickets de mayor a menor y toma la forma de pago del ticket con mayor valor.

Indicar los tickets que se incluirán en la Factura, si se activa la **casilla por Fecha**, defina el Rango de Fechas o si activa la **casilla Por Folio** indique los folios.

Dar clic en el botón **Grabar Factura** para grabar y timbrar la factura**.** Un ejemplo de la factura emitida sería el siguiente**:** 

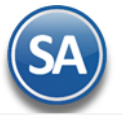

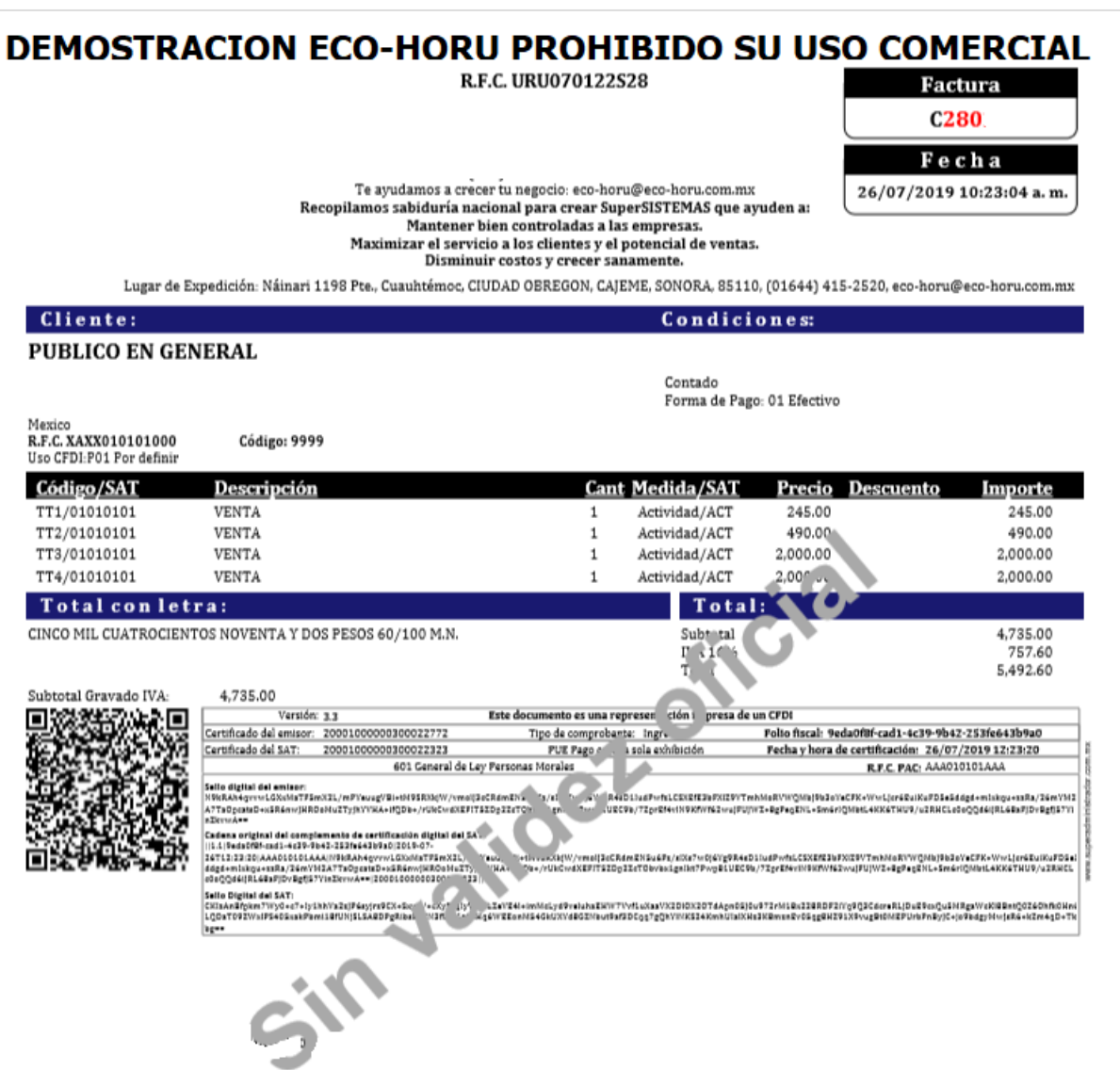

[Regresar.](#page-0-2)